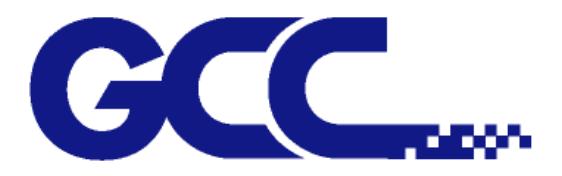

# **AR-24** 用户手册

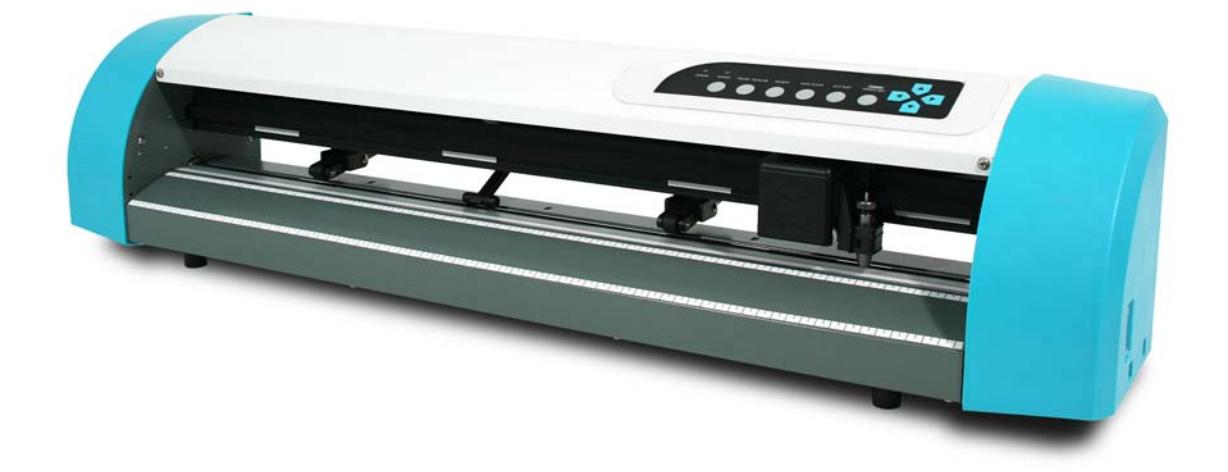

http://www.gcc-china.com

#### 注 意

GCC 星云保留在不事先通知的情况下,修改该使用手册任何内容的权利!禁止任何未经允许的修改、 复制分发或公布!关于此手册有任何问题或意见请联系您的当地经销商。

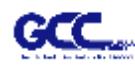

### **重 要 信 息**

**感谢您选购 AR-24 刻字机,使用之前请详细阅读安全警告及以下使用说明。**

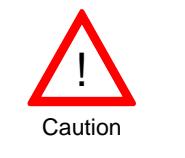

#### **安全警告!**

Ø 在移动本机器时,出于安全考虑,请从底部牢牢托住它。

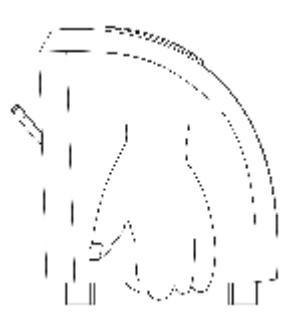

- Ø 使用前不要拆下塑料刀座套或震动刀座,以防止笔刀脱落。
- Ø 在操作中不要碰触任何移动中的部件(比如笔车),同时要注意防止衣物或头发被卡 住。
- Ø 确认电源线始终处于接地状态,以免有静电干扰机器的电子零件。
- Ø 使用随机附赠电源线,不要卷曲电源线以防止打结。
- Ø 不要把电源线连接在其它电器正在使用的电源电路分支或延伸电路上,此操作不当,并 且会产生过热。
- Ø 防止儿童接触本机器。
- Ø 务必确保压纸轮位于走纸滚筒之上(可对照导轨上的"白色标记" )。

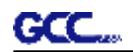

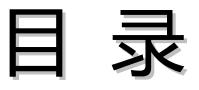

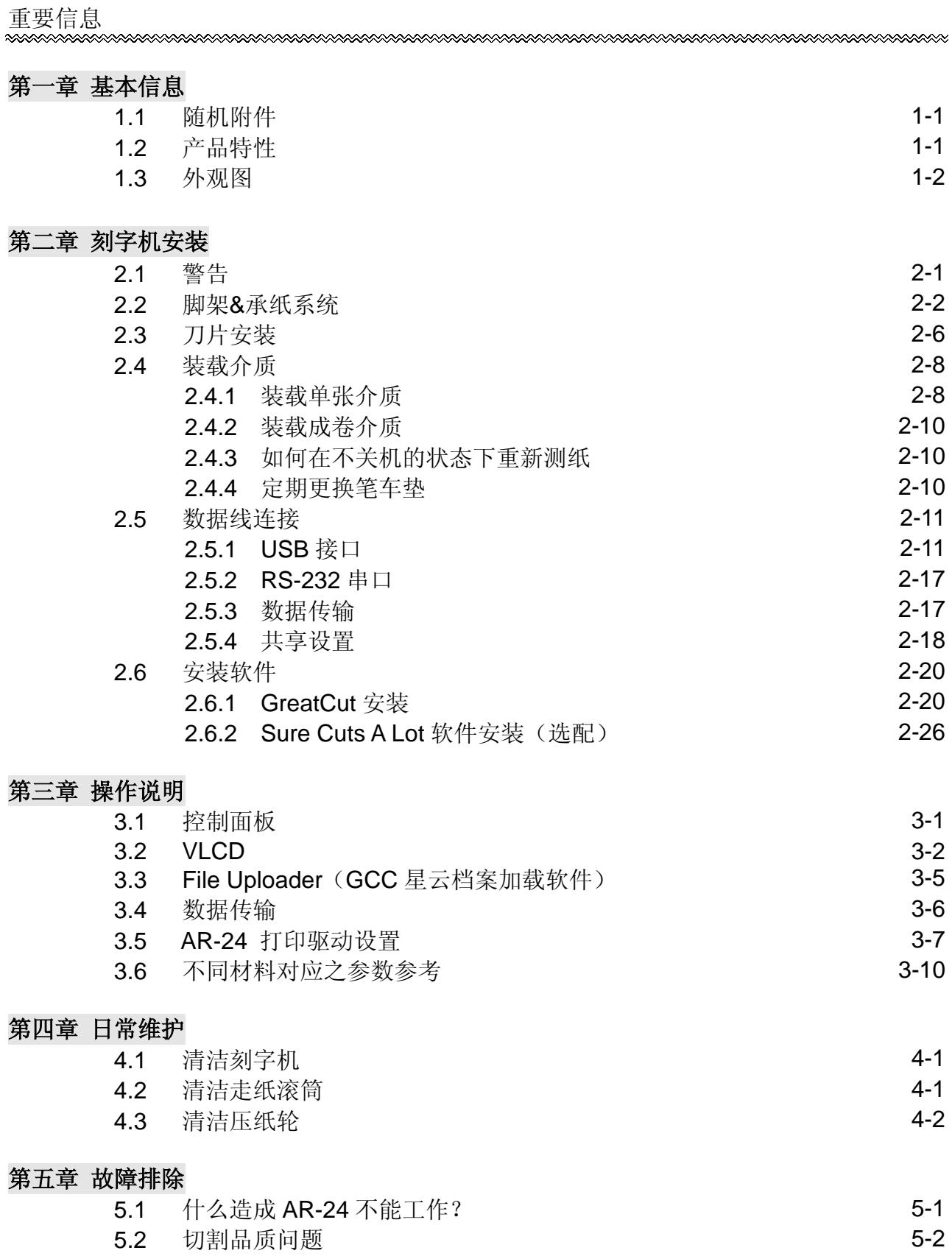

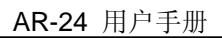

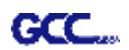

**附录**

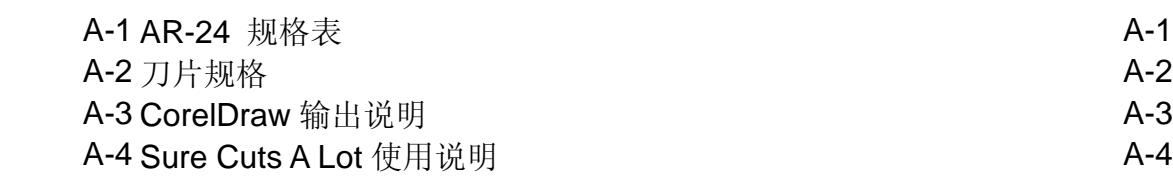

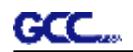

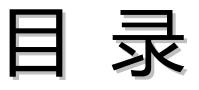

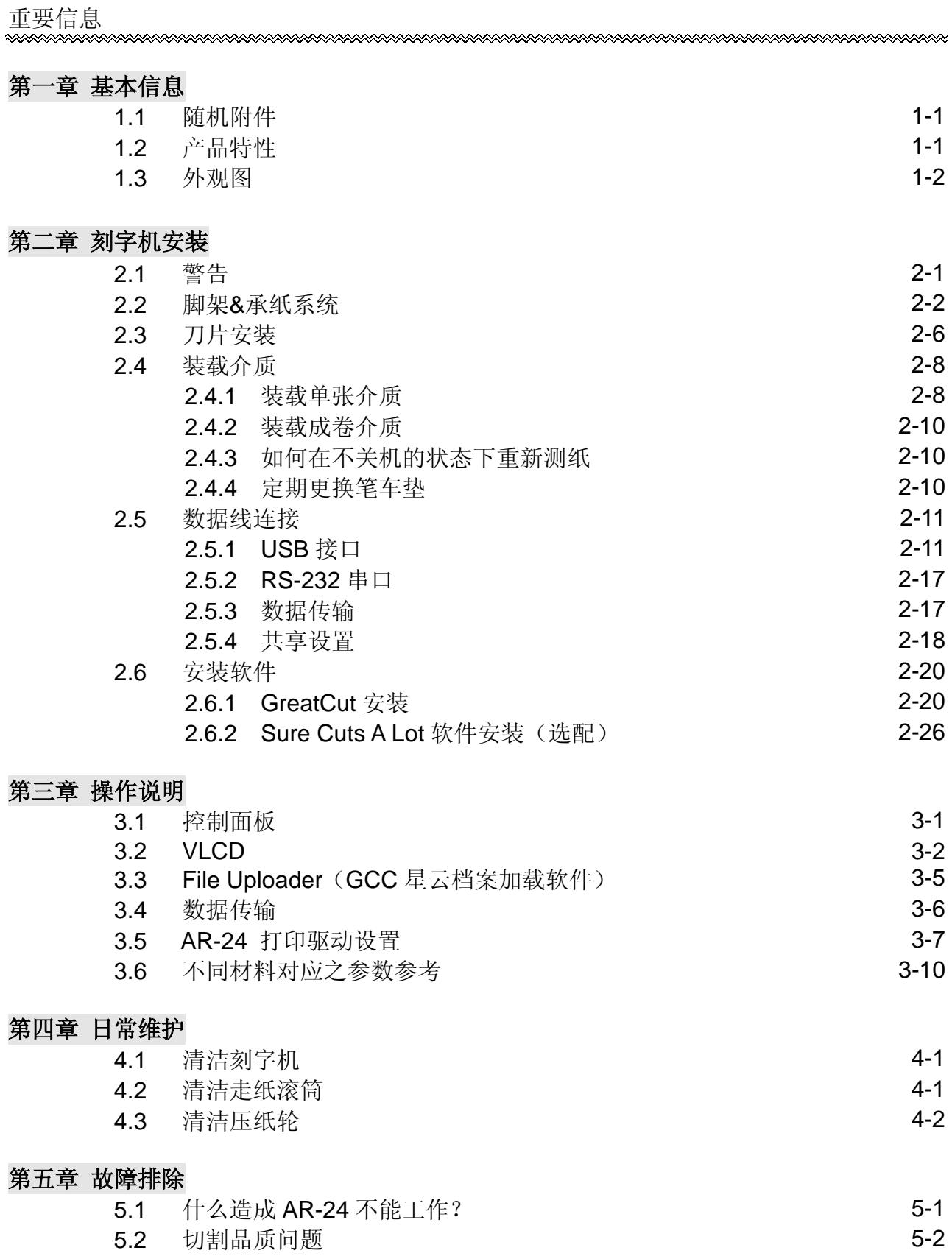

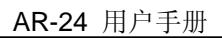

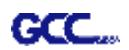

**附录**

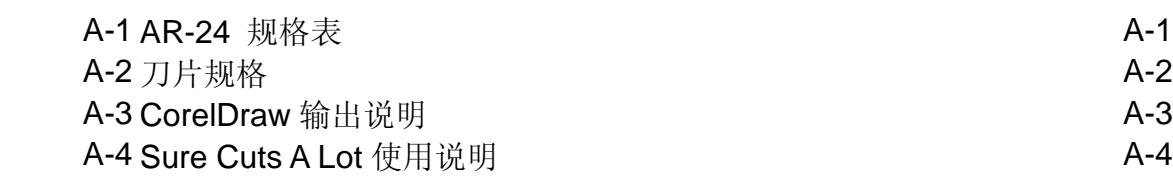

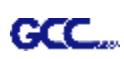

## **第一章 基本信息**

#### **1.1 随机附件**

AR-24 所含组件如下图所示,请仔细检查,如有缺少,请与您的供货商或本公司联系。

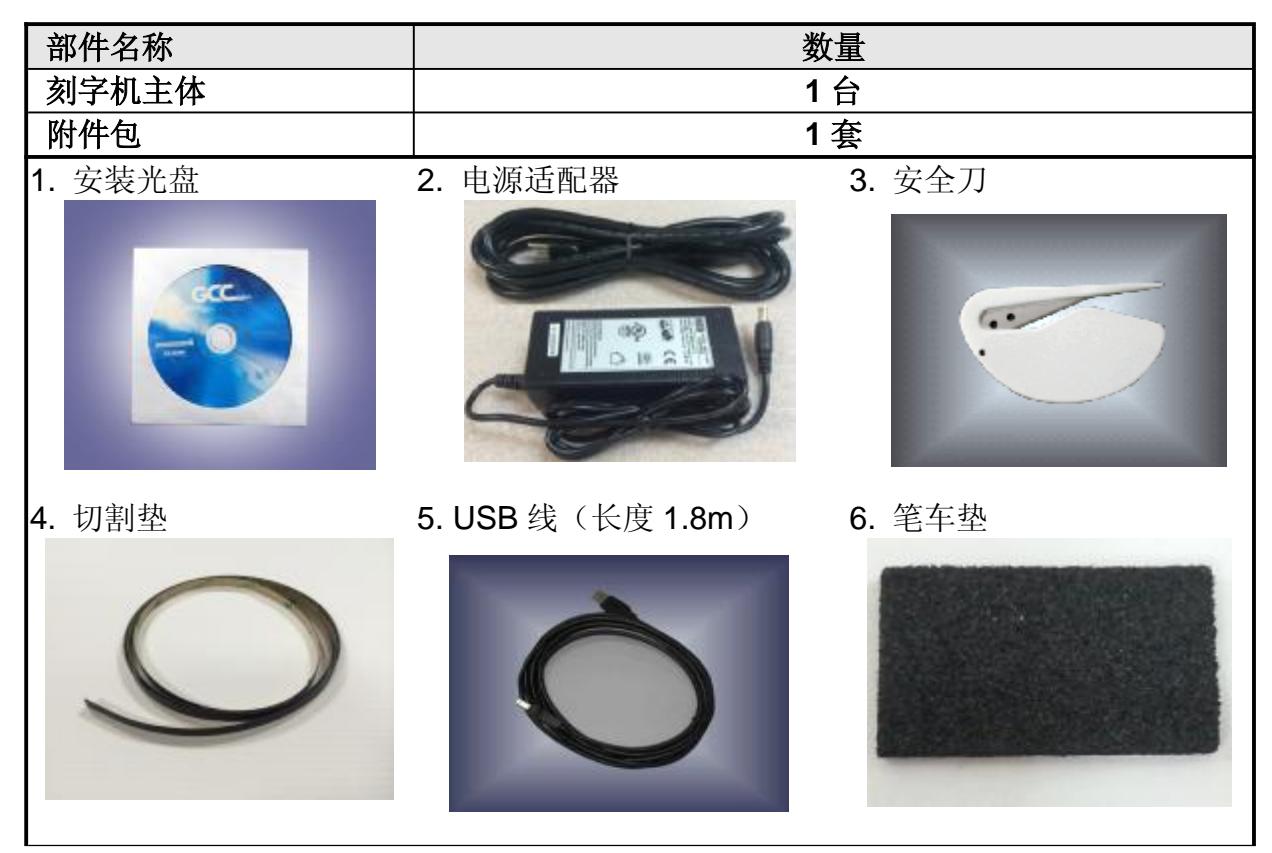

#### **1.2 产品特性**

以下是 AR-24 刻字机的主要特性

- ‧ 两种传输接口:USB 接口和串口
- ‧ 高达 250g 的切割刀压
- 高达 552 mm/s (45°方向) 的切割速度

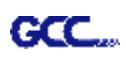

### **1.3 外观图**

#### 1.3.1 前视图

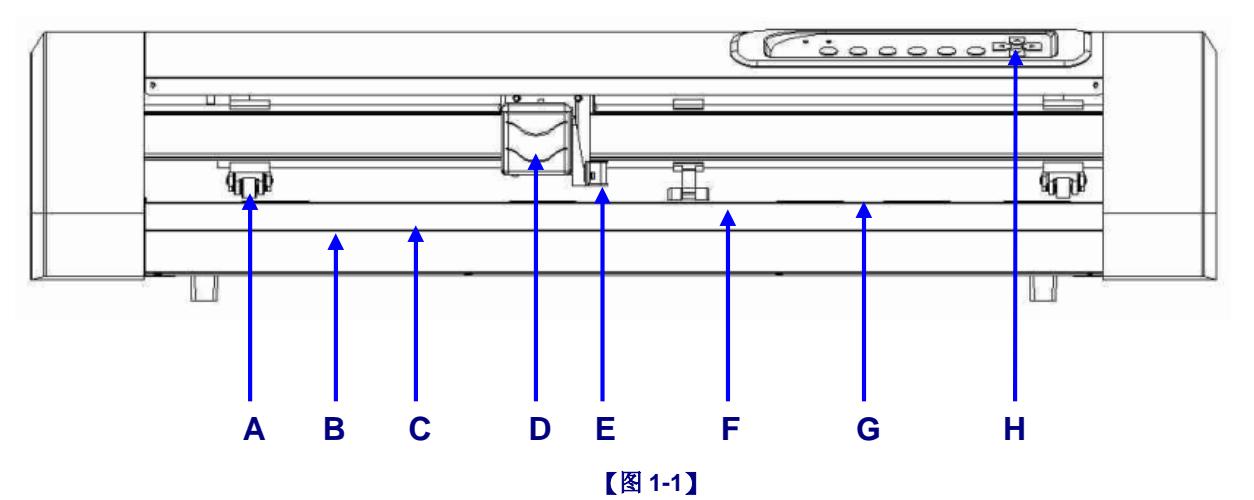

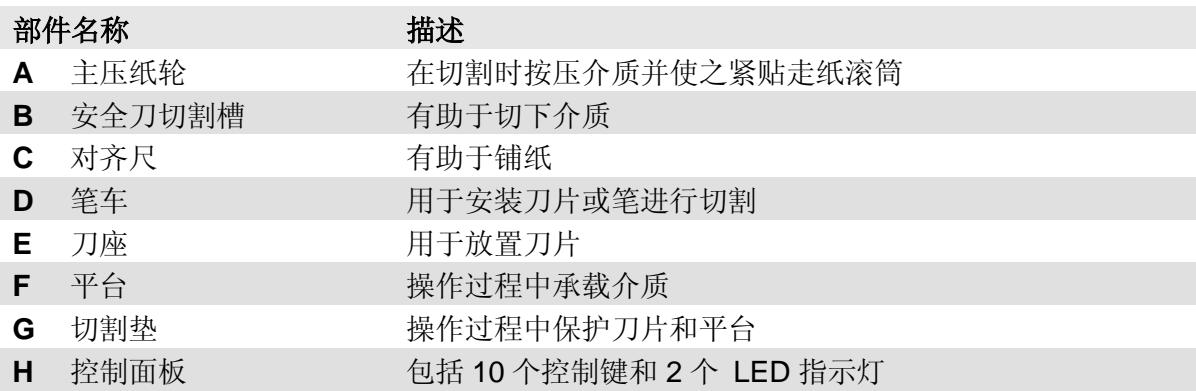

1.3.2 后视图

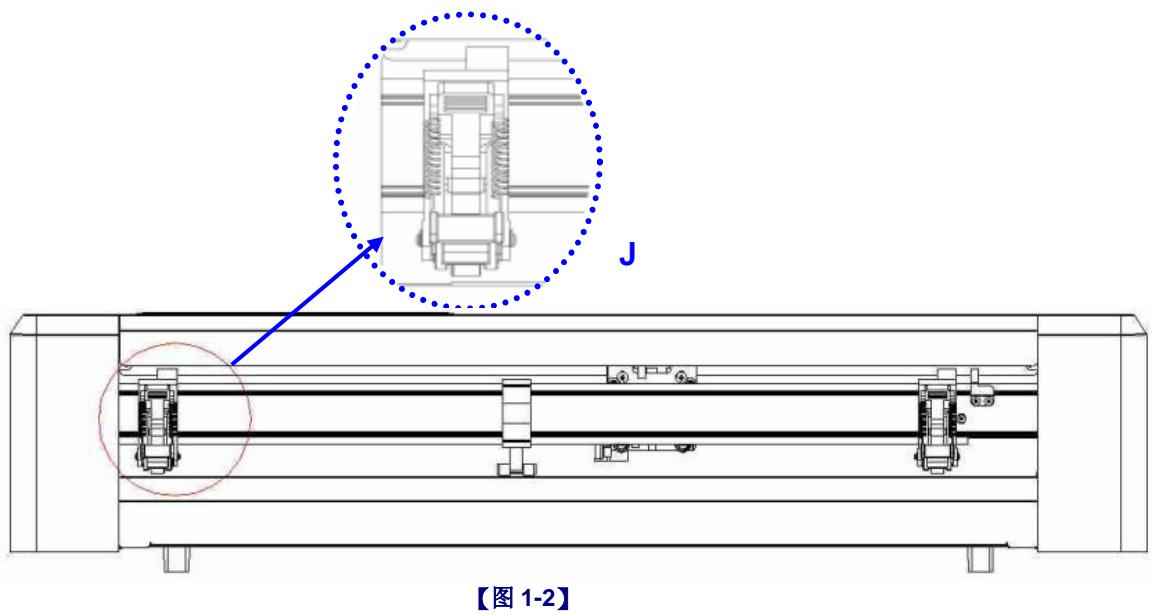

- **部件名称 描述**
- 

**J** 走纸滚筒 切割过程中帮助介质前后移动

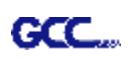

#### 1.3.3 侧视图

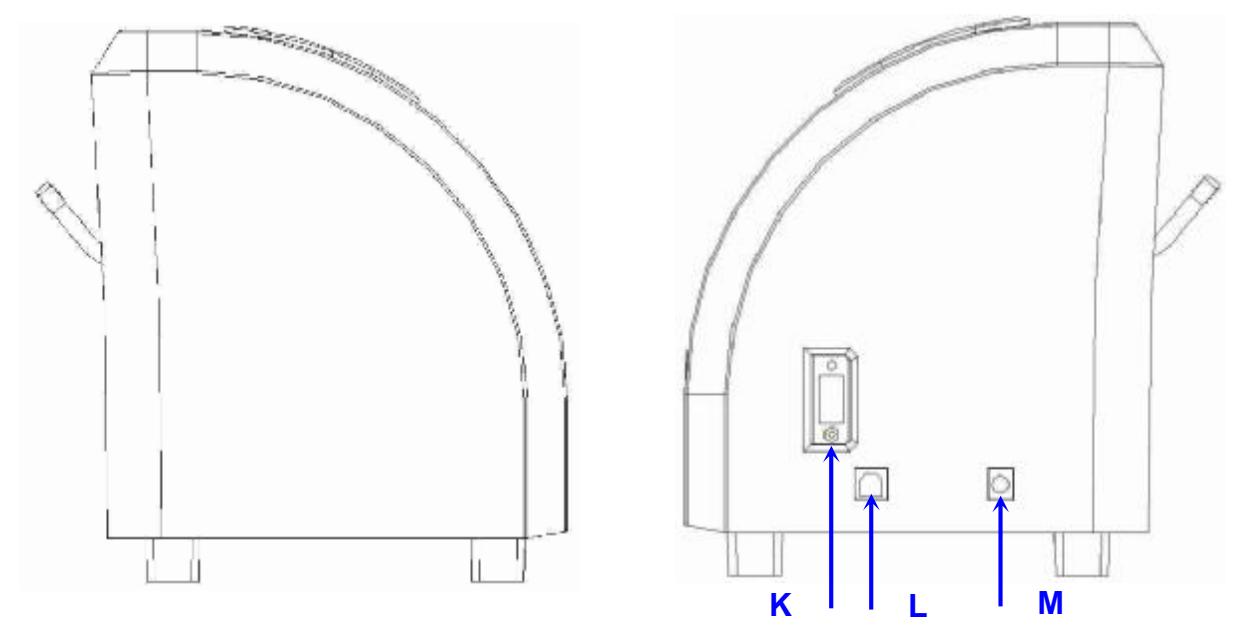

#### **【图 1-3】**

**【图 1-4】**

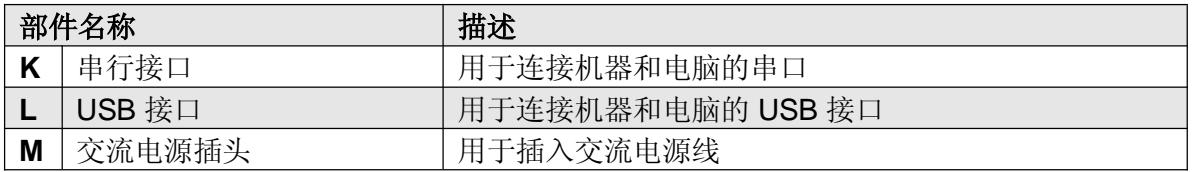

### 第二章 刻字机安装

#### **2.1** 警告

#### 注意 **1**

**GCC** 

- 在安装刻字机前,请确保电源开关关闭。
- 小心搬放刻字机以防受伤。

#### 注意 **2** 选择合适的场所安装刻字机

安装刻字机前,请选择满足以下条件的合适的场所:

- 从任何方向都能容易地操作该机器。
- 留有足够的空间来放置机器,附件和耗材。
- 保持工作区的稳定,防止震动。
- 工作区的温度保持在 **15 30**℃(**60 86**℉)之间。
- **工作区的相对湿度保持在 25% -75% 之间。**
- 防止灰尘和强气流损害机器。
- 避免机器被阳光直射和强光照射。

#### 注意 **3** 连接电源

检查电源线的插头是否匹配壁装插座,如果不匹配,请与供货商联系。

- 把插头(公端)插入接地的插座
- 把电源线的另一端(母端)插入刻字机的交流电源接口。

#### 注意 **4** 用螺丝刀拧紧或松开螺丝

无论是手动或电动螺丝刀,拧紧螺丝时都要注意不要使用过大的扭力。 拧紧或松开铁和不锈钢 螺丝时,请参考以下螺丝扭矩标准表,不包括其他材料螺丝。

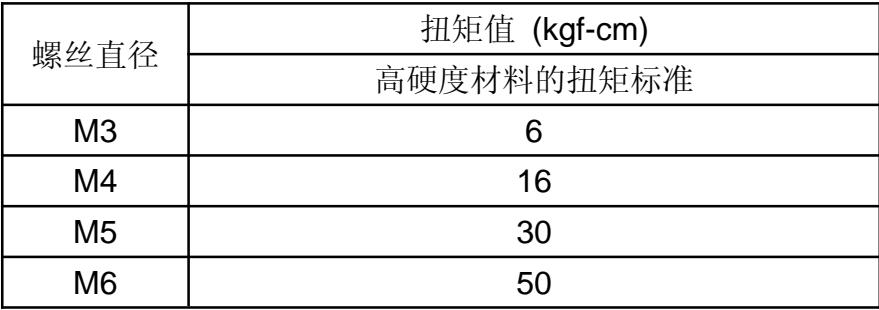

#### **2.2** 脚架**&**承纸系统

#### **2.2.1** 脚架**&**承纸系统安装

请参照以下步骤安装脚架和承纸系统。

#### 步骤 **1**

**GCC** 

安装前请检查附件盒中的部件: AR-24 脚架是标配的, 明细如下:

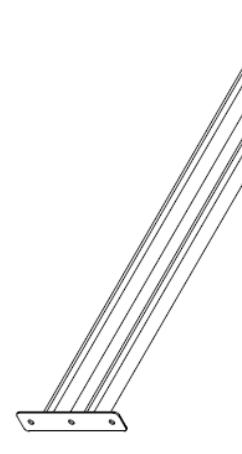

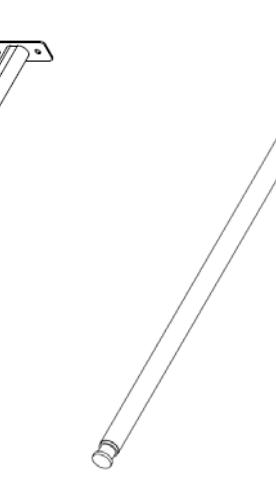

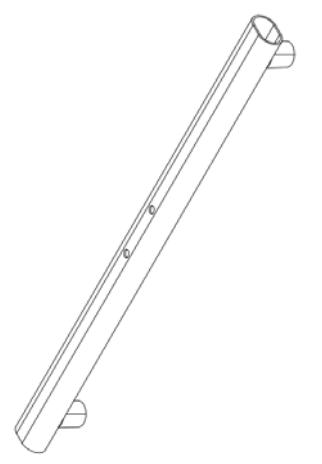

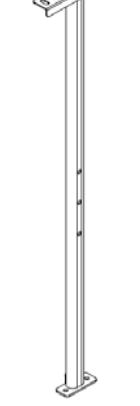

脚架横梁 x 1 承纸滚筒 x 1 底部脚架 x 2 直立脚架 x 2

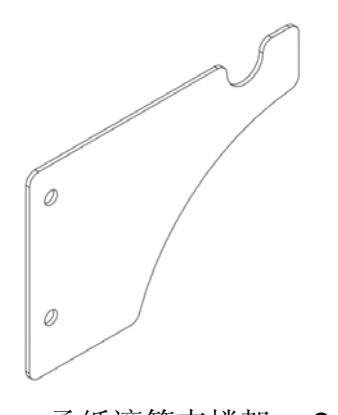

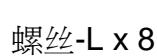

承纸滚筒支撑架 x 2 螺丝-S x 4 螺丝-L x 8 弹性垫圈 x 12

#### GCC. 步骤 **2**

将承纸滚筒支撑架、左右直立脚架与脚架横梁固定,将螺丝-L 插入弹性垫圈,再将它们一起插 入两端固定孔中,再用螺帽锁紧。(图 2-1)

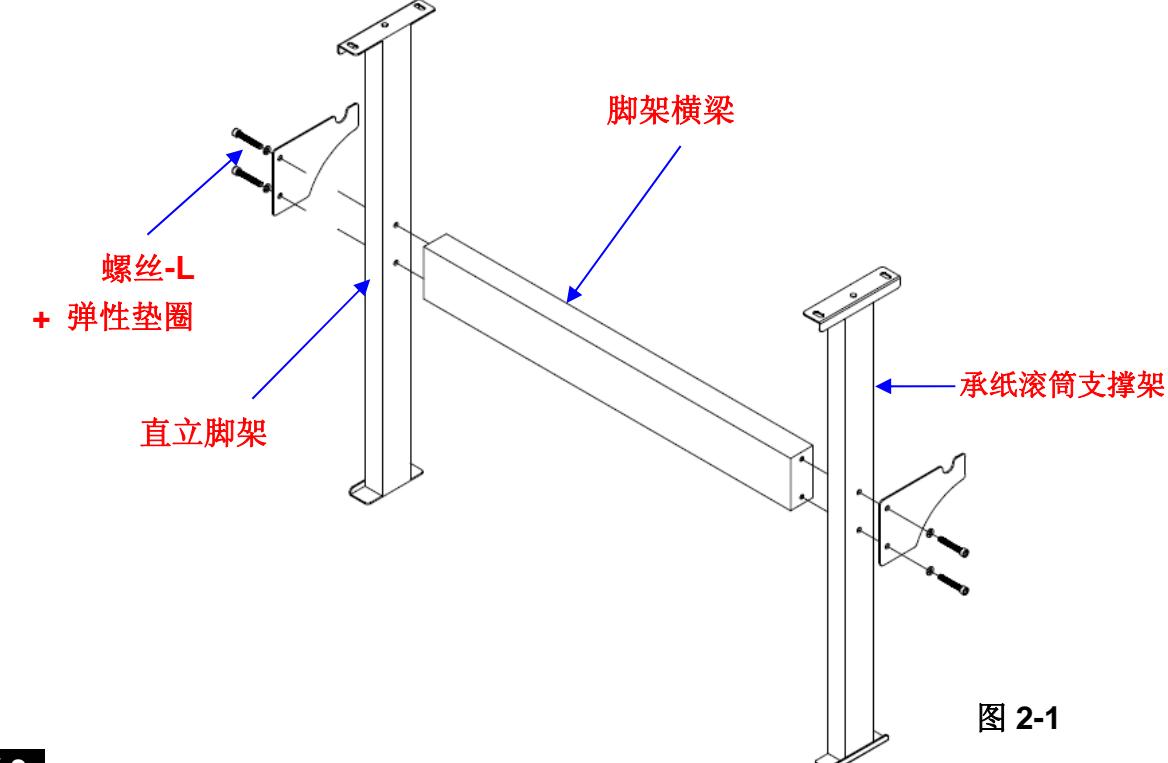

#### 步骤 **3**

将步骤 2 组装的脚架直立放置与底部脚架固定, 将螺丝-L 插入弹性垫圈, 再将它们插入下面固 定孔中,再用螺帽锁紧。(图 2-2)

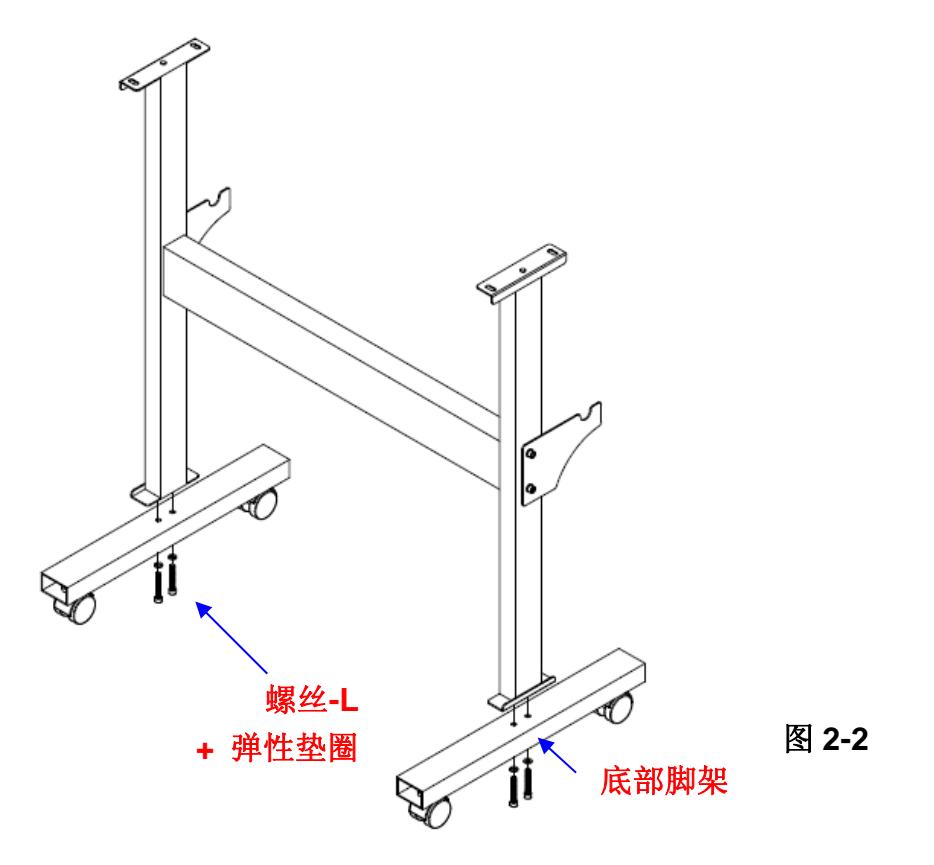

**GCC** 步骤 **4**

将刻字机主体放置于脚架上,将螺丝-S 插入弹性垫圈,再将它们拧入到两端固定孔中固定。(图 2-3)

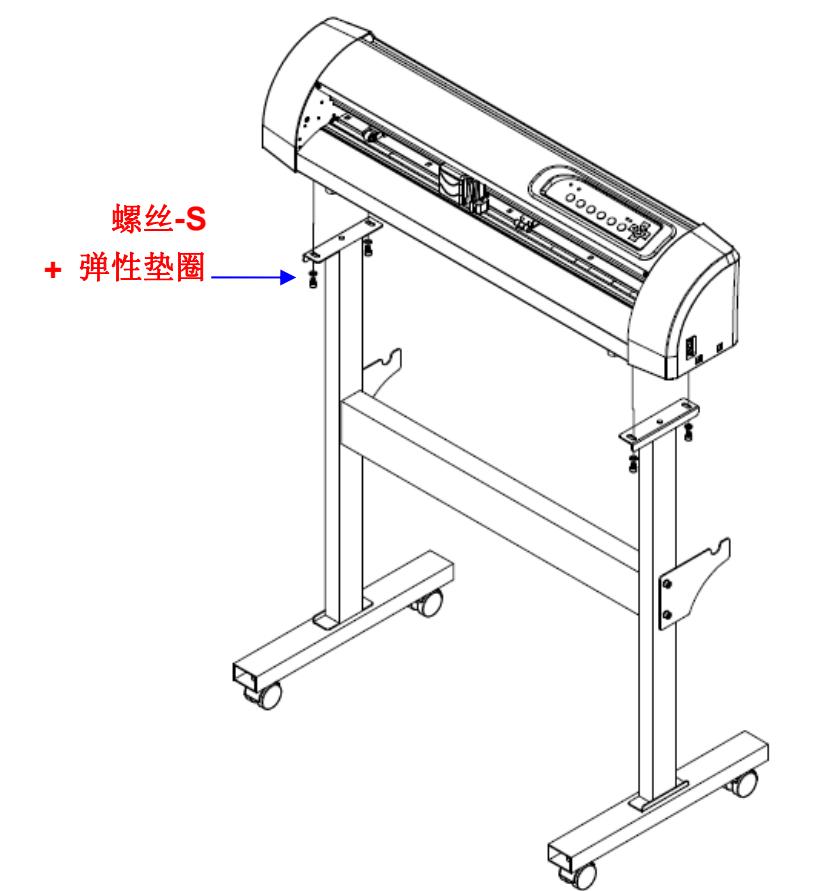

图 **2-3**

#### 步骤 **5**

将承纸滚筒插入成卷介质中,(图 2-4)

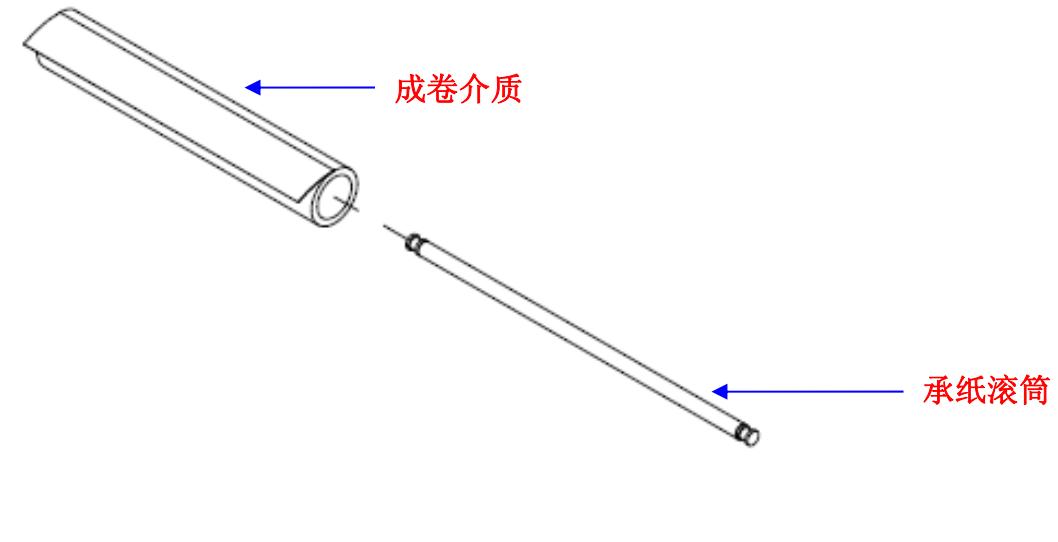

图 **2-4**

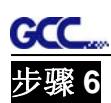

将承纸滚筒放置在承纸滚筒架上。(图 2-5)

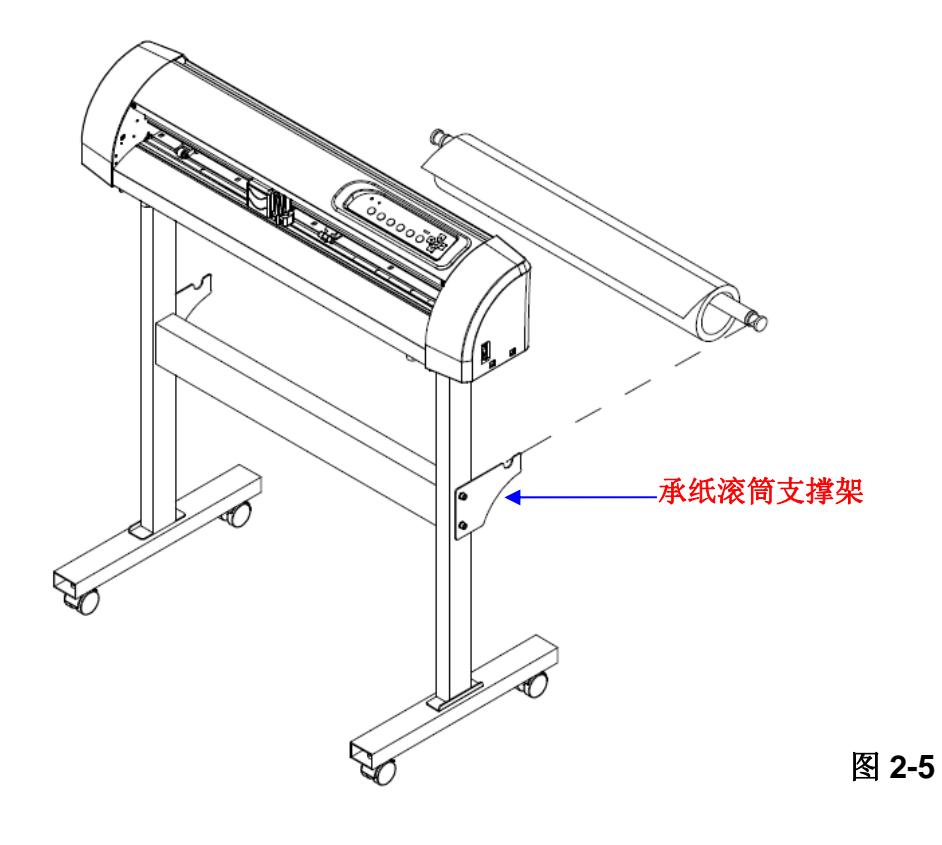

#### 步骤 **7**

最后完成如下图所示。(图 2-6)

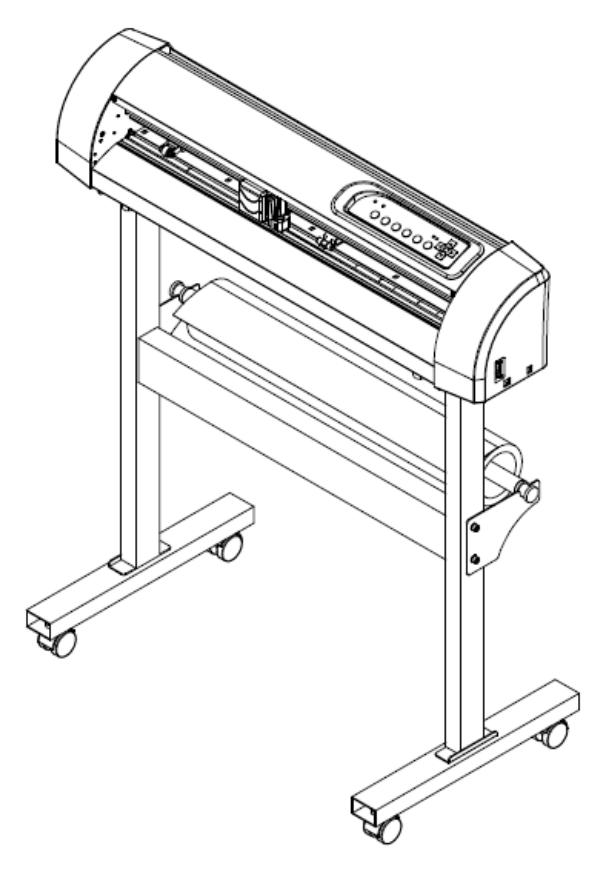

图 **2-6**

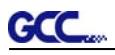

#### **2.3** 刀片安装

图 2-7 是刀座的图解说明。可以从刀座的 底部插入刀片并且可以按压刀座顶部的圆 销取下刀片。操作中请注意手不要碰触刀 尖以免割伤。

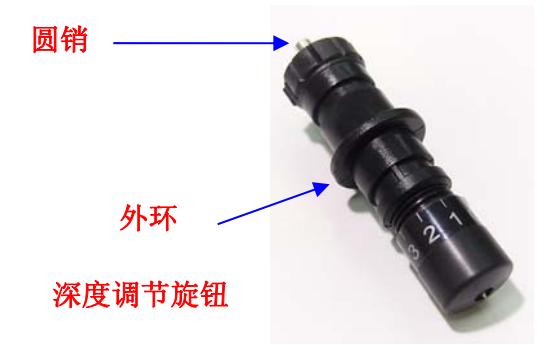

步骤 **1** 步骤 **2**

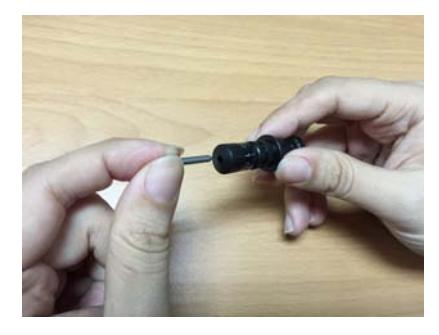

安装刀片(图 2-8)。 不如 在于 2000年 把刀片推进刀座的底部(如图 2-9)。

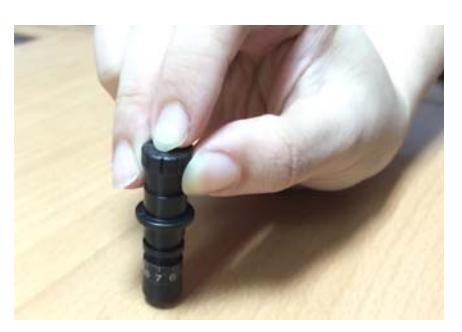

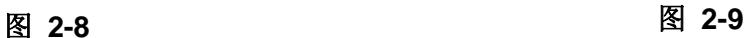

#### 步骤 **3**

通过调节"深度调节旋钮"来选定合适的刀片长度, 顺时针或逆时针(图 2-10)。

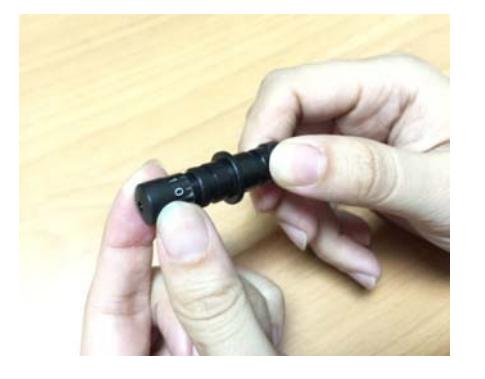

图 **2-10**

提示:

"合适的刀片长度"是指刀片长度要超过 介质厚 0.1 毫米 。例如, 如果介质为 0.5 毫米,那么刀片的长度可调到 0.6 毫米。 这样刀片就可以完全割穿介质而不会割 穿纸垫。

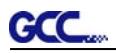

#### 步骤 **4**

把刀头插入笔车。请注意刀头外的圈环一定要牢固地卡在凹槽中(图 2-11),然后锁住外壳(图 2-12)。

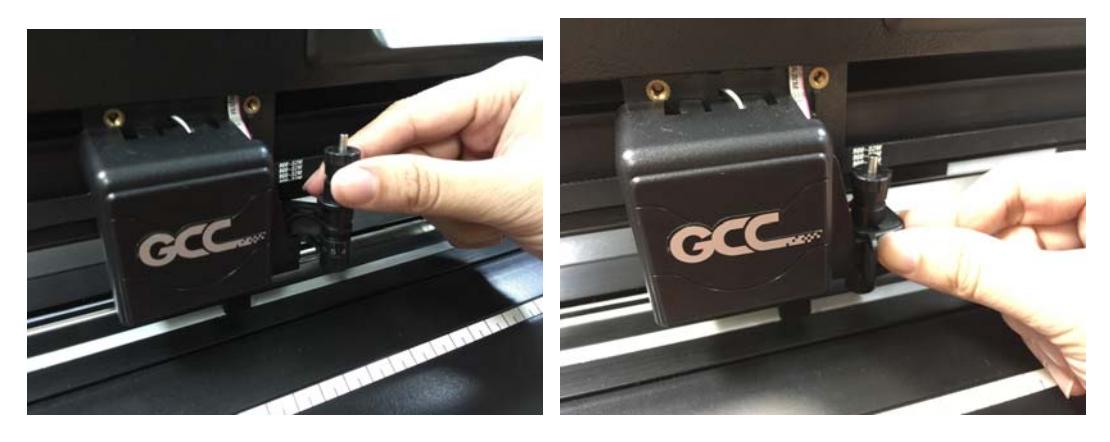

图 **2-11** 图 **2-12**

#### 步骤 **5**

执行相反动作可 移走刀座。

#### 步骤 **6**

取出刀片:当需要更换刀片时,按下"圆销"以取出刀片。

#### 提示**:**

使用一段时间后,刀头将变钝,影响切割品质。增加刀压将有助于切割。然 而, 一旦刀头老化,就不再提供可靠的切割品质。因此,您最好更换一个新 的刀片。 刀片是消耗品 ,所以如果有必要,必须经常更换以保持良好的切 割品质。刀片对切割品质影响很大,因此,务必使用优质刀片,确保高质量 的切割效果。

小提示-何时需要更换新刀片

- 刀片损坏时,您需要更换新刀片。
- 切割品质不如以前好,您需要更换新刀片。
- 即使大幅度增加刀压值仍然切不穿所需刻绘材质,您需要更换新刀片。

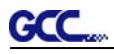

#### **2.4** 装载介质

#### **2.4.1** 装载单张纸

请按照以下步骤准确装载介质:

#### 步骤 **1**

将刻字机后面的2 个拨杆向上拉升,抬起压纸轮(图 2-13)。

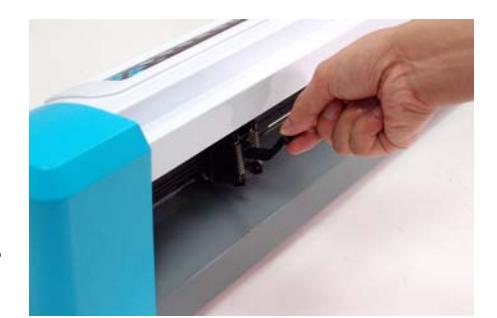

图 **2-13**

#### 步骤 **2**

把介质放在切割平台上,然后把它从前端或后端插入 压纸轮下。切割平台延伸部的对齐尺将会帮助您精确 的调整纸张位置(图 2-14)。

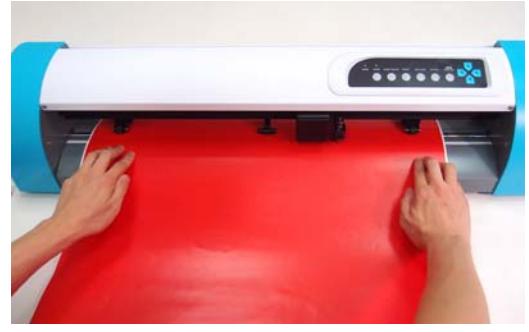

图 **2-14**

#### 步骤 **3**

用手移动压纸轮到一合适的位置,确认压纸轮是否正好位于走纸滚筒筒之上。主梁上的白色标 记将帮助您方便而准确的定位压纸轮(图 2-15)。

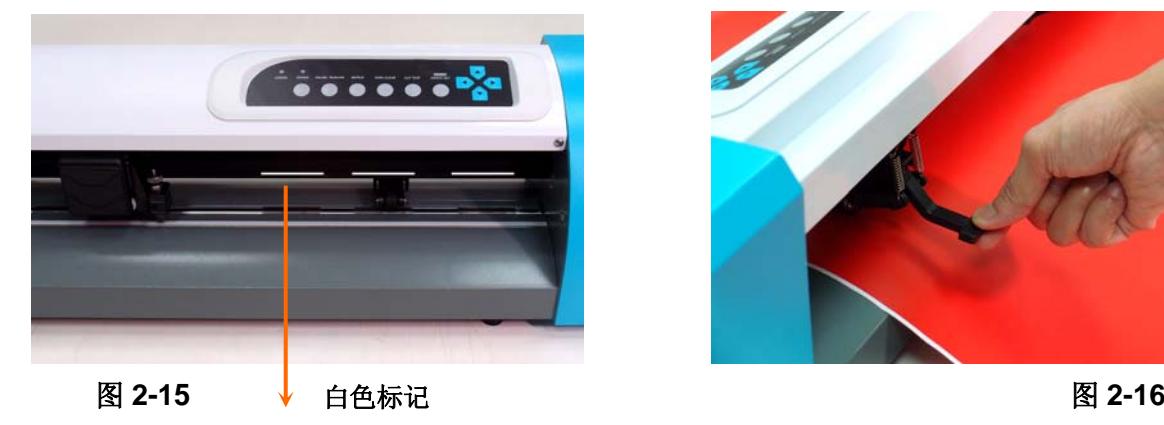

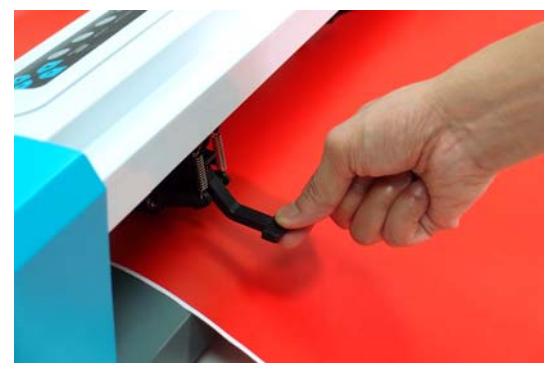

#### 步骤 **4**

把压纸轮臂拉下,降下压纸轮(图 2-16)。

#### 步骤 **5**

打开电源,笔车就会自动测量介质尺寸。测完后,刻字机将开始工作。

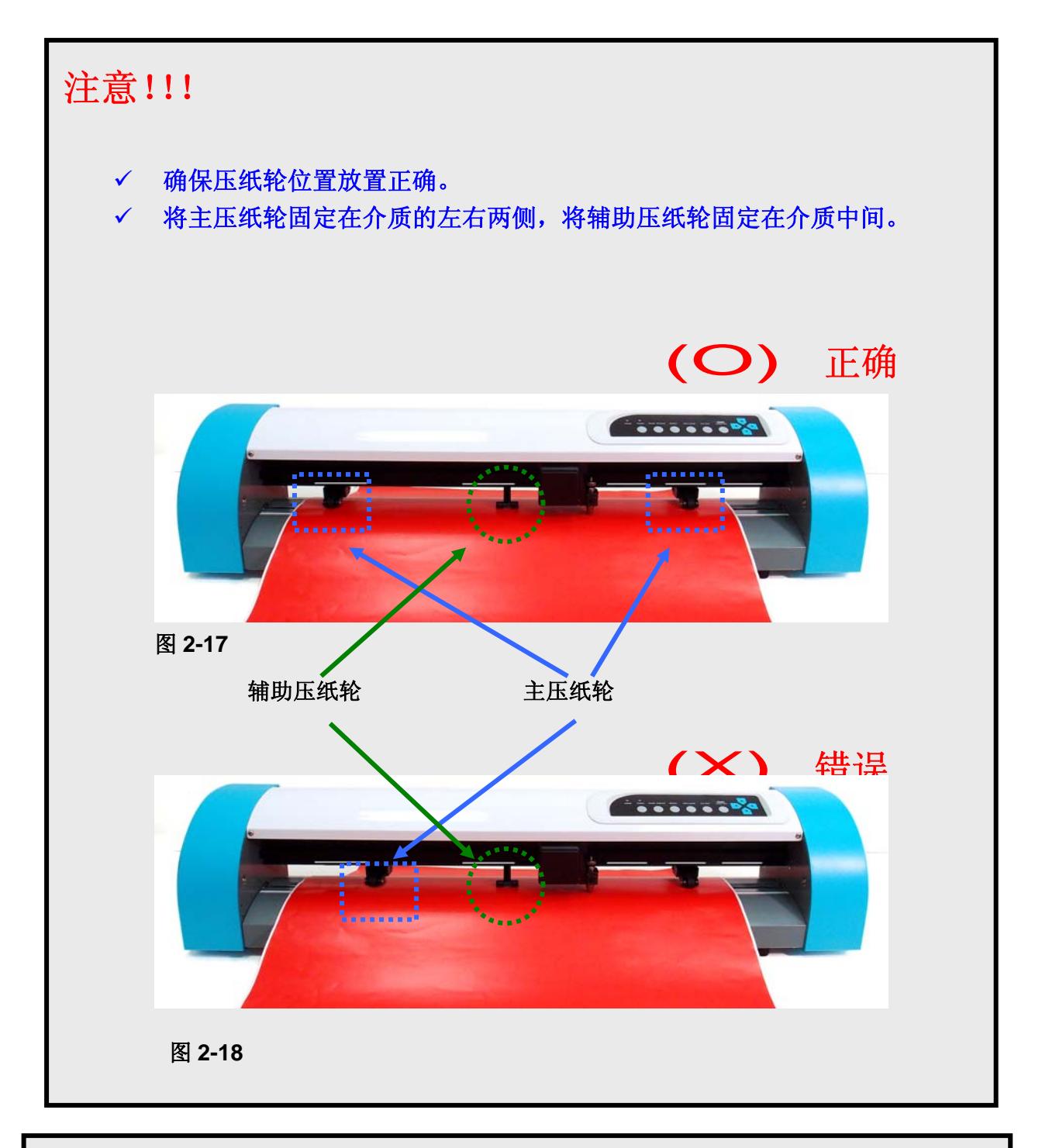

#### 提示:

- 请先抬起压纸轮在进行位置调整。
- 通过压纸轮组后部中心处移动压纸轮(图 2-19)。
- ✔ 不要通过拉动前部的橡皮轮来移动压纸轮(图 2-20)。

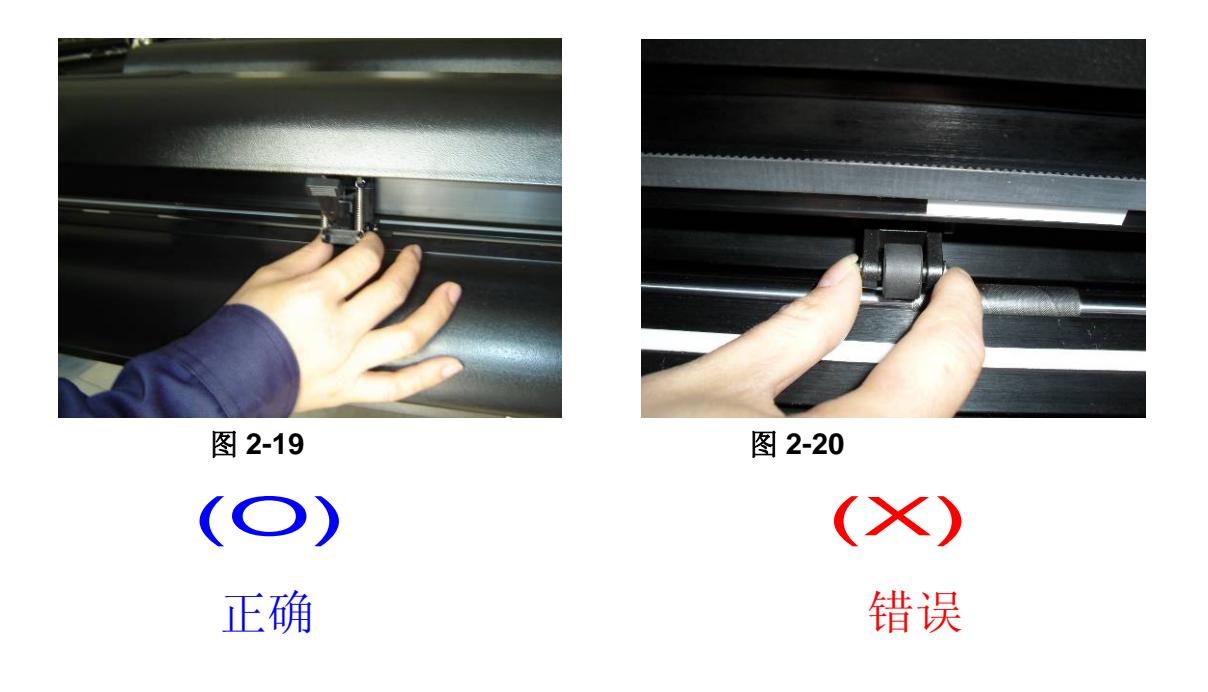

#### **2.4.2** 装载整卷介质

**GCC** 

你可以使用带承纸系统的脚架,请参见第 2.2 章节脚架安装和 2.5.1 章节装载介质。

#### **2.4.3** 如何在不关机的状态下重新测纸。

按两次原点设置(origin)键,机器将重新移动获取最新的尺寸,然后打开 VLCD, 在 poll size 页面可获取最新尺寸。

#### **2.4.4** 定期更换笔车垫

笔车垫是用来减轻笔车移动时的振动,并吸收噪音的。建议每 6 个月更换一次,以保证其功效。

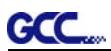

#### **2.5** 数据线连接

刻字机将通过 USB 接口或者串口(RS-232C)与电脑联接。此处将说明如何联接刻字机与电脑, 并且设置刻字机及电脑联接。

注意:当 USB 连接时,串口将自动屏蔽。

#### **2.5.1 USB** 接口

AR-24 刻字机的 USB 接口基于 Universal Serial Bus 2.0 版本规格(全速)。

#### **2.5.1.1** 连接**GCC**刻字机

- 1. 开机。
- 2. 用USB数据线将机器和电脑连接起来,点击任务栏中USB图标,确保USB驱动有被侦测 到。
- 3. 点击安装光盘上USB驱动,驱动会自动安装。这边会花几分钟时间搜寻硬件,完成安装 之前请不要拔除USB数据线。

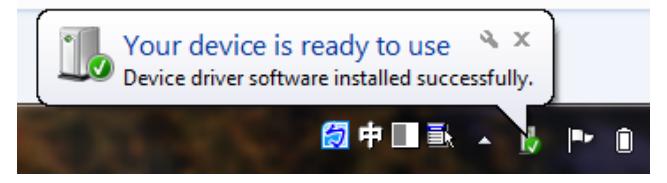

#### **2.5.1.2** 安装驱动

使用USB一键安装快速完成驱动安装,以下是简单的安装步骤:

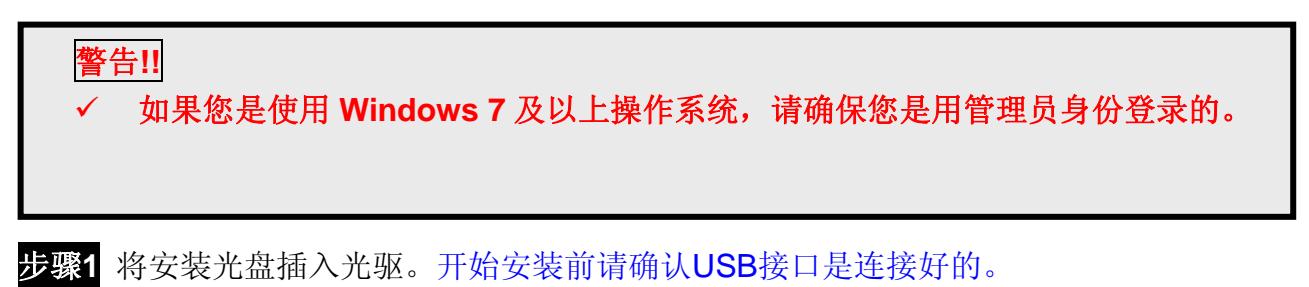

步骤 **2** 从菜单中选择你想要安装的型号,点击 Windows(Win 7 及以上)刻字机驱动--自动安 装, 或者 Windows (Win 7 及以上) 刻字机驱动--手动安装, 安装驱动和 AAS 插件。

**GCC** AR-24 用户手册 GCC.  $<sup>CC</sup>$ </sup> 刻字机 刻字机  $AR-24$  $RX$ RX 接的 Windows(Win 7及以上)刻字机驱动-自动安排<br>Windows(Win 7及以上)刻字机驱动-手动安 排的 云豹 用户 Expert Expert 剪贴画库  $AR-24$  $AR-24$ 绘图仪 绘图仪 时尚大师 时尚大师 软件 软件 GreatCut GreatCut Sure Cuts A Lot Sure Cuts A Lot 安装 Acrobat Reader 装 Acrobat Reade 关闭 关闭

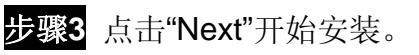

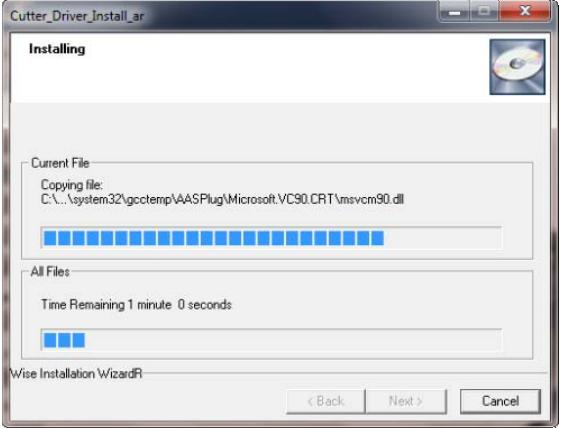

步骤 **4** 如果你是 Windows7 及以上系统,请点击下图红字部分将指导你禁用 Windows 更新以 允许安装,然后点击"OK"进行下一步。

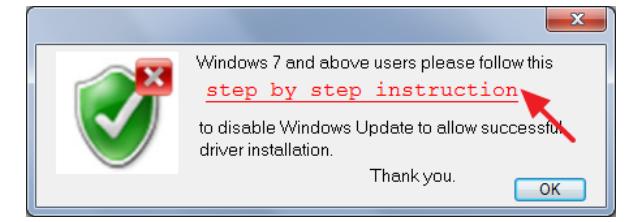

步骤 **5** 请确认刻字机为开机状态,并有连接 USB 数据线,然后点击 OK 进行下一步。

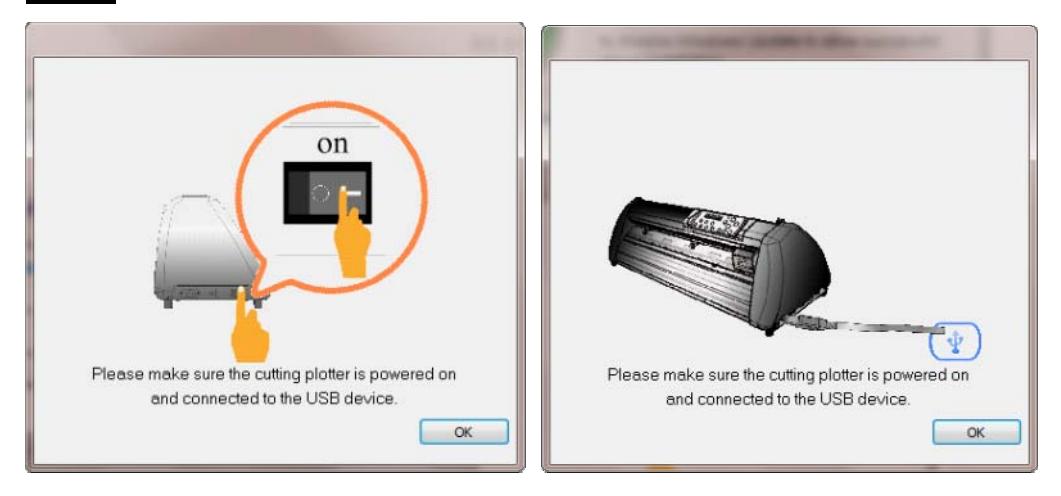

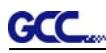

步骤**6** 确保安装前关闭以下应用程序,然后点击OK。

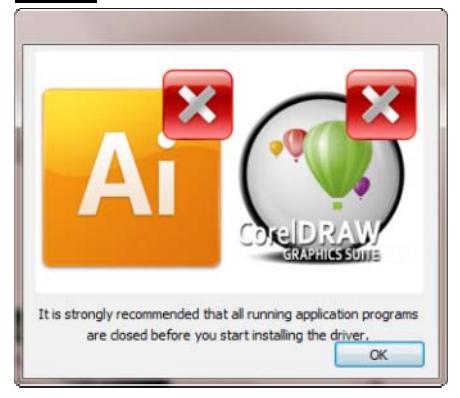

步骤**7** 完成安装需要花费几分钟的时间,然后你将看到如下窗口,点击"OK"完成安装。欢迎使 用GCC刻字机!

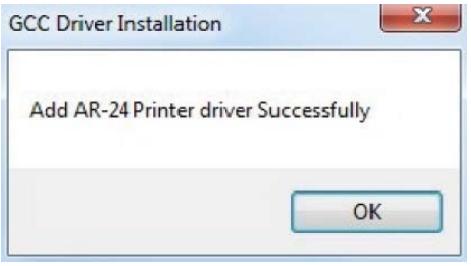

#### 注意**:**

(1) 如果驱动程序是第二次被安装,那么用户将会被提醒是否需要重新安装驱动。

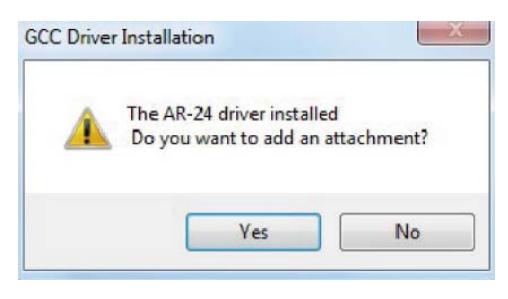

(2) 如果用户点击 yes, 那么驱动将被重新安装一次。

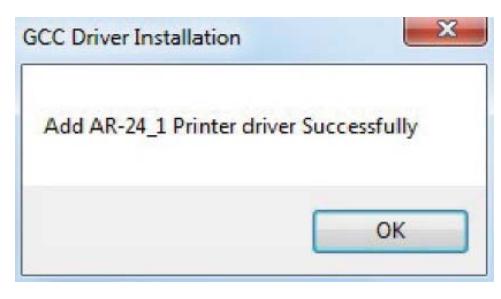

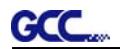

#### **2.5.1.3** 驱动卸载

你在安装最新版本的驱动前,必须要先把以前的版本卸载,请参阅以下步骤:

步骤 **1** 右击系统打印机页面的打印机,点击删除按钮以删除该打印机。

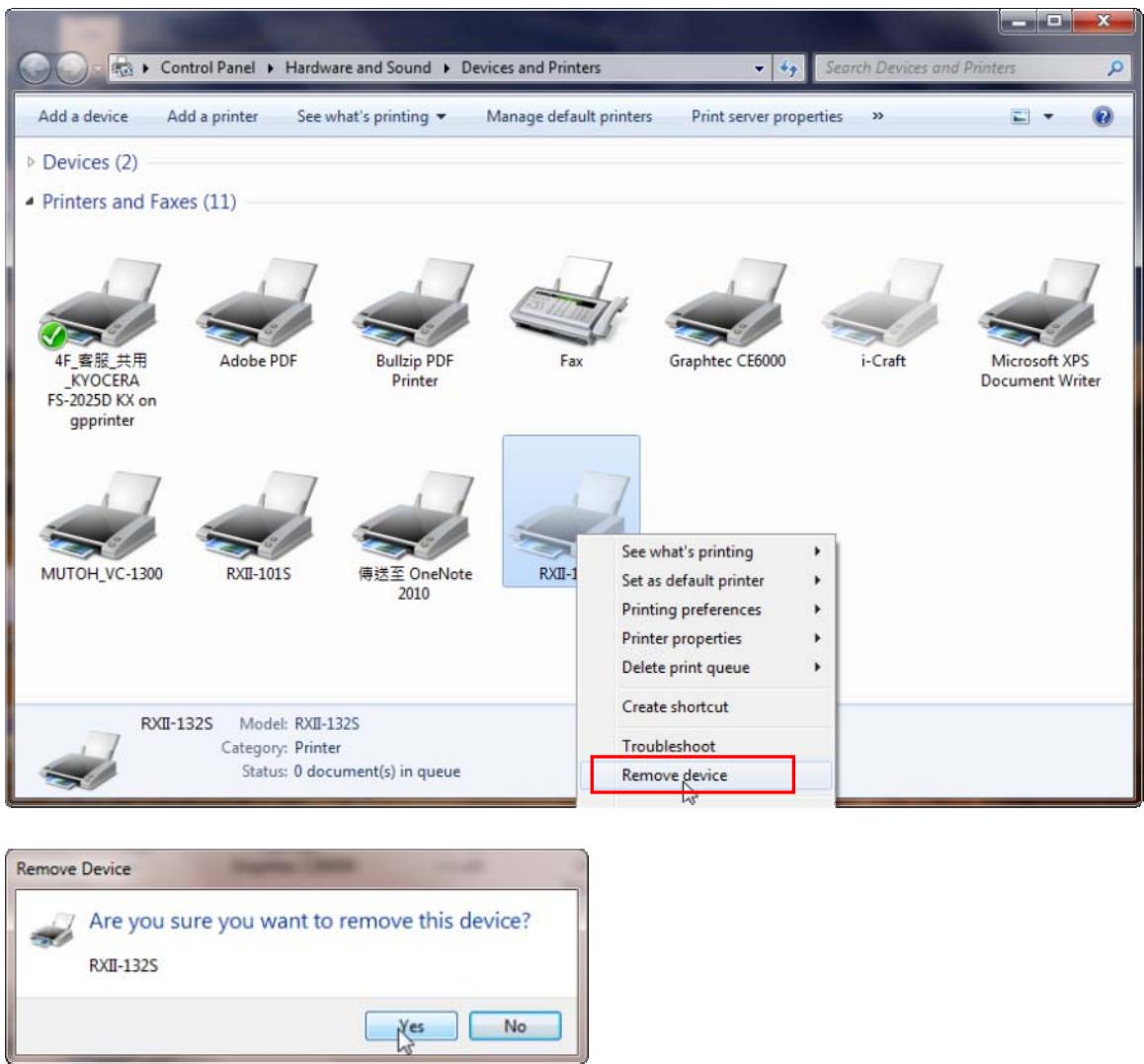

步骤 2 删除后, 右击该页面任意空白处, 选择"服务器属性"(适用 Windows XP); 或者点选任 意一个其他打印机,再选择"Print server Proporties"(适用 Win 7 及以上)。

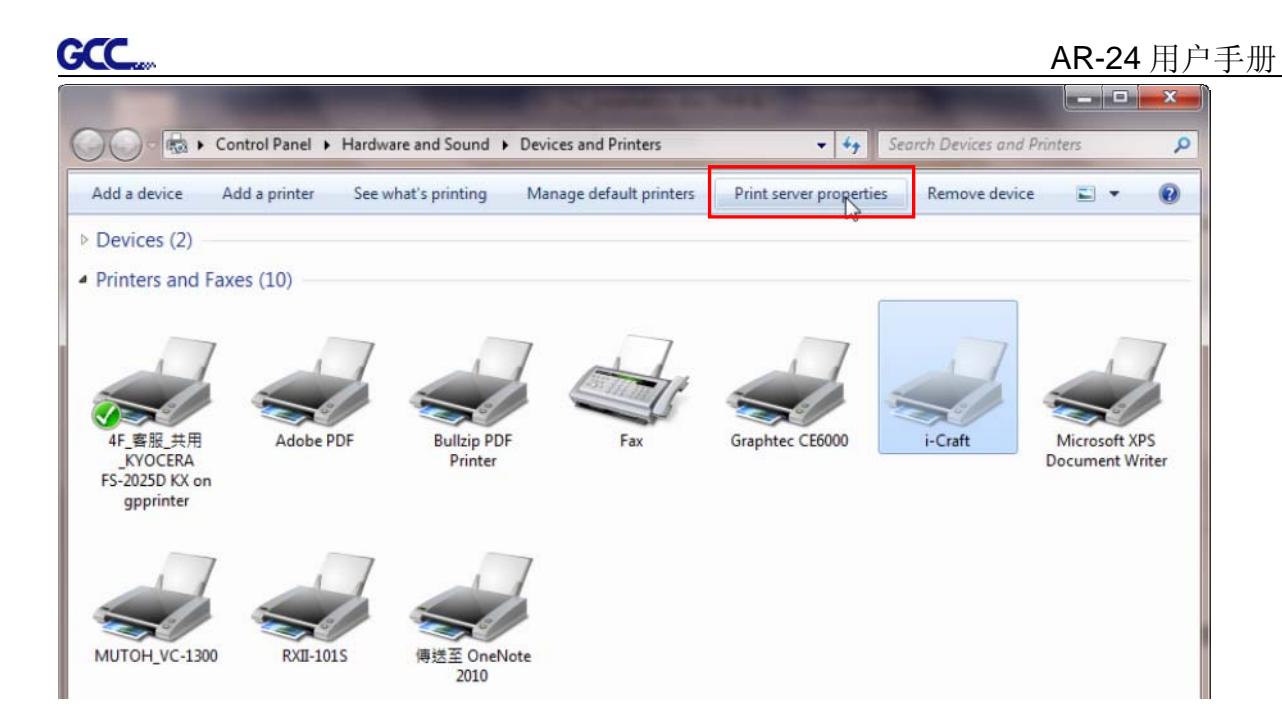

#### 步骤 **3** 选择"Drivers"界面。

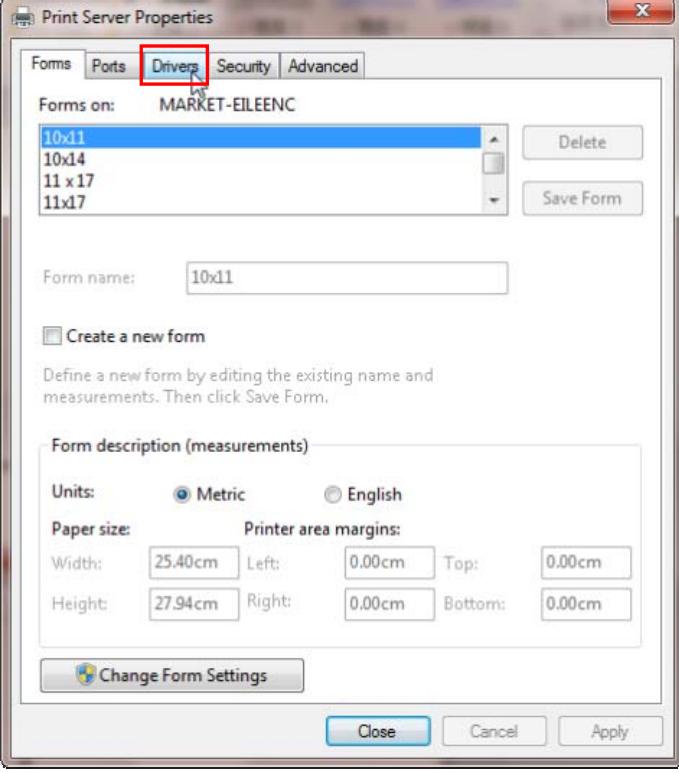

步骤 **4** 选择型号点击"Remove"。

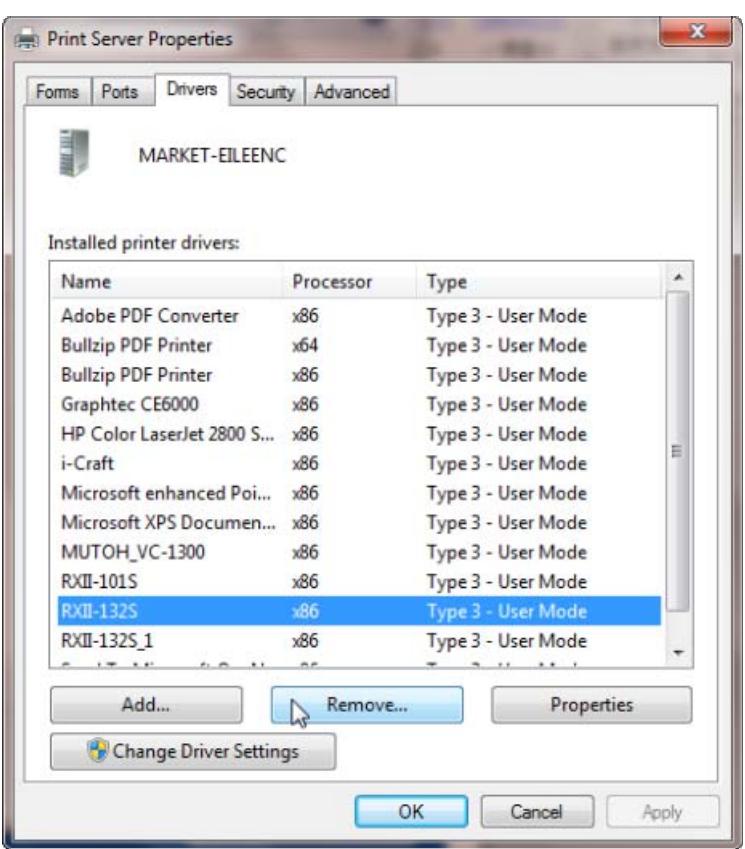

步骤 5 选择"Remove driver and driver package", 然后点击 OK。

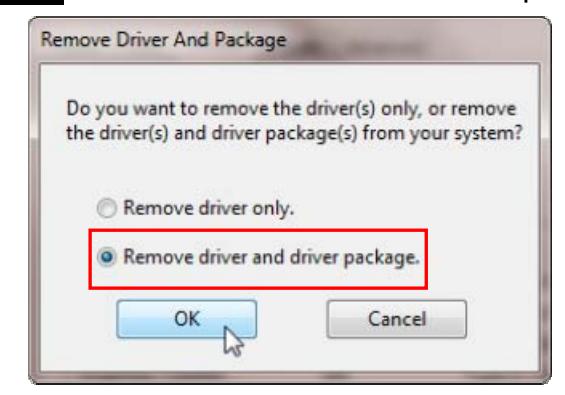

步骤 6 点击 Yes,然后点击 Delete 和 OK,安装在该电脑中的驱动则被完全删除。

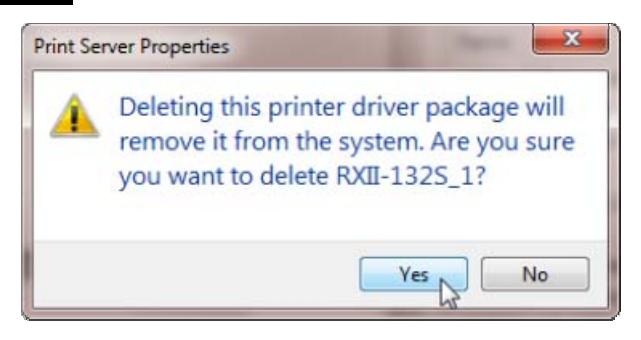

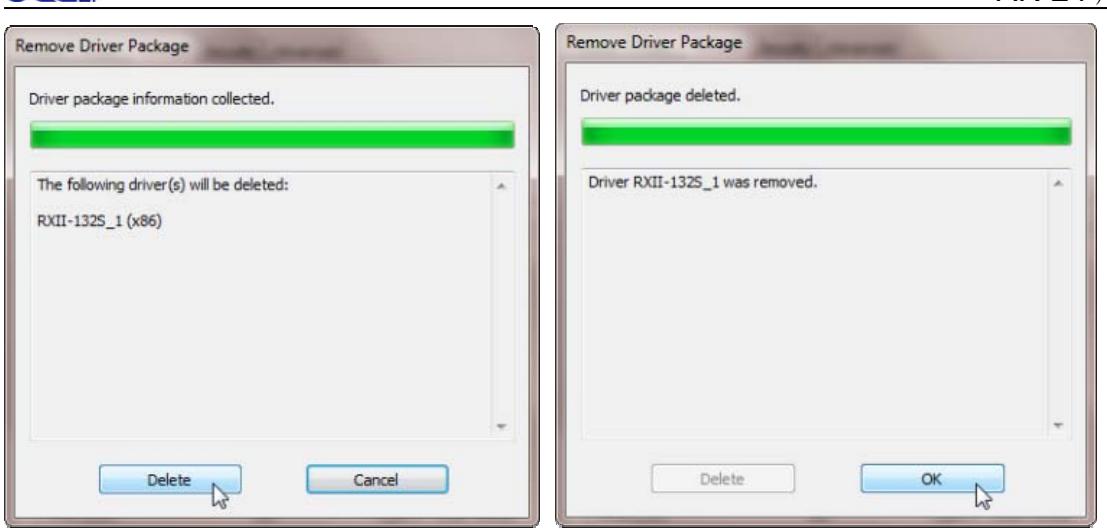

#### **2.5.2 RS-232** 串行接口

**CCC** 

● 连接 RS-232 串行接口

1. 对于 IBM PC、PS/2 及其兼容机, 用 RS-232C 串口数据线连接刻字机和电脑的指定端口 (COM1 或 COM2)。

2. 设置和电脑相匹配的参数(波特率和数据位/奇偶校验位),参照第三章关于"功能键(**MISC**)" 的描述。

警告**!!** 串口不支持热插拔,请在切断电源后进行插拔操作。

#### **2.5.3** 数据传输

有两种方式可以从电脑向刻字机传送数据。

#### 选择方式 **1**

在接口设置正确的情况下,数据可以从应用程序直接传送到刻字机。

#### 选择方式**2**

大多数刻字软件都能仿真 **HP-GL** 或 **HP-GL/2** 命令,因此,使用像 **TYPE** 或 **PRINT** 这样 的 DOS 命令来输出您的文件。只要输出的文件是 **HP-GL** 或 **HP-GL/2** 格式,本刻字机都能准 确地输出数据。

#### **2.5.4** 共享设置

在 A 电脑设置打印设备(刻字机)为共享,然后在 B 电脑通过网络连接 A 电脑。

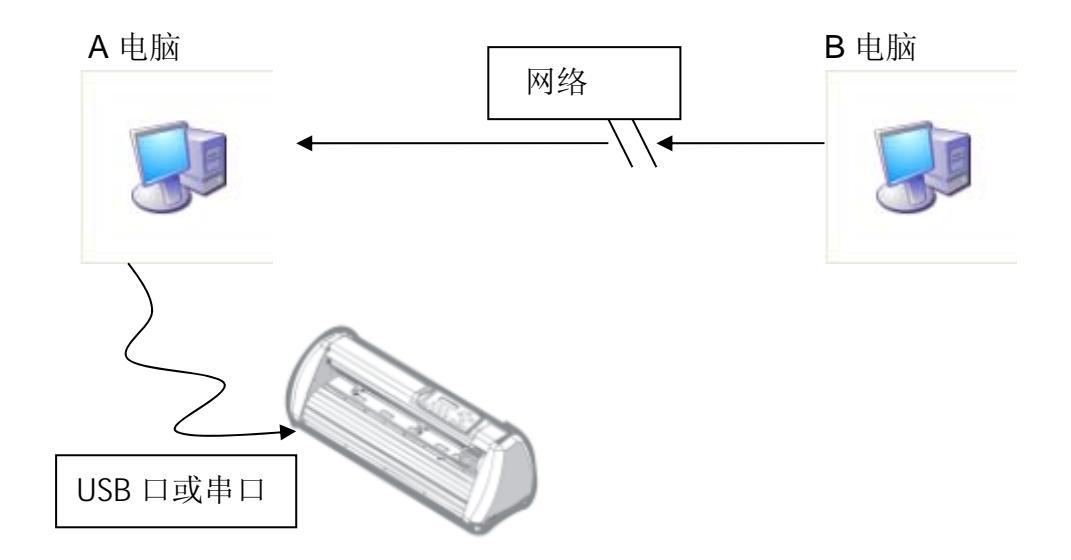

步骤 **1** 请在 A 电脑中设置打印设备(刻字机)为共享。(右击打印机,选择打印机属性,点击 共享选项,选择共享此打印机)

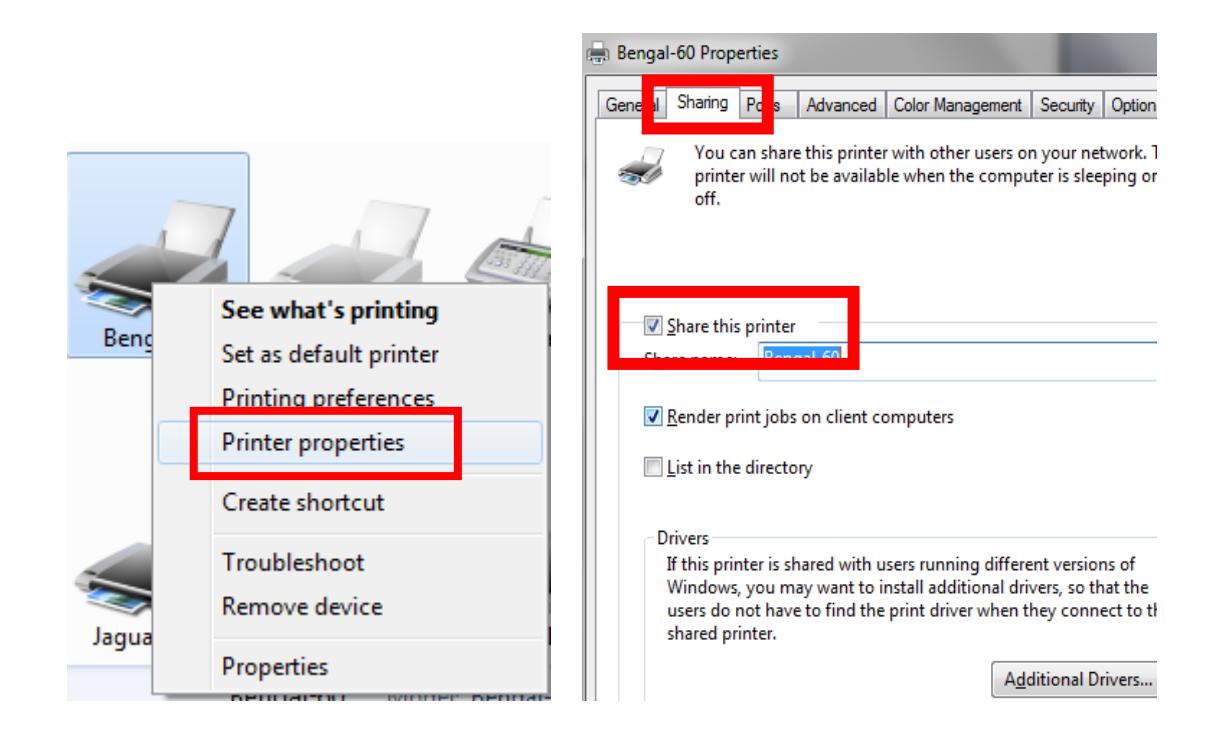

步骤 **2** 点击高级选项,选择"直接打印至打印机"选项。

**GCC** 

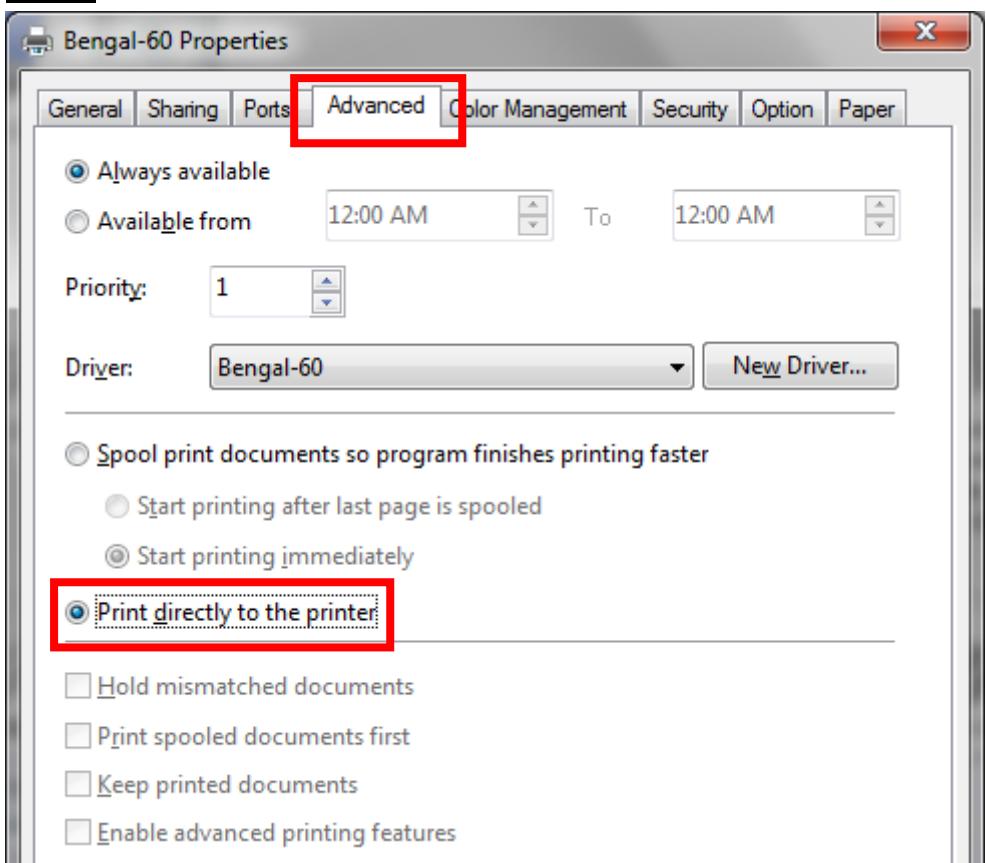

步骤 **3** 在 A 电脑中输出一个文件,测试下刻字机是否联机。

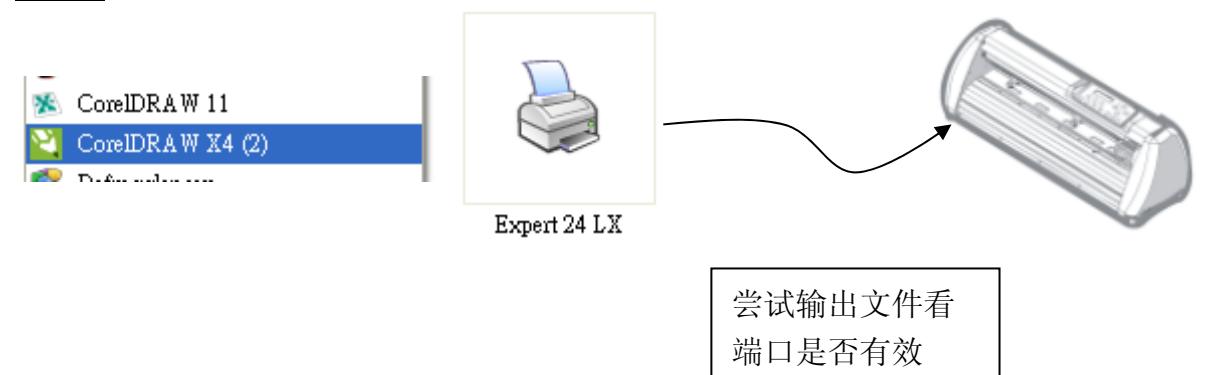

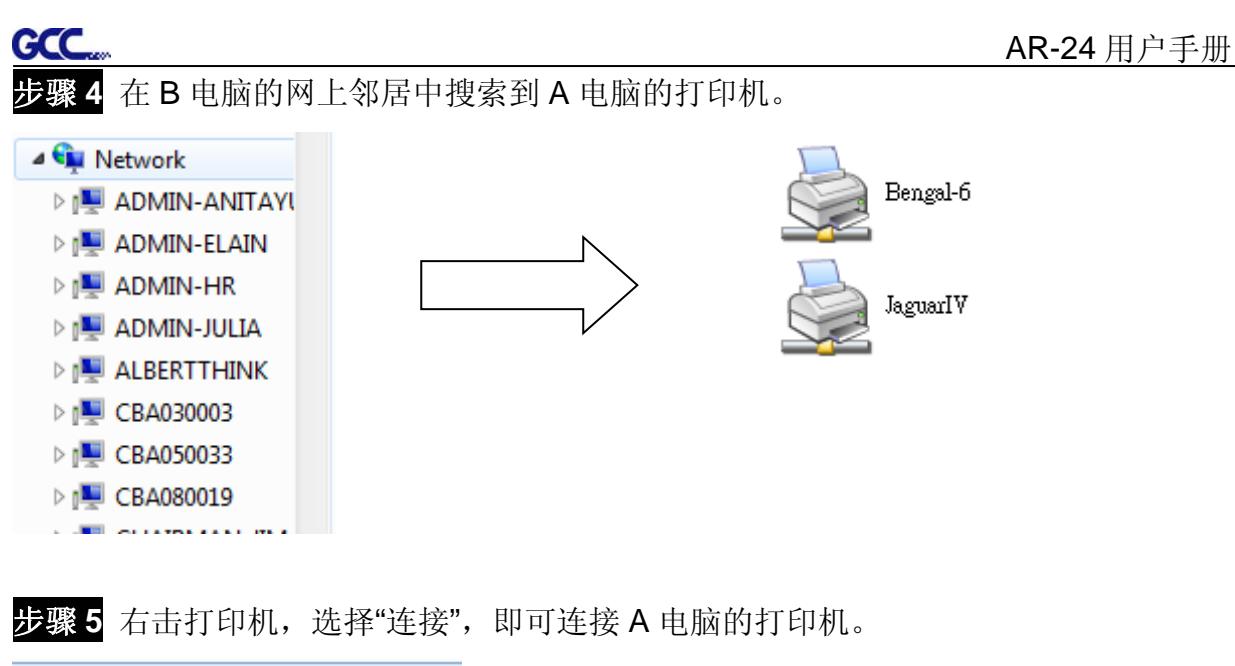

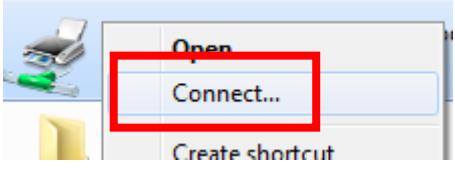

#### **2.6** 软件安装

#### **2.6.1 GreatCut** 安装

步骤 1 点击安装光碟中 GreatCut,选择在线注册 Online Registration,将进入 http://gccvoucher.eurosystems.lu/, 然后在 Voucher Code 栏中输入购买 GreatCut 时 获取的代码,然后点击 Go on!。

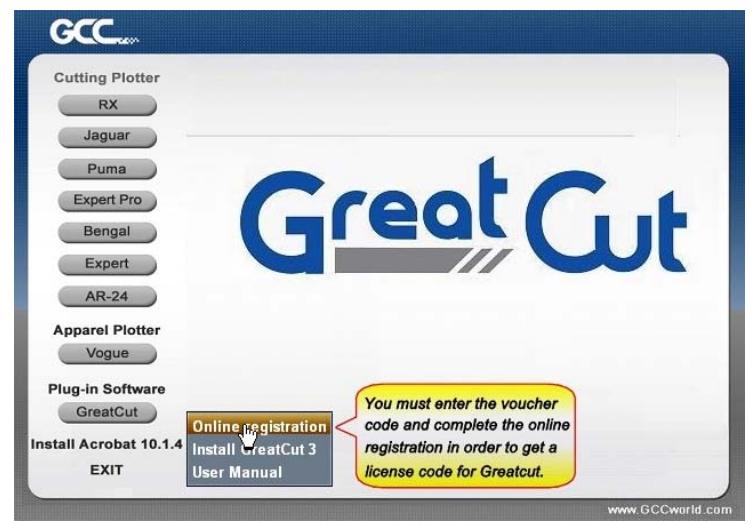

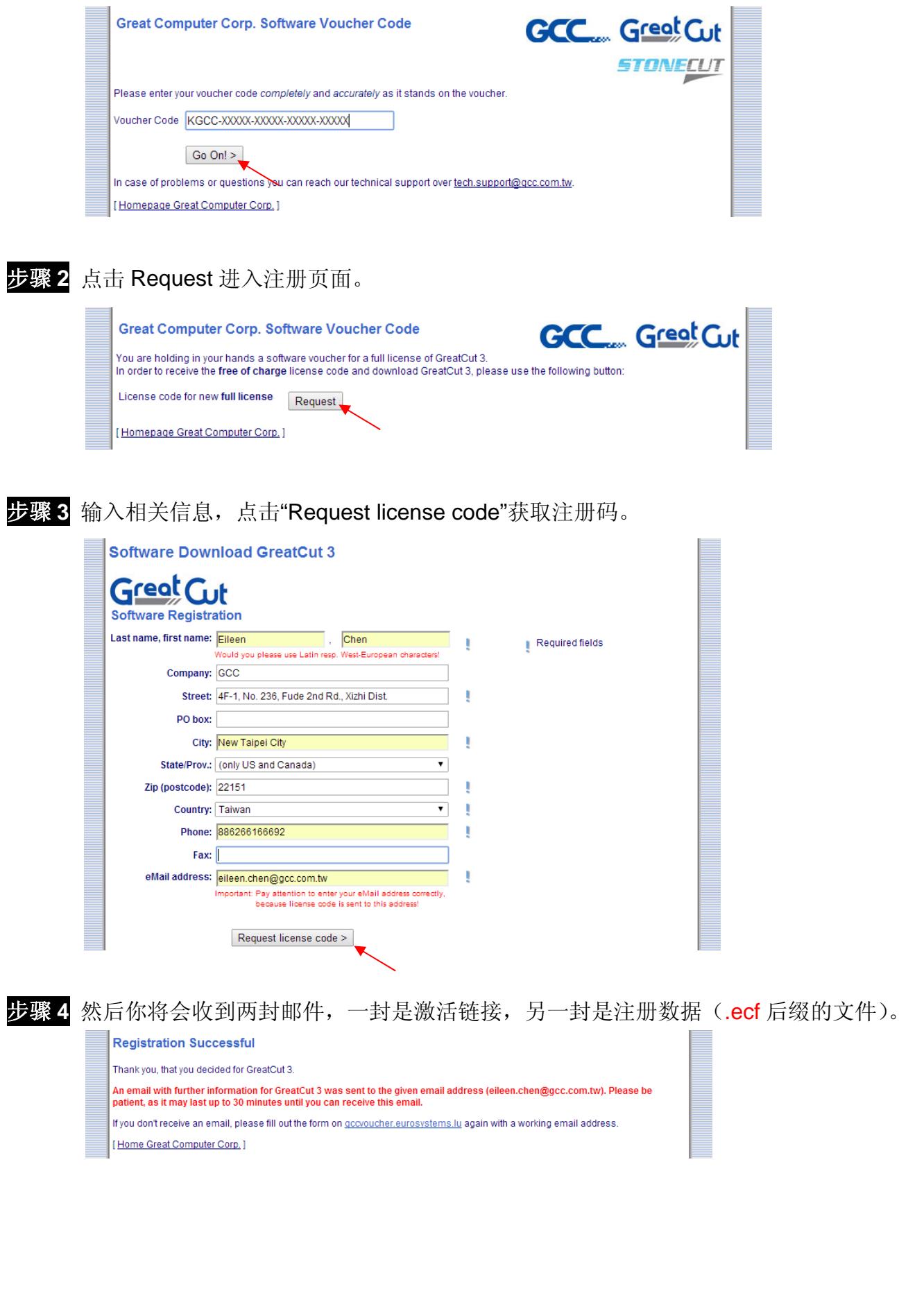

刻字机安装 2-21

**GCC** 

GCC

步骤 **5** 确认是否收到激活邮件,点击激活链接,你可以获取下载 GreatCut 程序的链接。

寄件者: □tech.support@gcc.com.tw 收件者: leileen.chen@gcc.com.tw 副本·  $\pm \mathbf{E}$ GreatCut 3 - Activation Link

Dear Customer.

thank you, that you decided for GreatCut 3. Please click the following activation link or enter it in your web browser:

http://gccvoucher.eurosystems.lu/activate.dml?id=128461259209629yuLFO0aiKeRkh0gg

After clicking the link, you immediately will get download links and license data for GreatCut 3.

If you have questions, you can reach our support over tech.support@gcc.com.tw.

Best regards Great Computer Corp.

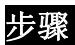

#### 步骤 **6** 或者点击安装光碟中的 Install GreatCut。

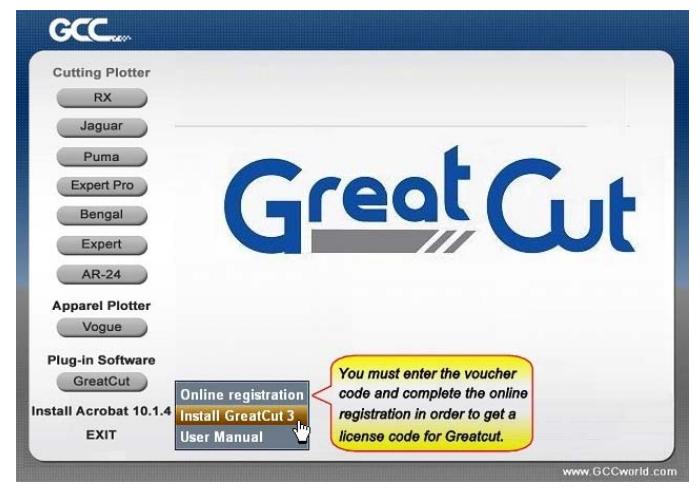

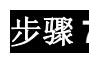

步骤 **7** 选择安装路径。

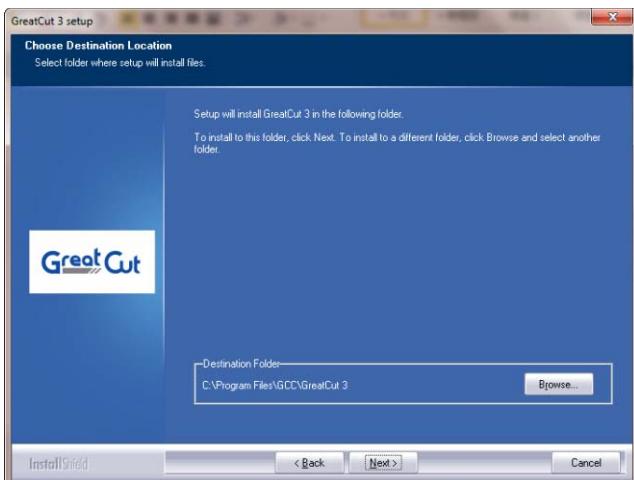

步骤 8 选择 Typical, 点击 Next, 进行典型安装。

注意: 你也可以选择 Custom 自定义安装其他额外驱动。

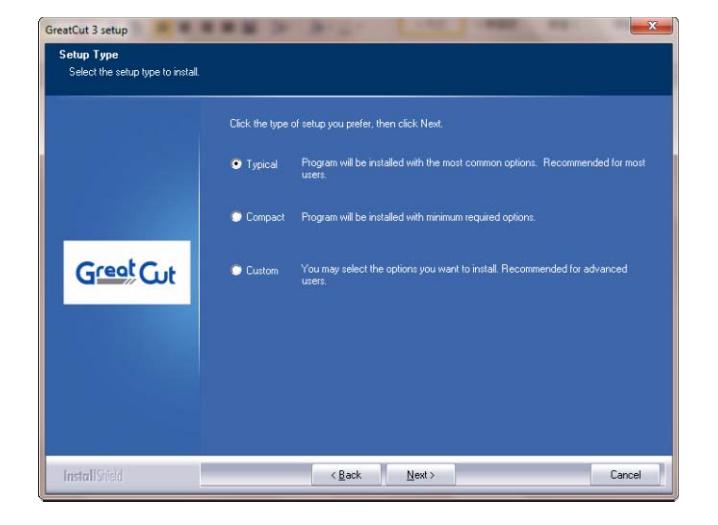

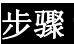

GCC.

步骤9 选择文件夹,点击 Next 继续。 默认路径是开始菜单下面的 GCC\GreatCut 3。

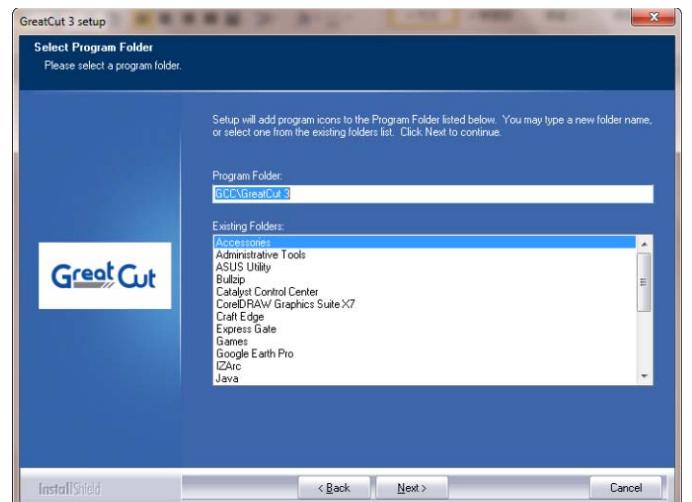

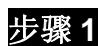

步骤 **10** GreatCut 开始安装。

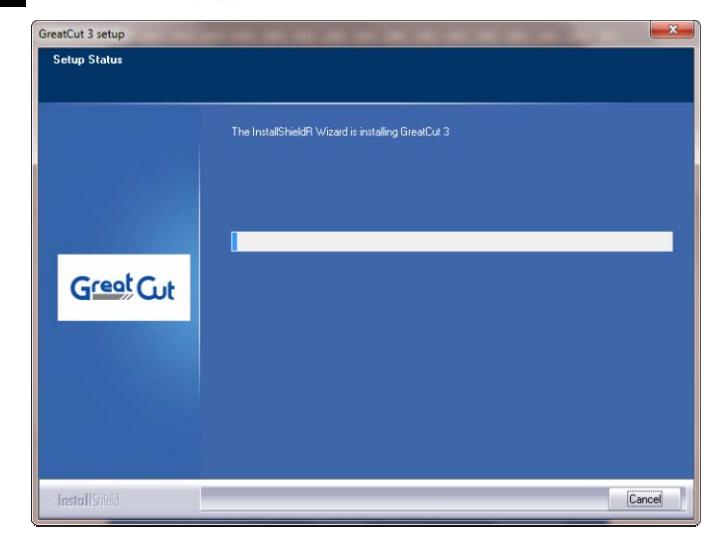

步骤 **11** 点击 Finish 以完成安装。

**GCC** 

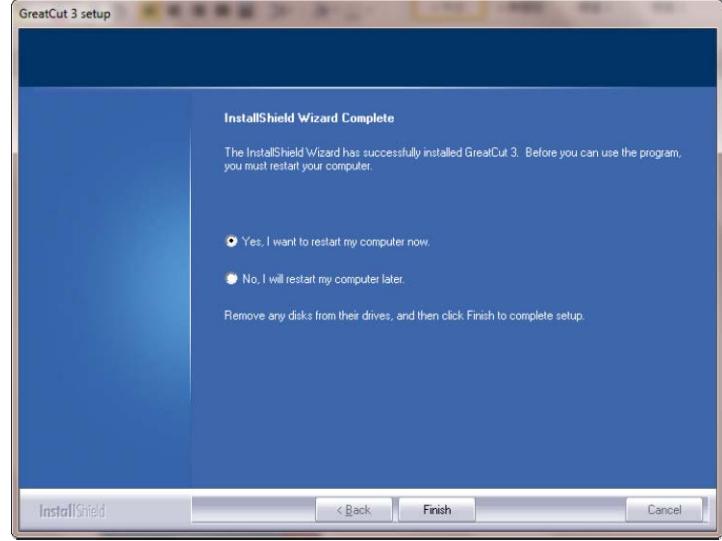

步骤 12 开始使用 GreatCut 之前, 请打开注册邮件中的.ecf 文件以安装注册数据, 用户不用再 次输入个人信息。

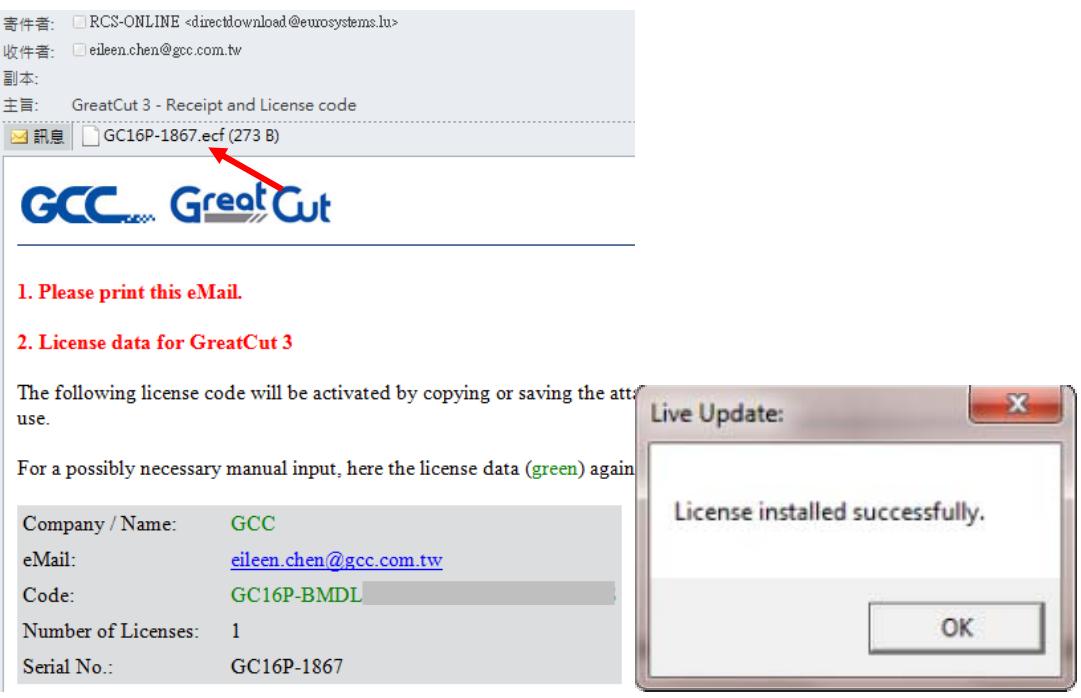

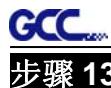

步骤 **13** 如果注册数据安装失败,则须手动完成,个人信息可在注册邮件中看到。

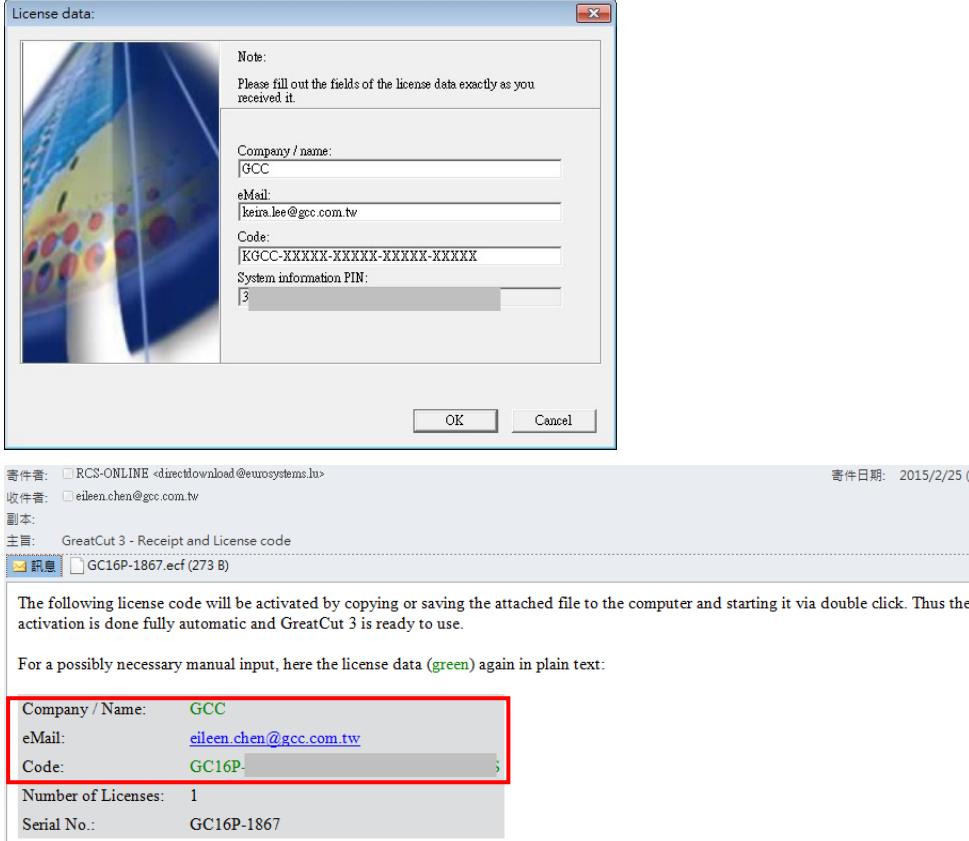

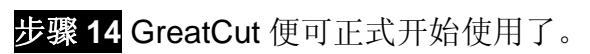

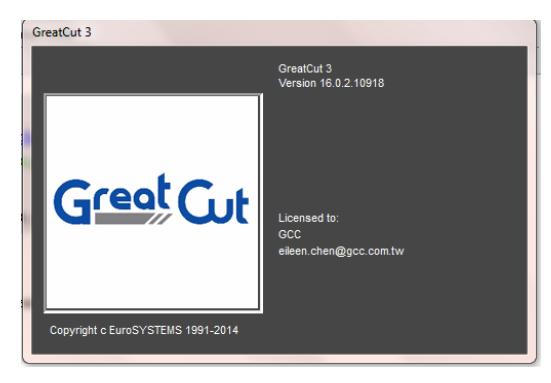

**2.6.2 Sure Cuts A Lot** 软件安装(选配)

#### **2.6.2.1** 自动安装

步骤 **1** 将安装光盘放入光驱开始安装,软件支持 Win 7 及以上和 Macintosh OSX 10.6 及以上。

步骤 2 点击软件 Software, 选择"Sure Cuts A Lot"开始安装。

步骤 **3** 点击"Next"继续。

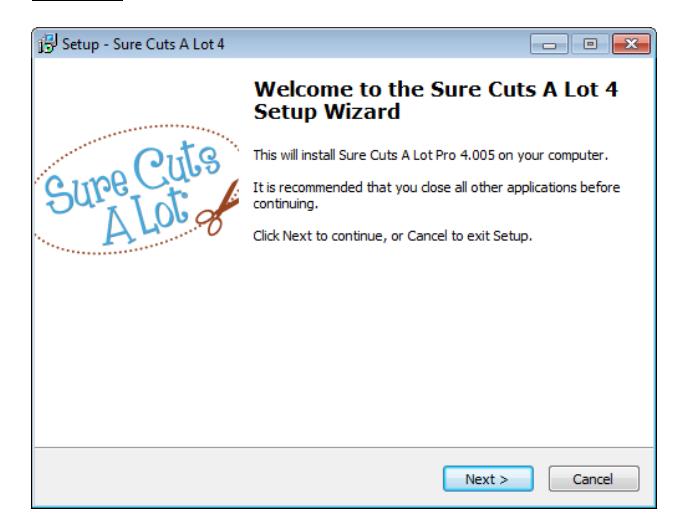

步骤 4 选择接受协议"I accept the agreement",然后点击"Next"。

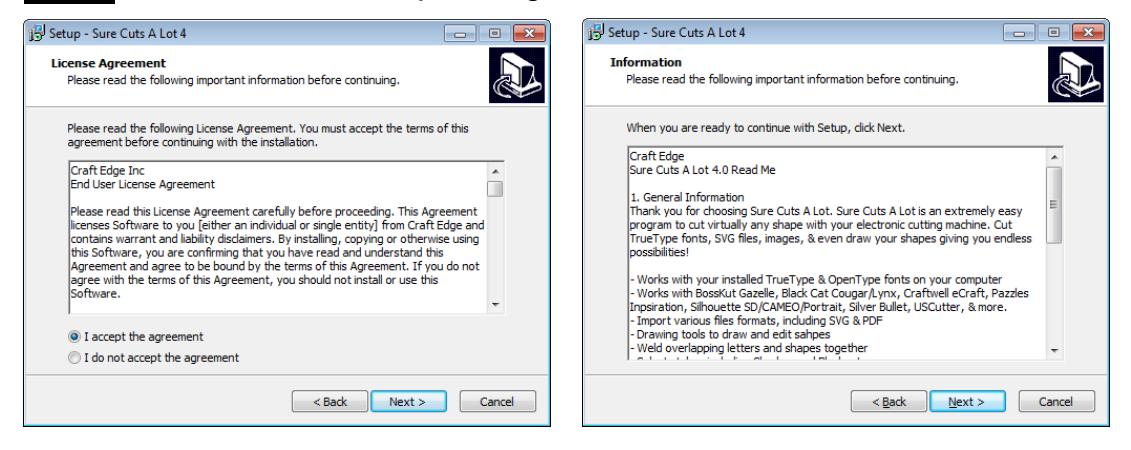
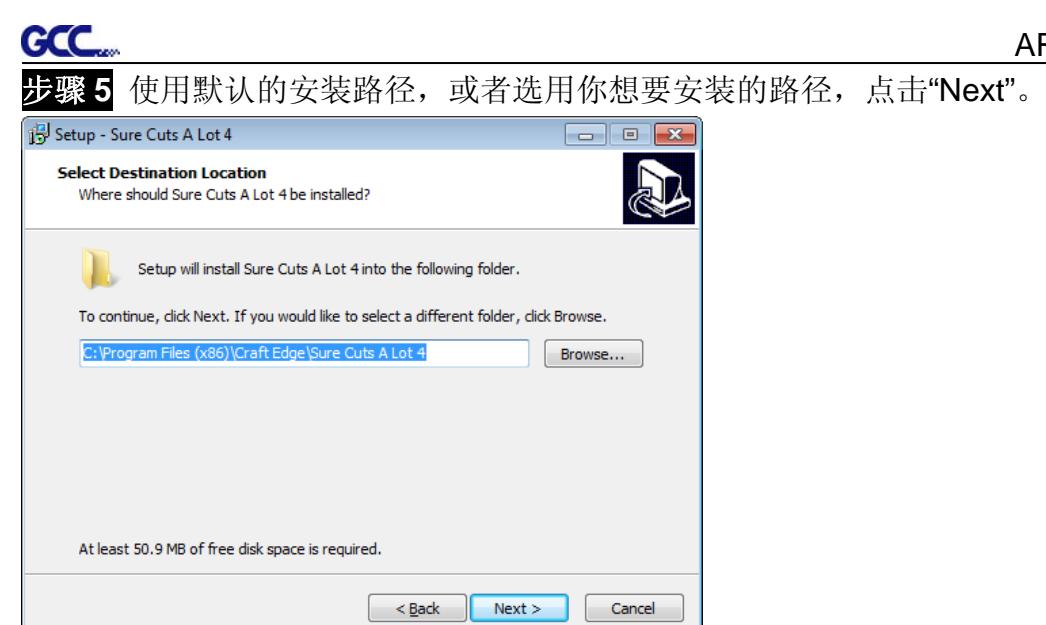

步骤 6 勾选"Create a desktop icon"用于在桌面创建快捷方式; 勾选"Associated scut3 extension"确认 Sure Cuts A Lot software 软件生成的文件后缀为"scut4", 然后点击"Next"开 始安装。

AR-24 用户手册

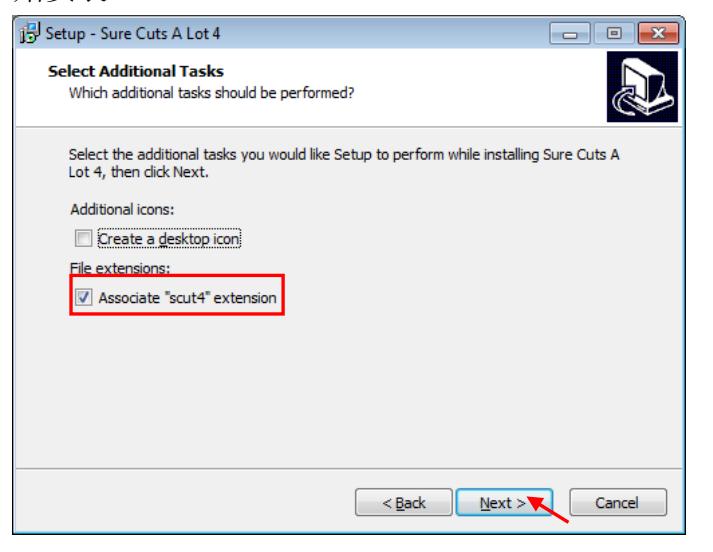

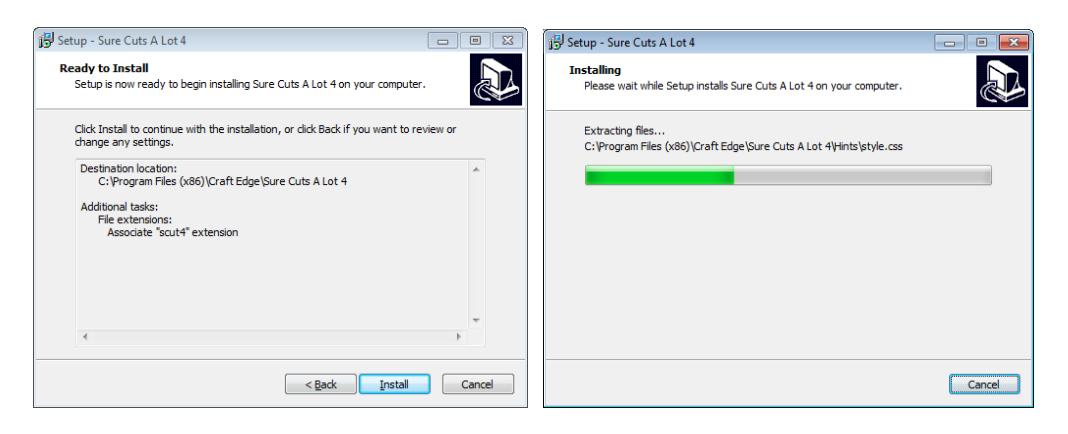

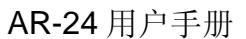

步骤 7 不要勾选"Install USB Driver", 而勾选"Launch Sure Cuts A Lot", 然后点击"Finish"完成

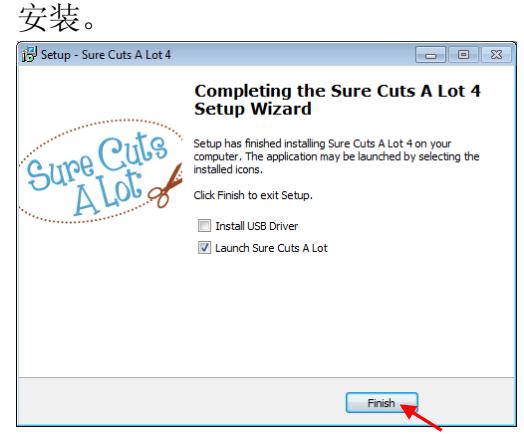

**GCC** 

### 步骤 **8** 运行 Sure Cuts A Lot。

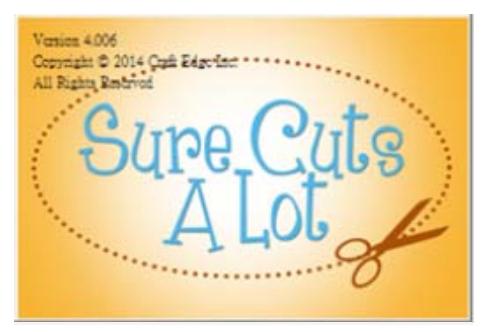

步骤 **9** 点击"Activate…"激活 Sure Cuts A Lot。请确保电脑有连接到网络上。

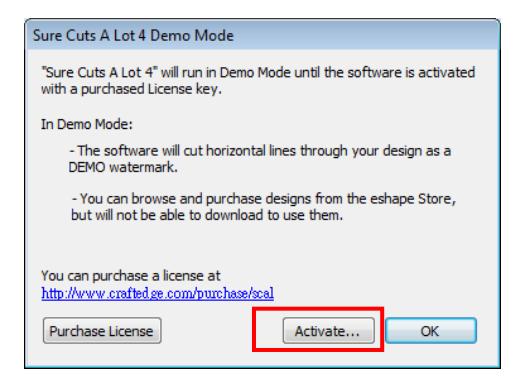

步骤 10 输入名字和光盘封面上的 25 位序列号, 点击"OK"完成激活。

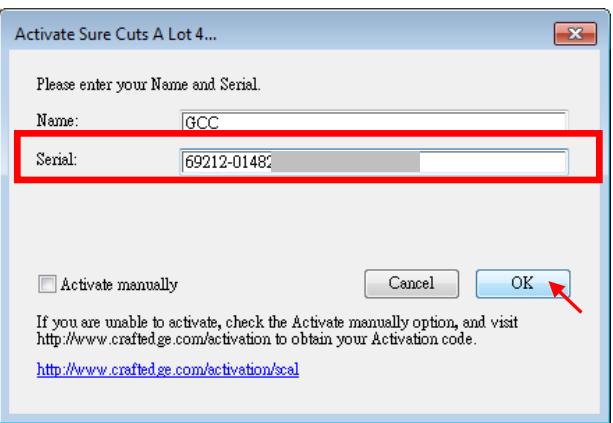

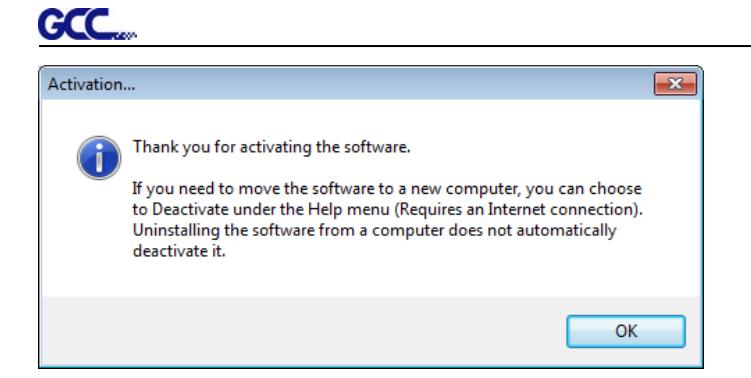

## 步骤 **11** Sure Cuts A Lot 即可开始使用。

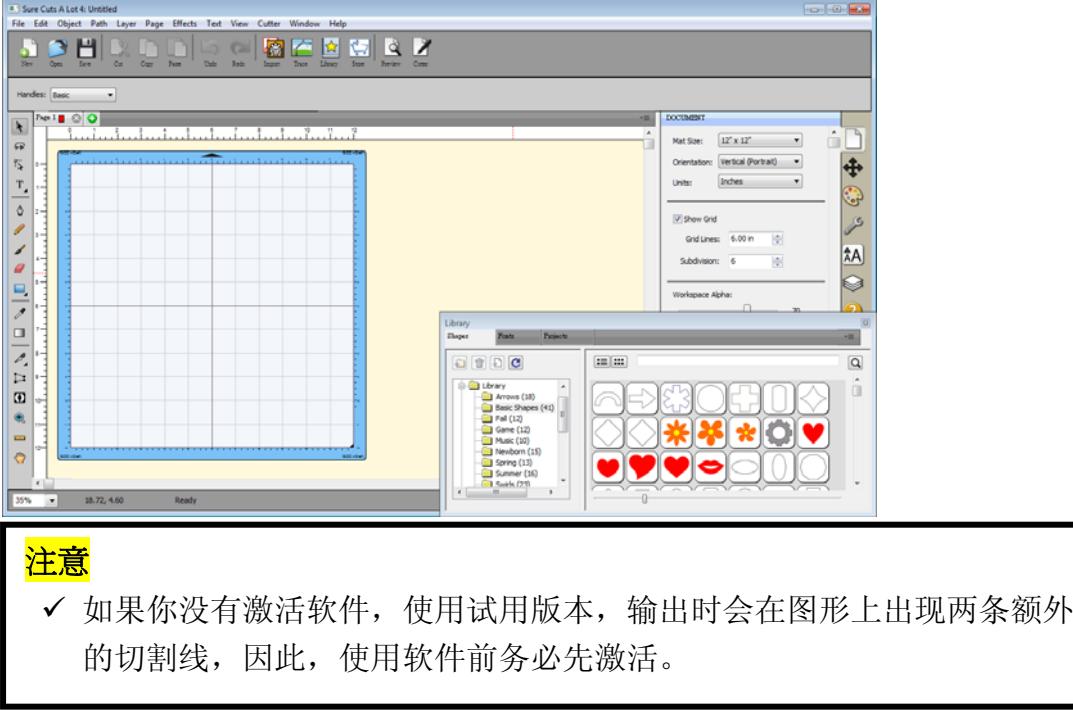

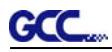

### **2.6.2.2** 手动激活软件

如果连接刻字机的电脑没有连网,你可以使用"Activate manually"功能手动激活软件。同时, 你需要用一台可以上网的电脑提前获取激活码"Activation Code",具体步骤如下:

**步骤1** 勾选"Activate manually"选项, 你将会看到Site Code和Activation Code, 然而Site Code 已经填好了,而且不能修改。

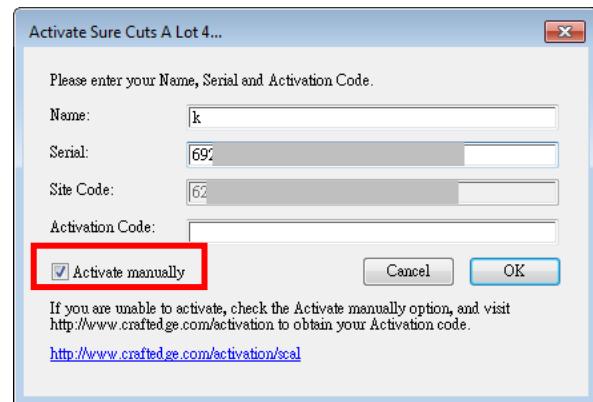

步骤2 在可以上网的电脑上访问 http://www.craftedge.com/activation/surecutsalot,输入你的 名字、光盘封面上的序列号和Site Code。

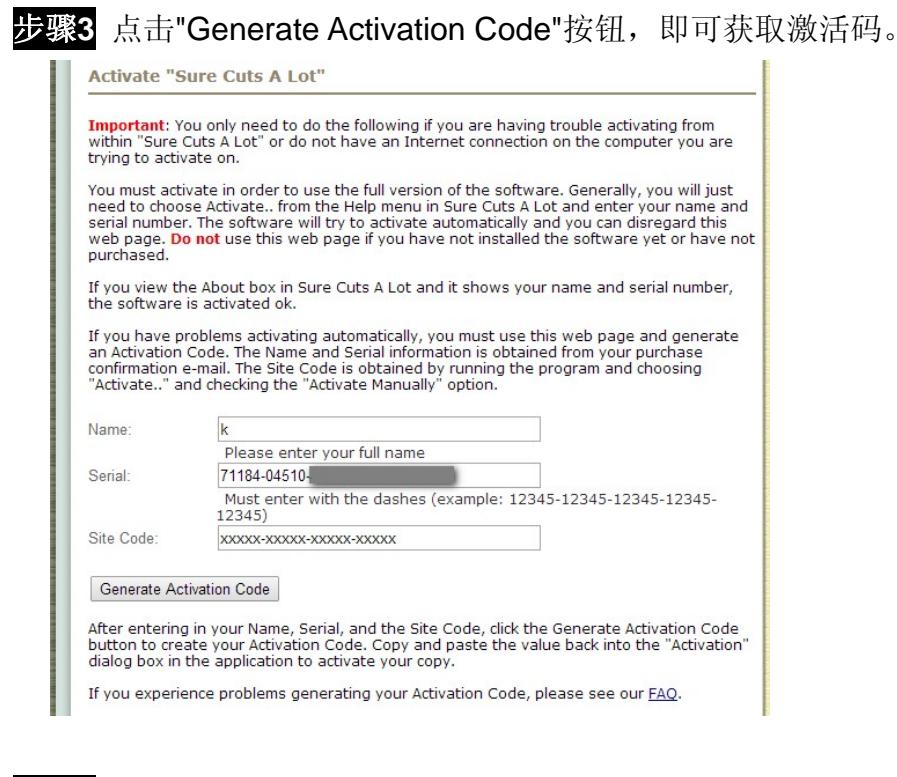

步骤**4** 将激活码复制粘贴到Sure Cuts A Lot激活对话框中,点击OK,完成激活。

**CCC.** 

### **2.6.2.3** 重新安装 **Sure Cuts A Lot** 软件

如果你更换电脑,你需要重新安装重新激活软件。

在 help 帮助菜单下,点击"Deactivate…",再点击 Yes 确认,按照以下步骤用和之前一样的激 活码操作即可。

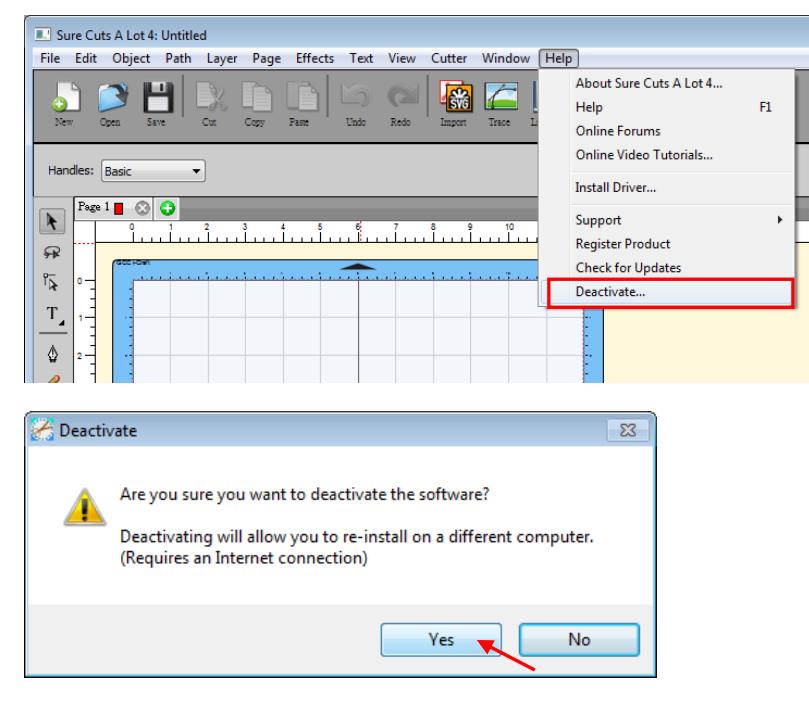

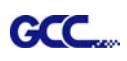

## 第三章 操作说明

## **3.1** 控制面板

**3.1.1** 控制面板外观

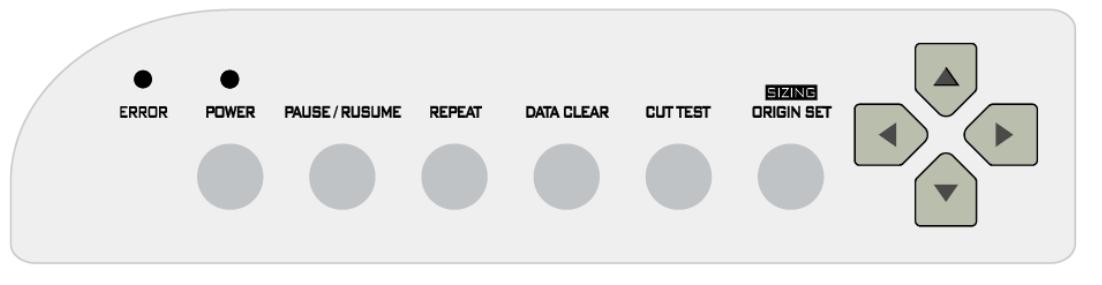

图 **3-1**

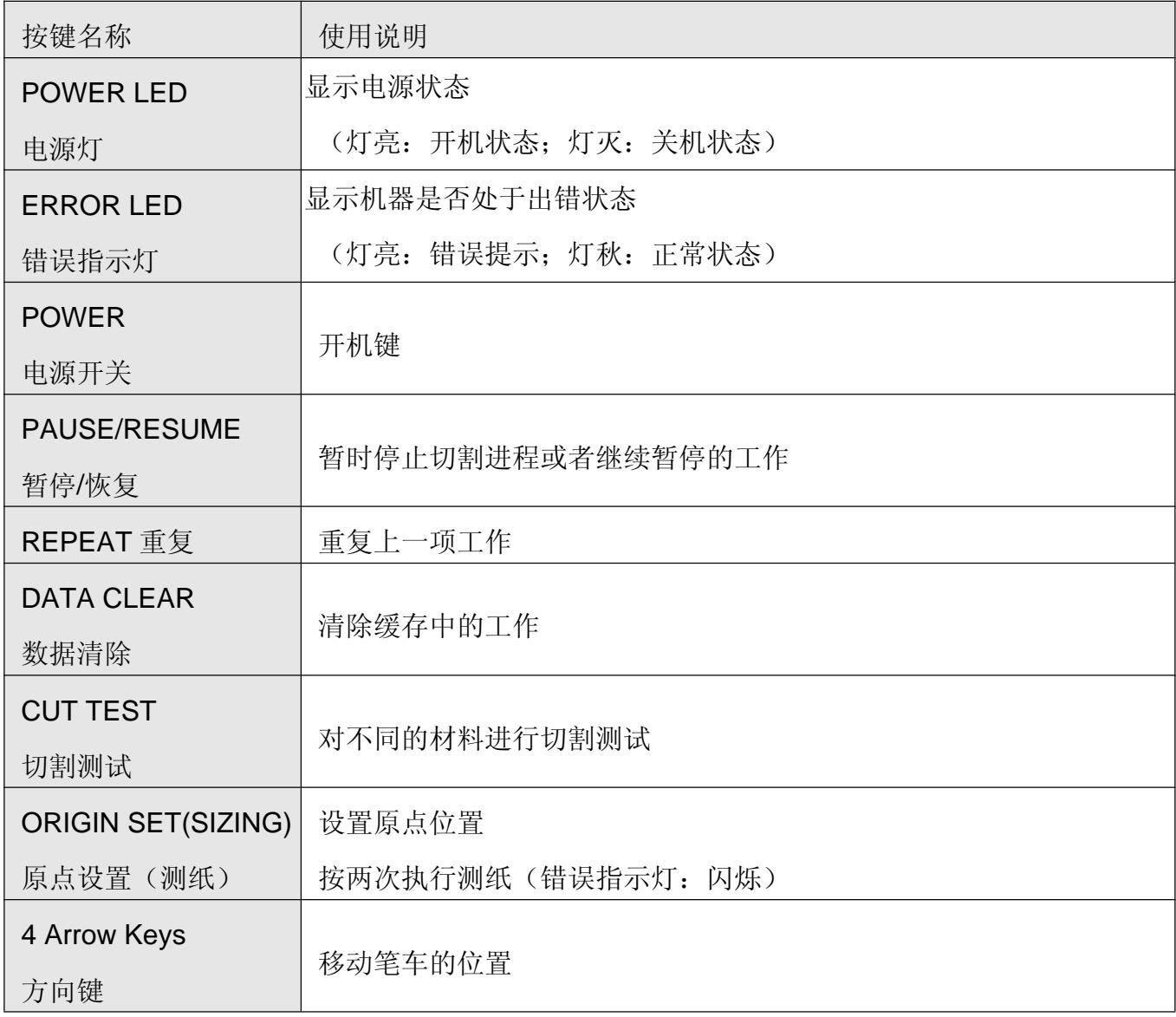

#### **3.1.2** 原点设置

提示: 原点设置和测纸功能键合二为一:按一下设置原点,按两下测纸。

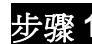

步骤 **1** 通过方向键将笔车移动到目标位置

步骤 **2** 按一下 ORIGIN SET 已完成原点设置

#### **3.1.3** 切割测试

### 提示:

 建议在执行实际切割之前,切割测试应重复进行直到您得到一个较为 满意的值为止。

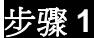

步骤 **1** 完成测纸后,将笔车移动到准备进行切割测试的位置。

步骤 **2** 按 CUT TEST 完成切割测试

#### **3.1.4** 复制功能

提示: 进行复制动作前,确认笔车在你想要进行切割的位置。

步骤 **1** 按下 REPEAT 即会在笔车停下位置开始复制动作,也可以将笔车移动到新的位置, 设定原点,再执行此功能。

#### **3.2 VLCD**

"VLCD" 是用于调整刻字机功能参数的电脑程序。

#### **3.2.1** 安装

步骤 **1** 从 AR-24 的附件盒中取出安装光碟,复制其中的 VLCD.exe 到本地磁盘完成安装。

步骤 **2** 双击图标启用 VLCD。

### 提示:

- 确保开机状态下执行该程序。
- 确保刻字机上有介质

### 步骤 **3** 选择正确的输出端口(如图 3-2)。

如果你是用 USB 端口输出,请从下拉菜单中选择机型名称;如果你是用串口输出, 请选择 **COM1** 或 **COM2**。请确保没有其他设备占用你使用的端口。

步骤 **4** 点击 **Connect** 连接电脑和刻字机。如果连接成功,那么型号信息,Firmware 版本, 可调参数信息将如下图所示(图 3-3)。

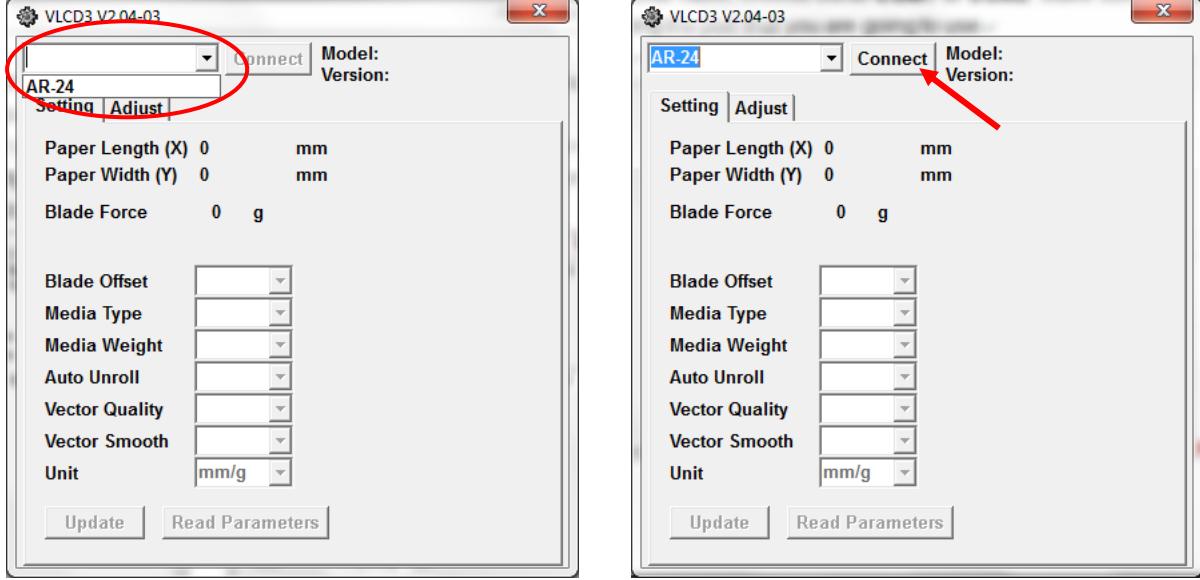

图 3-2 图 2-3

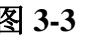

### **3.2.2 VLCD** 功能

以下是 AR-24 中 VLCD 的可调功能:

- Poll Size 尺寸测量
- Blade Force 刀压
- Media Weight 介质重量
- Blade Offset 补正值
- Auto Unroll 自动放纸
- Update Setting 设置更新
- Vector Smooth 矢量平滑

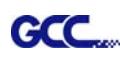

### **Poll Size** 尺寸测量

点击 **Poll Size** 按钮,显示 X/Y 数值。

这时,纸张长度为刻字机允许的最长长度,宽度为距离最远的两个压纸轮间的距离(图 3-4)。

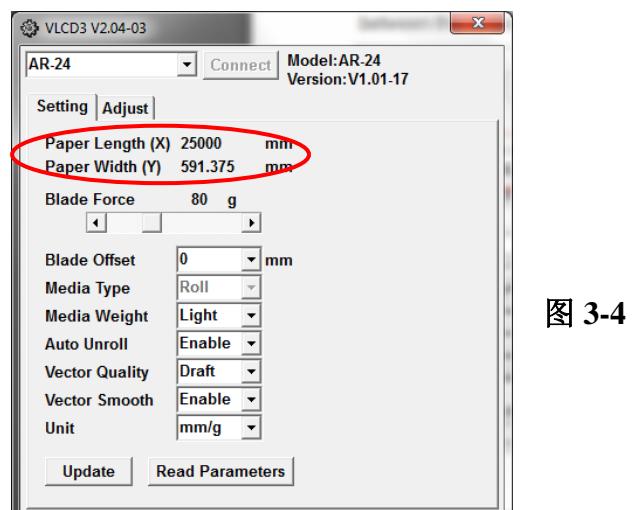

**Blade Force** 刀压

在 0-250 间调整刀压(默认值为 80)。

### ■ **Media Weight** 介质重量

提供两种选择: 重、轻(默认)。

### **Blade Offset** 补正值

有 8 种供选择,以确保切割品质:0.000、0.175、0.250(默认)、 0.275、0.300、0.500、 0.750 和 1.000。

### **Auto Unroll** 自动放纸

可在单张纸(Auto Unroll 关闭: 默认)与整卷纸(Auto Unroll 开启)间切换。

### **Update** 更新

修改设置后,你需要按下此键以更新。

### **Vector Smooth** 矢量平滑

切割圆弧会更加平滑(默认:禁用)

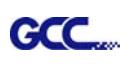

### **3.3 File Uploader**(**GCC** 星云档案加载软件)

### **3.3.1** 安装

- ✓ "File Uploader"是为实现输出而帮助加载档案的工具。
- 程序仅支持通过 GCC 星云刻字机驱动产生的 HPGL 格式档案。
- 从安装光盘中复制 GCC File Uploader.exe 文件到您本地磁盘完成安装。
- ✔ 双击图标启动 GCC File Uploader (图 3-5)。

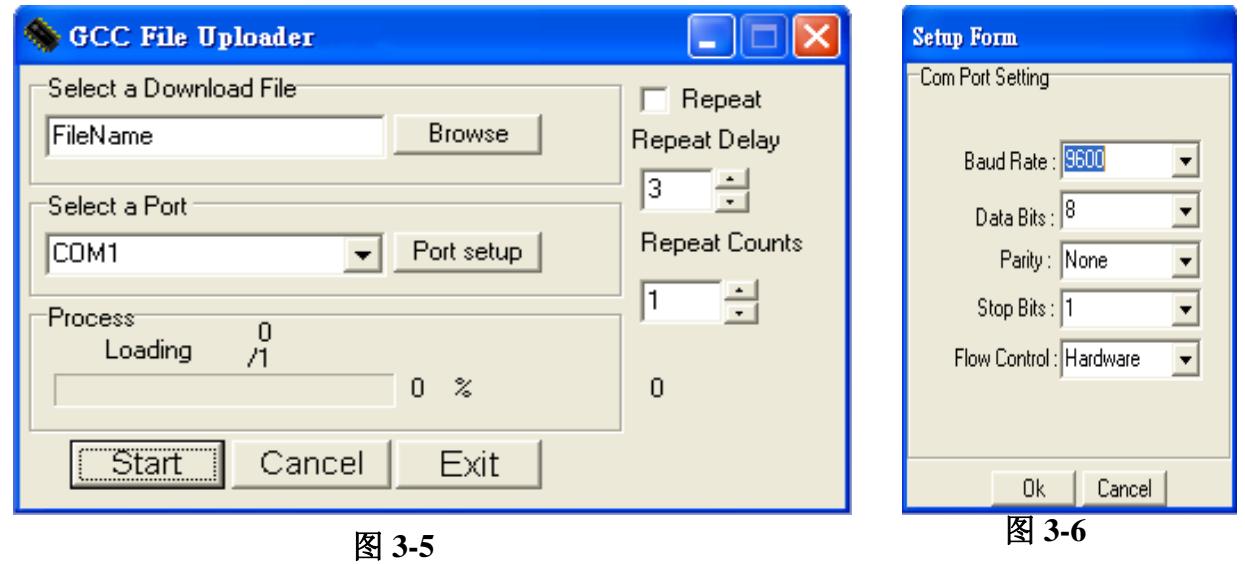

### **3.3.2 File Uploader** 功能

### **Port setup** 端口设置

- 当选择串口输出时,此功能将会启用。
- ✔ 点击 Port setup 激活设置窗口以更新数据(图 3-6)。

## **Repeat** 复制

- 点击 Repeat 的检查栏激活此功能。
- Repeat Delay 复制延迟–工作间的停止时间;单位:秒。
- Repeat Counts 复制数量 复制工作的数量。

### **3.4** 数据传输

有两种方式传输数据的方式:

选择 **1:** 在接口设置正确的情况下,数据可以从应用程序包直接传送到刻字机。

选择 **2:** 大多数刻字软件包都能仿真 **HP-GL** 或 **HP-GL/2** 命令,因此,只要输出文件是 **HP-GL** 或 **HP-GL/2** 格式的,本刻字机都能准确地输出数据。

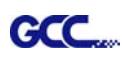

### **3.5 AR-24** 打印驱动设置

3.5.1 AR-24 Print Driver setting 打印驱动设置>Option 设置界面

文件功能:

文件功能部分可以让用户设置速度、刀压、补正值和切割品质等最近一次的切割参数。如果用户 需要重复切割很多种介质,这部分作用就比较明显了,它可以储存几组常用的参数,未来使用时 直接调用即可。

- 自定义介质:用于保存最新创建或者使用过的切割参数。可保存 50 组参数以简化您的切割工 作。
- 默认值: 这部分的参数是根据原厂测试材料达到最佳效果的设置的。请注意具体参数值还是 要根据不同的切割介质调整的。
- 保存: 用于保存当前切割参数到本地电脑中(储存的参数设定档案会标记为 Puma 系列的附 档名来存储)。
- 导入:用于导入之前保存的切割参数。
- 初始化: 用于将切割参数恢复到出厂设置。
- 保存成默认值:用于将当前参数设置为默认启动参数。
- 删除:用于删除保存的参数,出厂参数除外。需要注意的是,该删除功能仅用于删除自定义 介质部分参数,不能删除本地电脑保存的部分,如果需要彻底删除本地电脑的部分,需要直 接从电脑操作系统中删除。

#### Die Cut 全切

全切功能必须搭配半切来实现,以防止切穿的介质滑落或是卡住笔车。全切将切透整个介质,半 切只是切穿介质的上层,不会切到背纸。这样就会部分被切穿,部分粘着,撕时比较好撕,适合 贴纸客人制作小块小块的贴纸(如图 3-7 和图 3-8)。

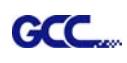

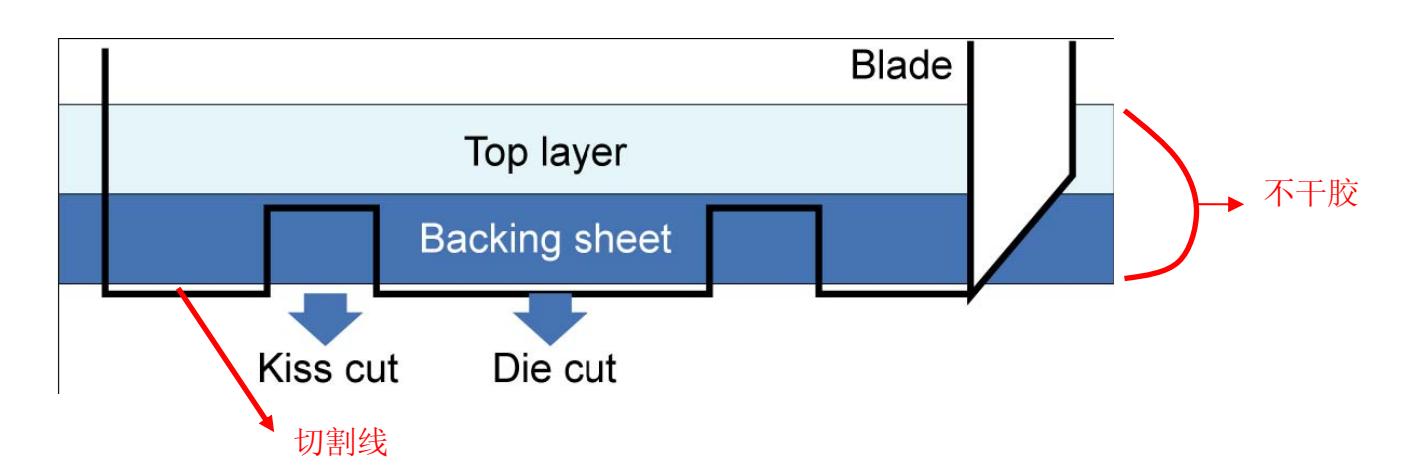

图 **3-7**

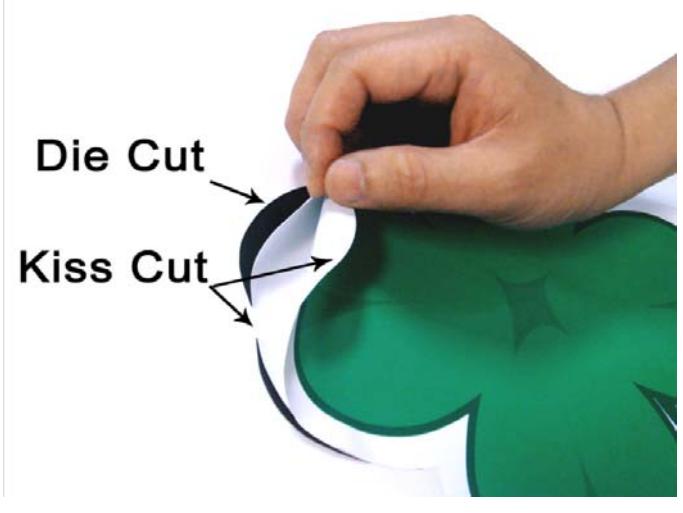

图 **3-8**

设置全切功能: 转到"Option"(设置)界面,点击"Die Cut"(全切),输入你想要的全切和半切的 "Length"(长度)和"force" (刀压)值,然后点击"OK"(如图 3-9)。

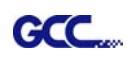

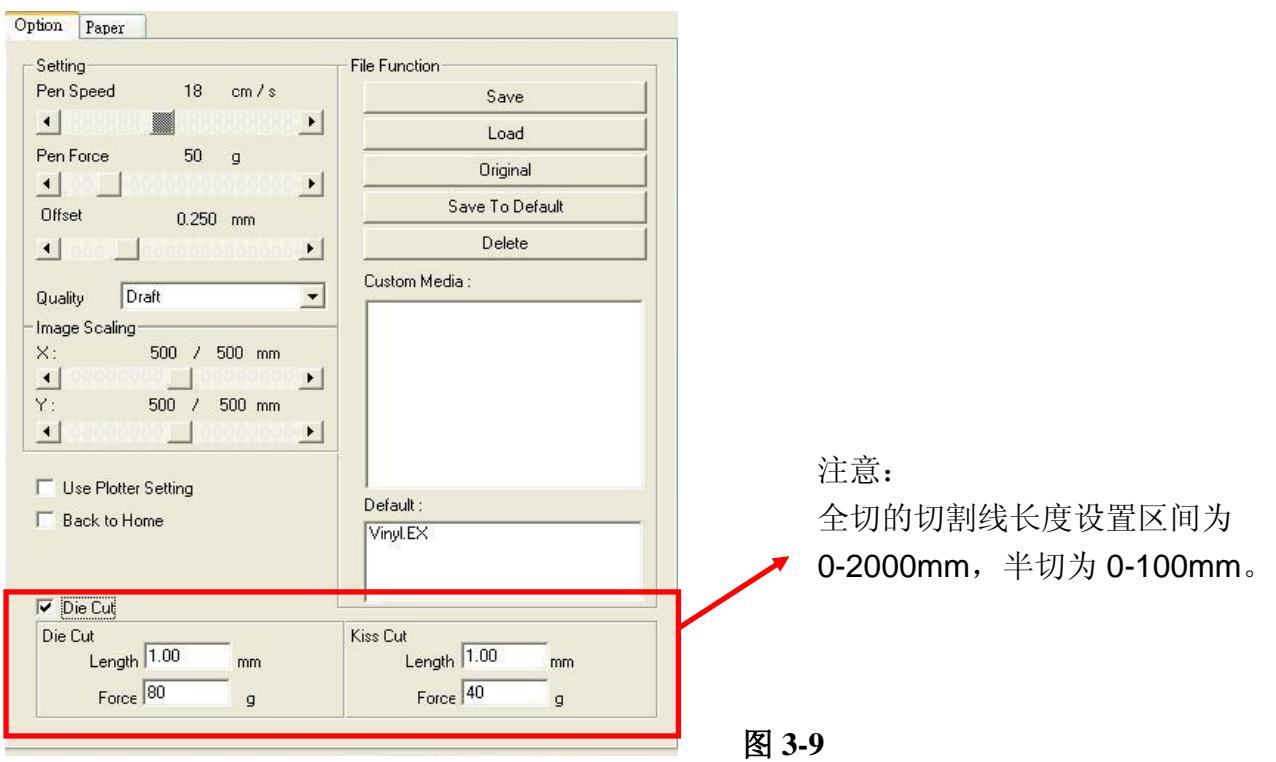

当工作完成以后,你取消勾选全切功能,你就可以再对上面的速度、刀压、补正值进行调整,回 到正常的操作程序(如图 3-10)。

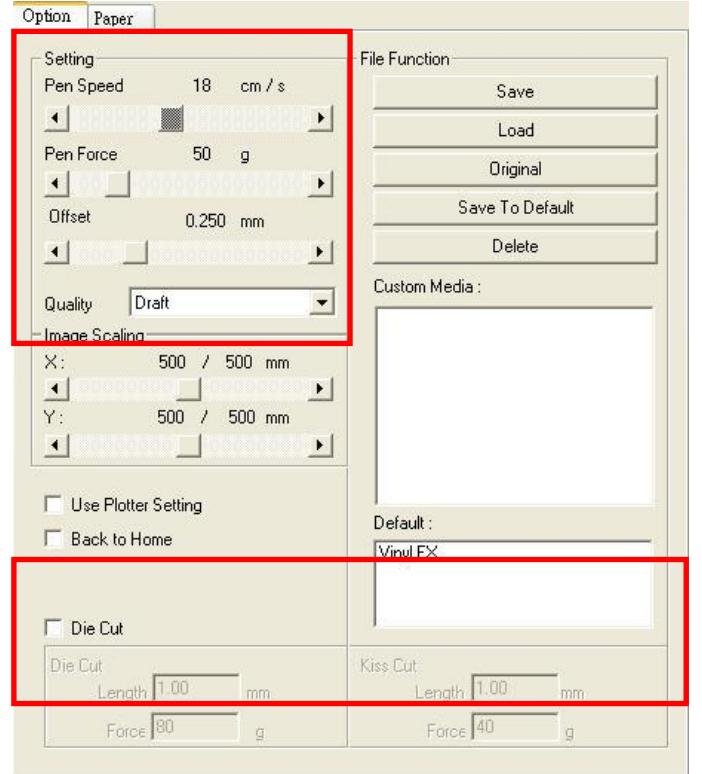

注意:

1、最开始要将刀尖露出部分设置为足够长以切 穿不干胶和背纸,然后再调整刀压以得到很好 的切割品质。

2、一单全切功能开启,所有线段将都执行全切。

### 图 **3-10**

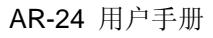

## **3.6** 不同材料对应之参数参考

**GCC** 

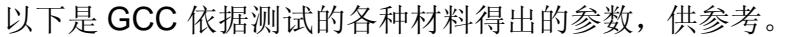

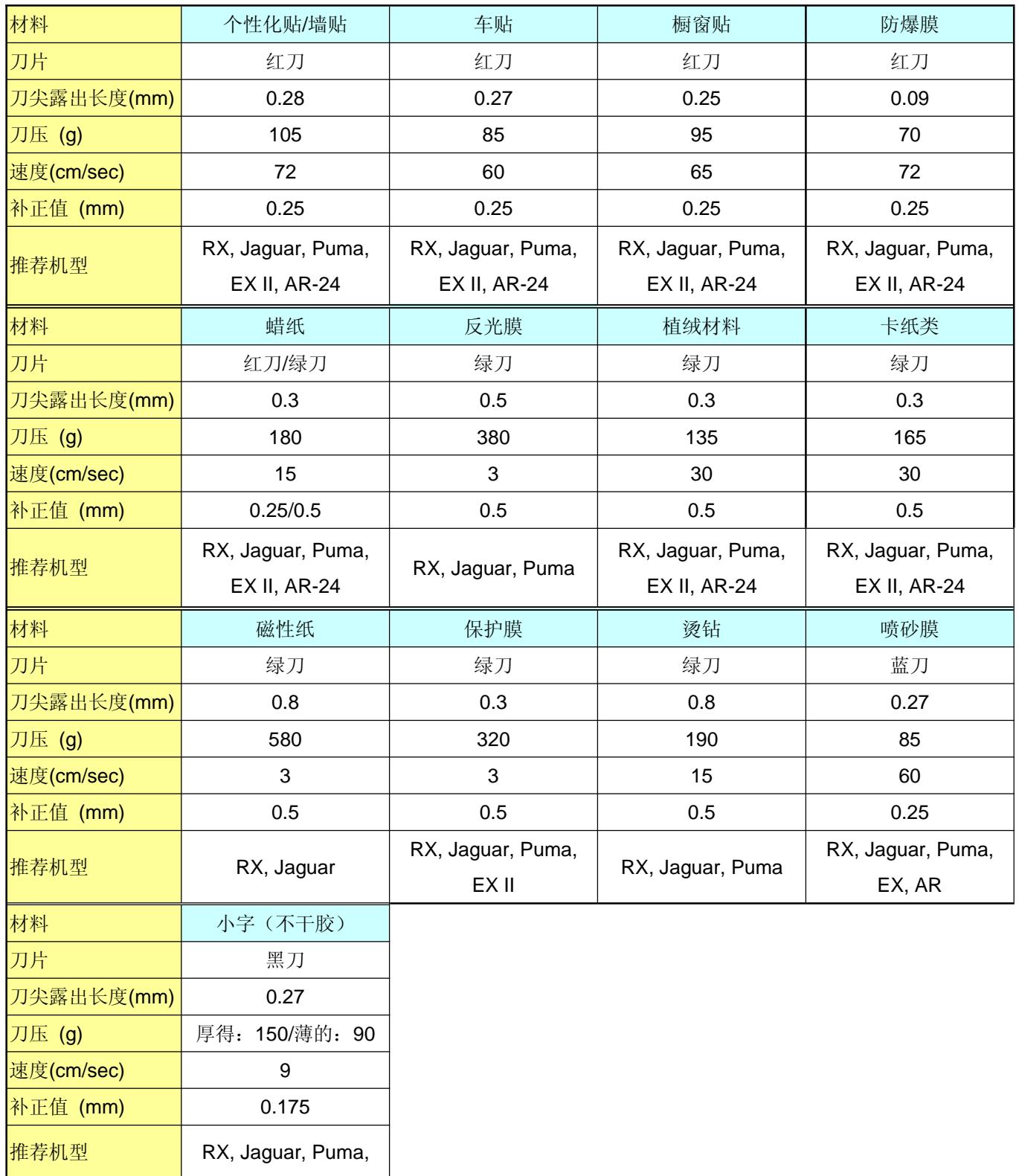

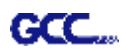

## **第四章 日常维护**

**本章讲解刻字机必需的简单维护(即清洁刻字机)。除了以下将提及到的,其它所有维护均必须 由专业维护人员进行。**

### **4.1 清洁刻字机**

为了使本刻字机处于良好的工作状态和保持最佳的切割品质,您需要经常使用正确的方法清洁 本机器。

清洁需知

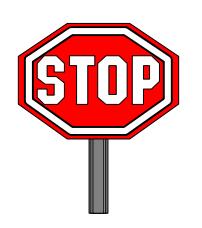

- *²* **安装前拔掉电源插头**
- *²* **清洁时请一定不要使用溶剂、研磨剂或者强力清洁剂,他们可能会对刻字 机的表面或可移动部件造成损害。**

### 建议采用的方法

- ² 用无尘布轻轻擦拭刻字机表面,如果确实需要,可以使用湿布或蘸过酒精的布。擦去残 留物然后用柔软的无尘布擦干。
- 2 擦掉笔车导轨里的灰尘和污物。
- ² 使用真空除尘器清除压纸轮组下的介质残留物和灰尘。
- ² 用湿布或蘸过酒精的布擦拭主梁、纸张传感器和压纸轮,然后用柔软的无尘布擦干。
- 2 用相同的方法擦掉脚架上的灰尘和污物。

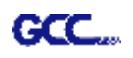

### **4.2 清洁走纸滚筒**

- ² 关闭刻字机,移动笔车以便空出欲清洁的区域。
- ² 抬升并移动压纸轮组以便空出欲清洁的走纸滚筒区域。
- ² 用毛刷(牙刷亦可)清洁走纸滚筒表面的灰尘。当清洁时,用手转动走纸滚筒。(**如图 4-1**)

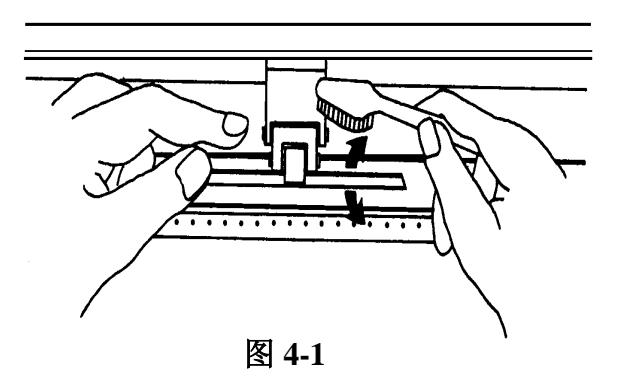

### **4.3 清洁压纸轮**

- 2 如果压纸轮需要彻底的清理,请用无尘布或棉球清除压纸轮的橡胶部分 积压下来的灰尘,清理时请用手指捏住压纸轮以防止擦拭时转动。
- 2 如果需要清除深嵌的顽固的灰尘,请使用蘸过酒精的无尘布或棉球。

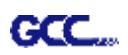

## **第五章 故障排除**

本章将帮助您解决可能会遇到的常见问题。在深入阅读本章之前请确定您的刻字机工作环境符 合要求。

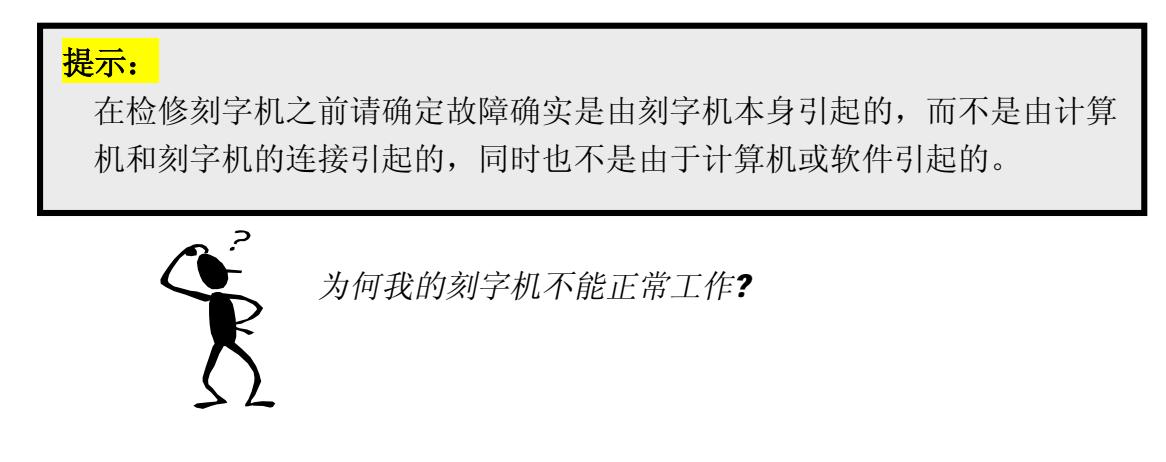

## **5.1 什么造成 AR- 24 不能工作?**

如果您的刻字机不能工作,请先检查以下项目:

电源线是否插好? 电源线和电源适配器是否连接好? 电源键是否开启?

### **解决办法:**

如果电源指示灯亮着,刻字机应该处于正常工作状态。关闭刻字机电源,然后再打开,再检查 一下故障是否还存在。

如果电源指示灯不亮,请和您的销售商联系解决问题。

## **5.2 切割品质问题**

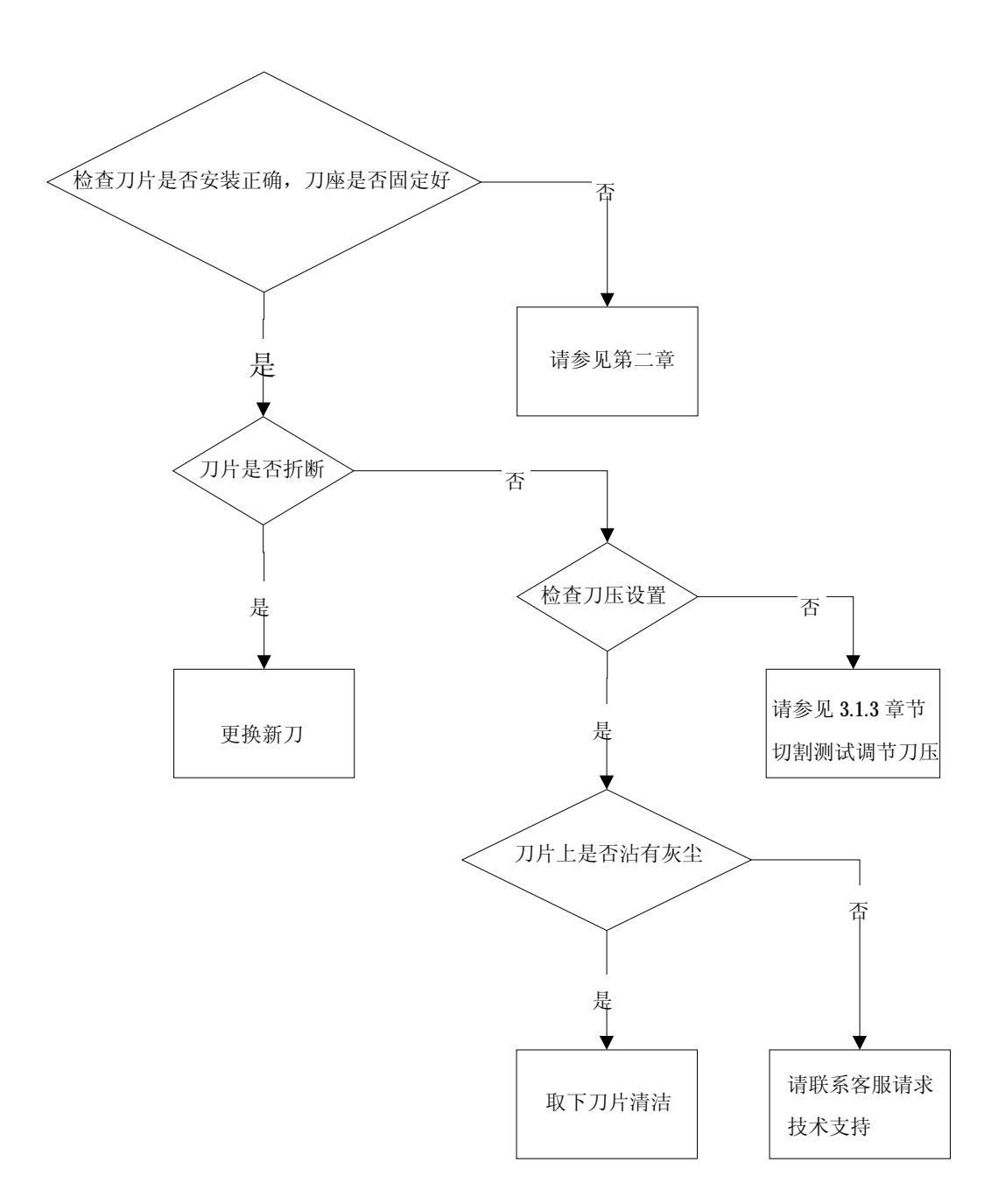

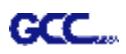

# **AR-24 规格表**

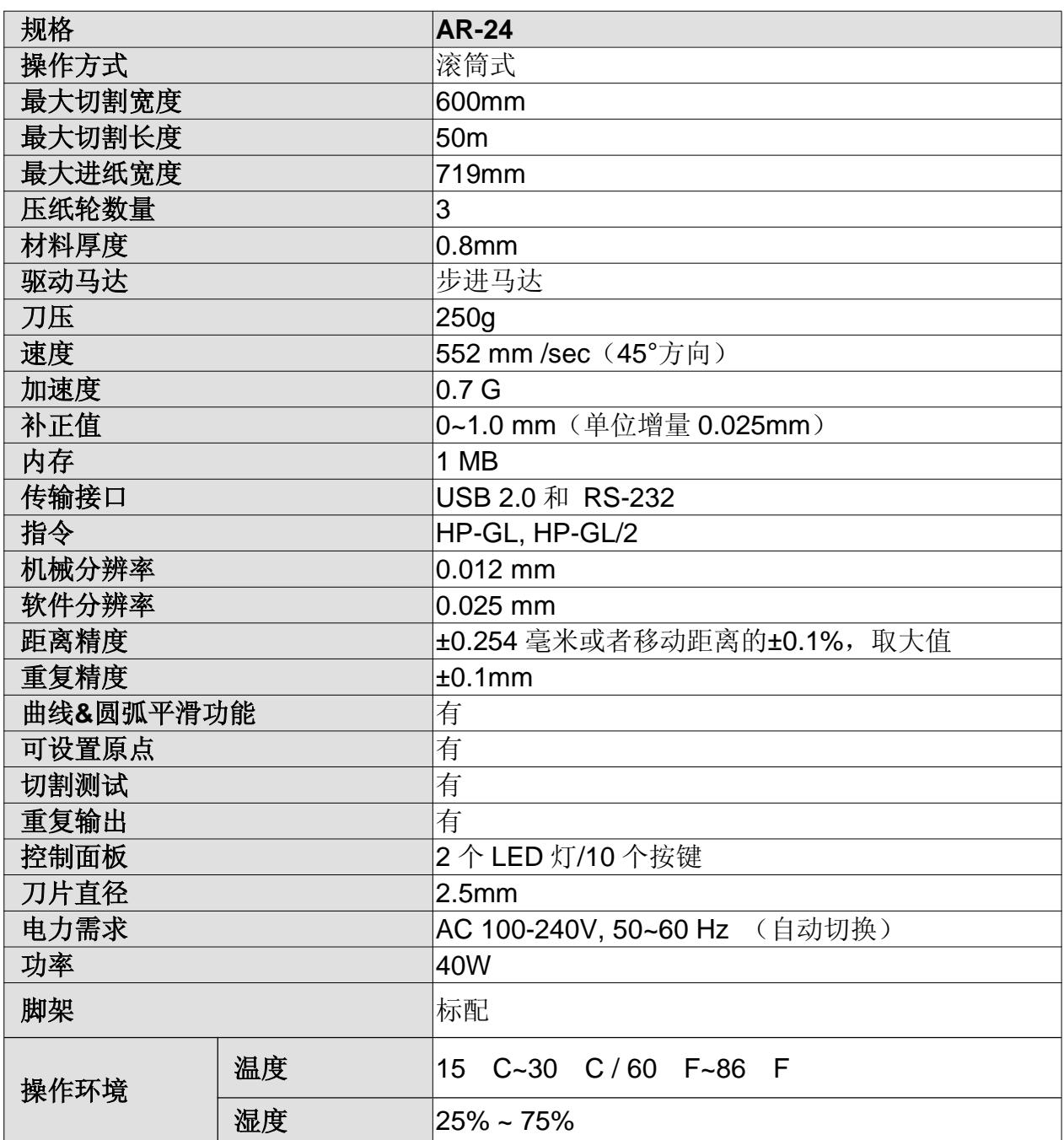

**Ⅰ** 可搭配 Windows 7 及以上&MAC OS X 10.6 及以上操作系统(\*购买"Sure Cuts A Lot"序 列号用于 Mac OS 操作系统)。

- Ⅰ 以上规格数据依实际输出用途或材质将有不同,为了得到更佳的输出品质,定期的保养维护 是必须的。
- l GCC 星云保留更改上述规格的权利,如有更改,恕不另行通知。
- l GCC 长条测试材料为艾利 MPI 3000。
- **Ⅰ 以上规格数据仅适用于 GCC 测试用纸。**

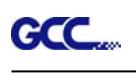

# 刀片规格

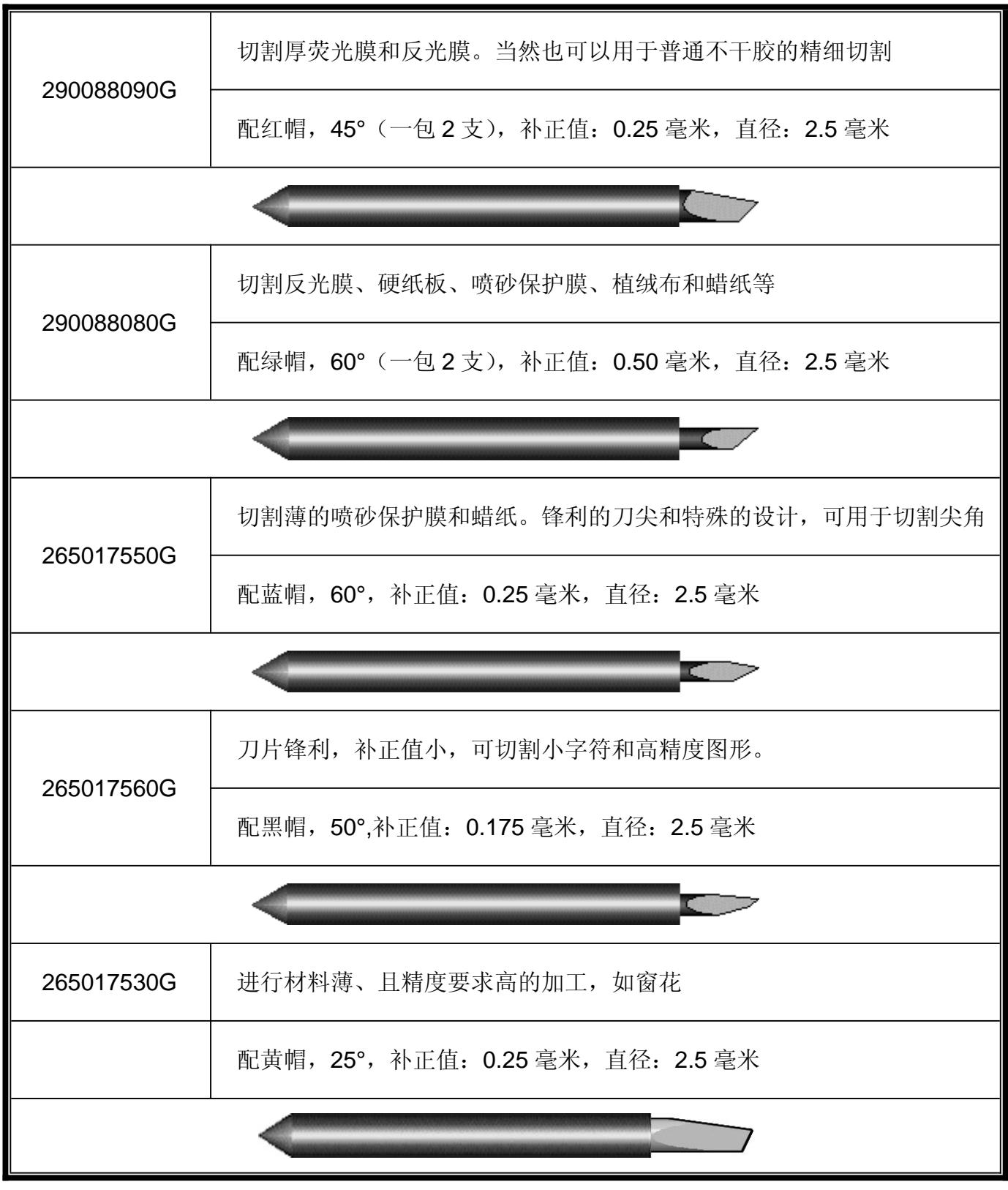

## 关于刀片

**GCC** 

通常来说刀片用来切割,笔用来绘图,LED 瞄准器(选配)用作指示点。 补正值是指从刀尖到刀片中心线的距离。

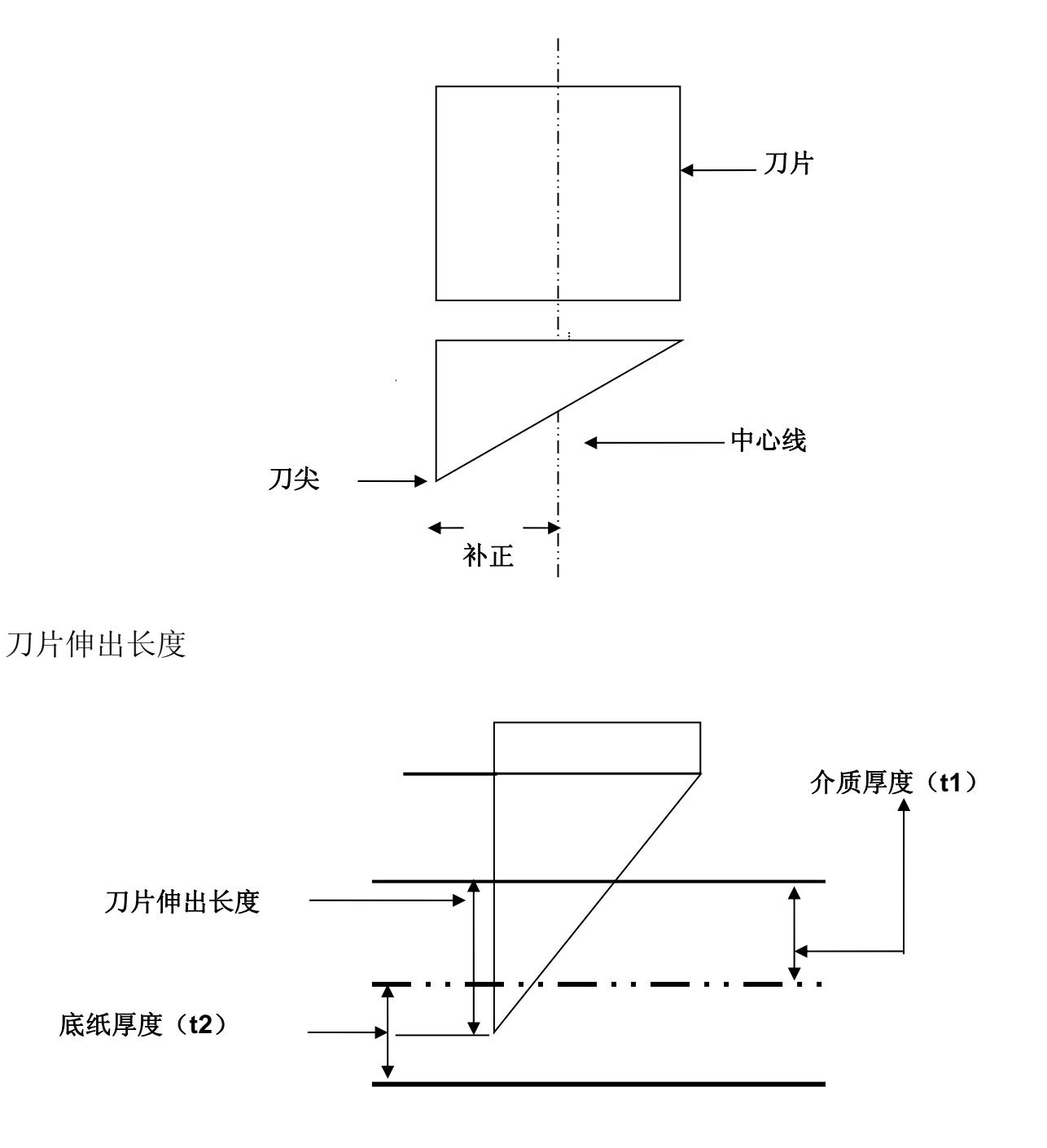

刀片伸出长度 =t1+(t2/2),但您可以把它调整到超过刀座顶部 0.3~0.5 毫米。

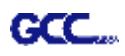

## **CorelDRAW 输出说明**

以下举例说明如何在 CorelDRAW 中输出。

### **用户说明**

- 1. 打开 CorelDRAW, 编辑完成你想要输出的图档, 然后全部选中。
- 2. 点击"Outline Pen"设置切割的外框线。

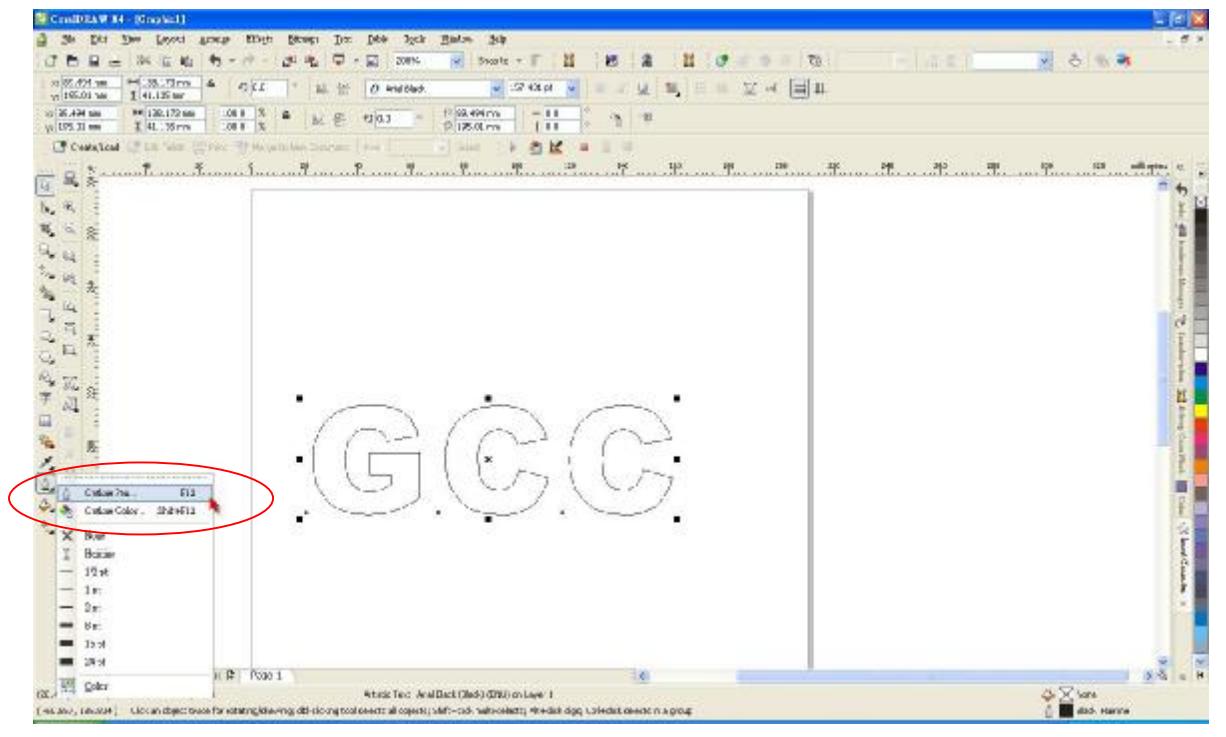

3. 设置线宽为 0.001 毫米, 点击"OK"保存设置。

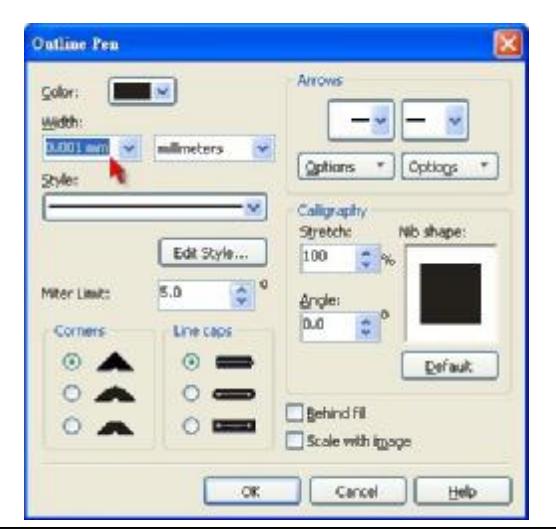

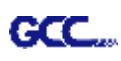

4. 选"File → Print"输出到刻字机中。

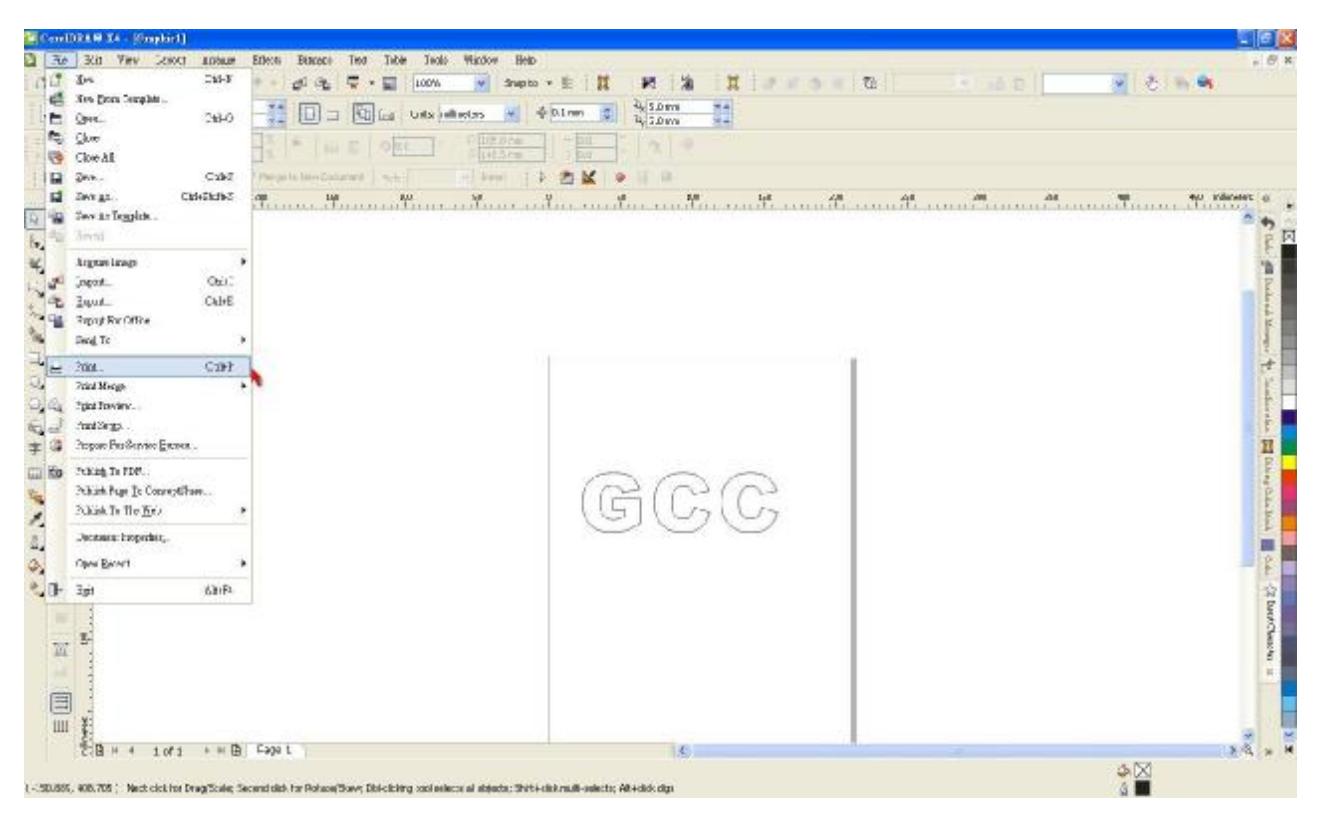

5. 选择正确的刻字机型号。

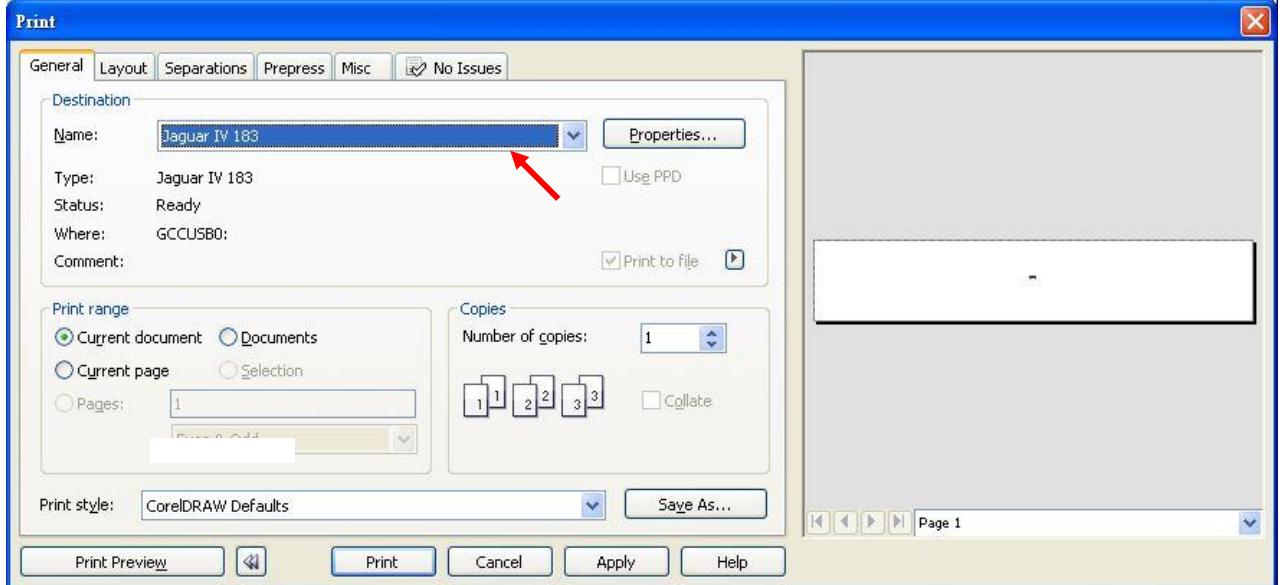

6. 选择"Layout page"点击"Reposition images to: → Bottom left corner"。**请注意:你 需要将你输出的图像设置到左下角。**

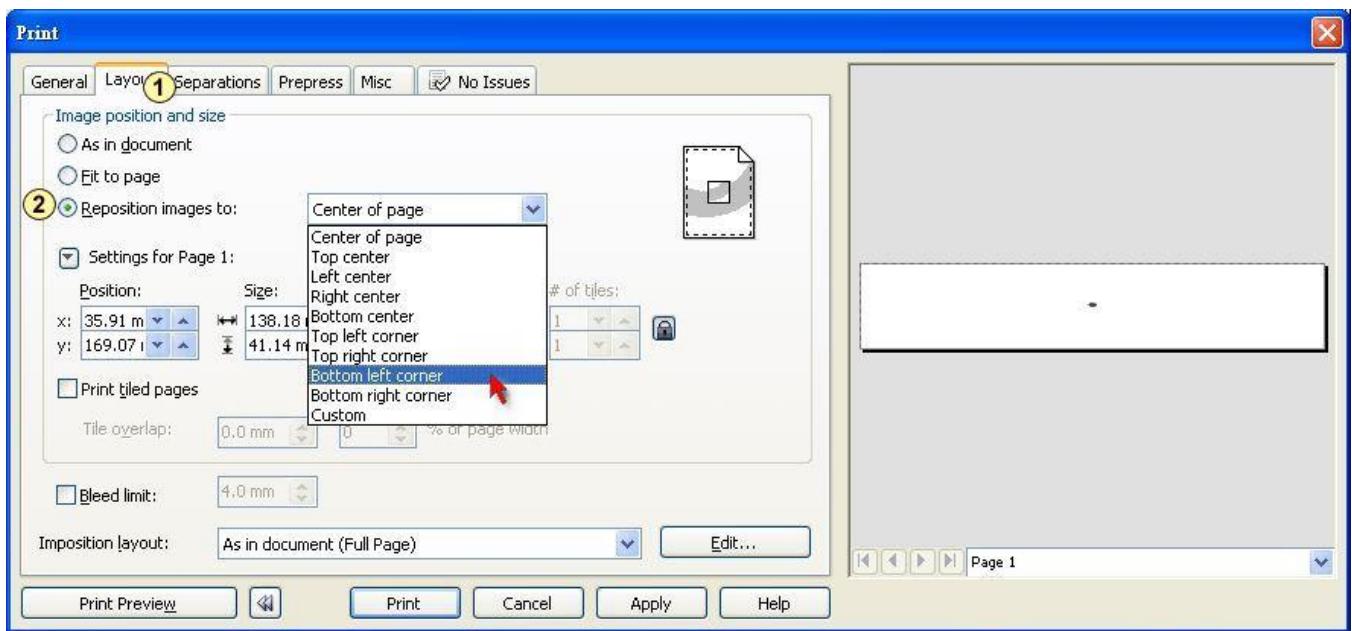

7. 看预览页面确认你的图像已在左下角,点击"Print"即可完成完美输出。

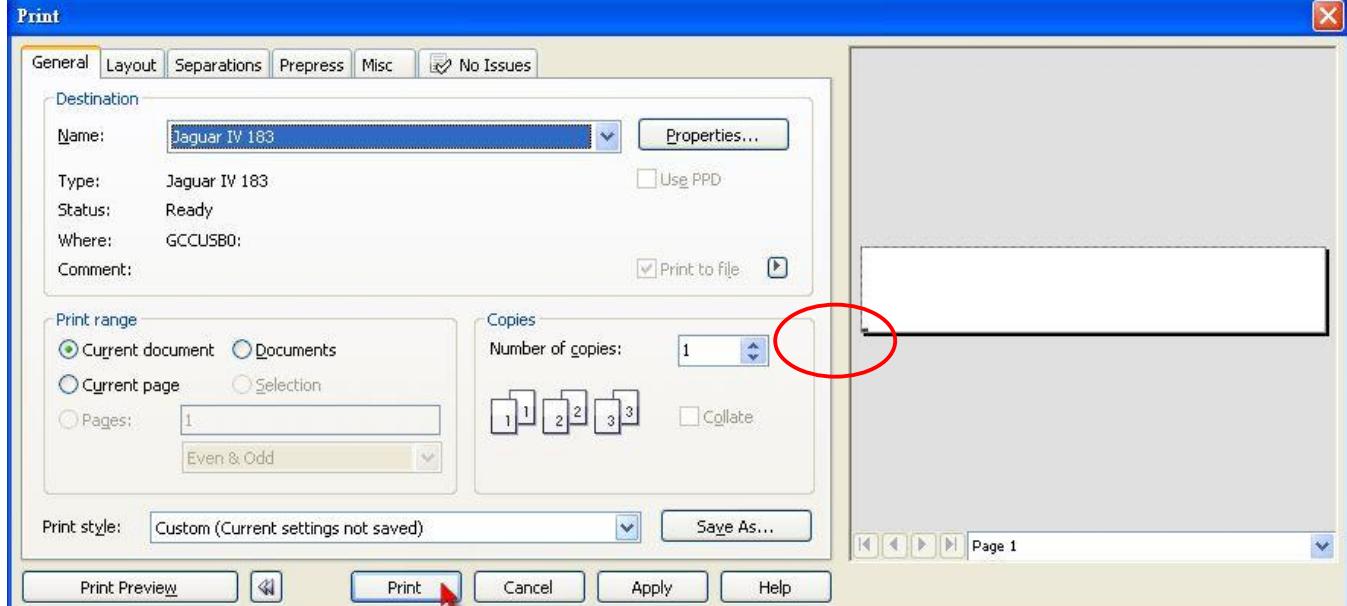

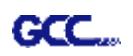

## **Sure Cuts A Lot 使用说明**

这边是 Sure Cut A Lot 软件的简单使用说明,更详细的版本请参阅 Sure Cut A Lot 软件的帮 助。

### **1. 选择刻字机,并定义工作区**

**步骤 1** 打开 Sure Cuts A Lot 软件

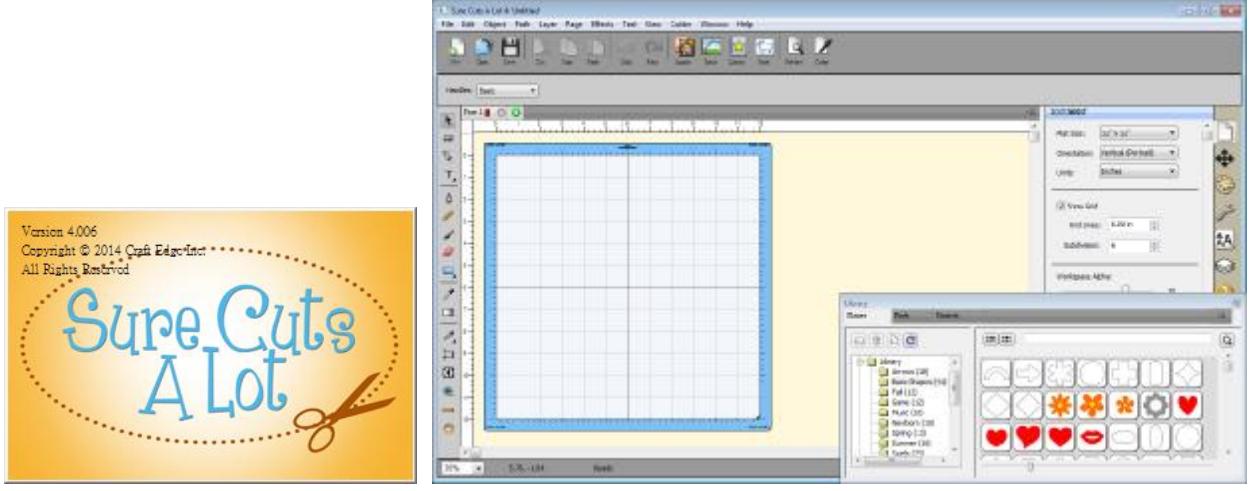

2 点击"刻字机"菜单中下"我的刻字机",然后选择"管理刻字机"

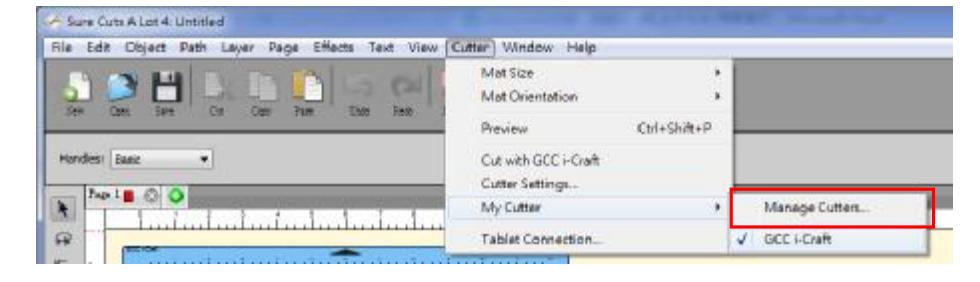

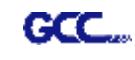

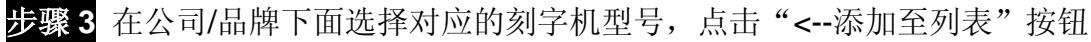

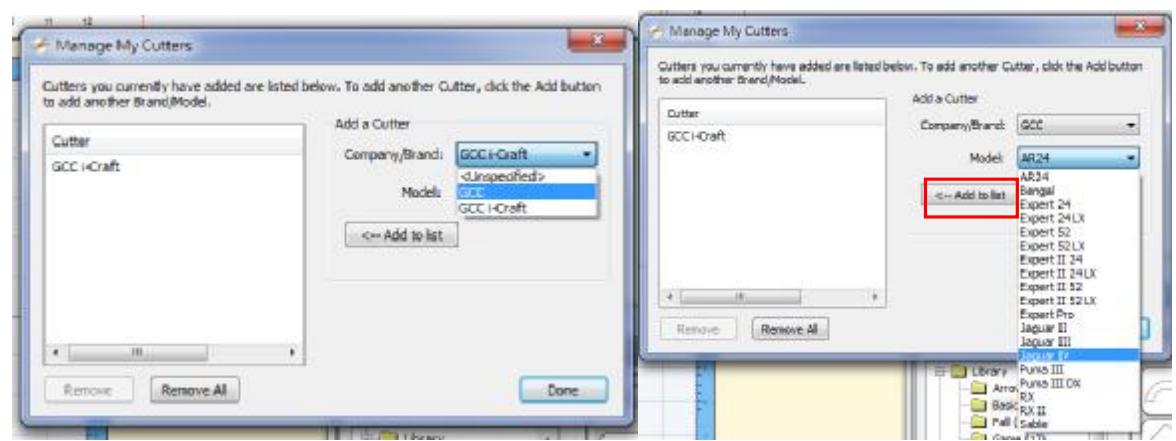

**步骤 4** 选择左侧的 GCC,然后点击"完成"

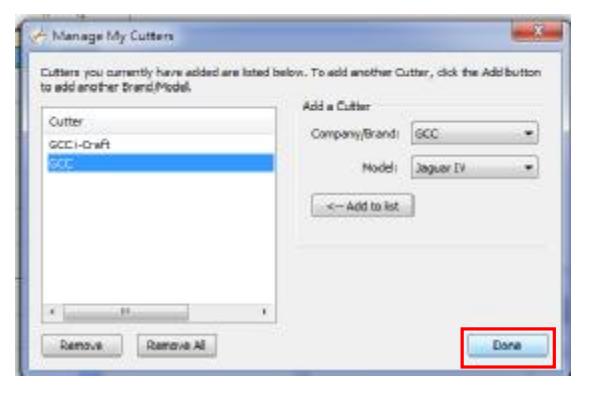

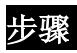

**步骤 5** 如果你想要改变材料尺寸和方向,请在"文件"窗口下面选择合适的值

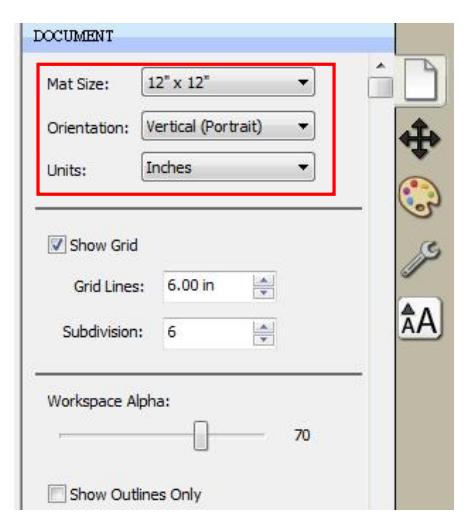

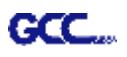

### **2.插入图库中的图像**

在图库中点击想要的图形,直接拖至工作区域即可。

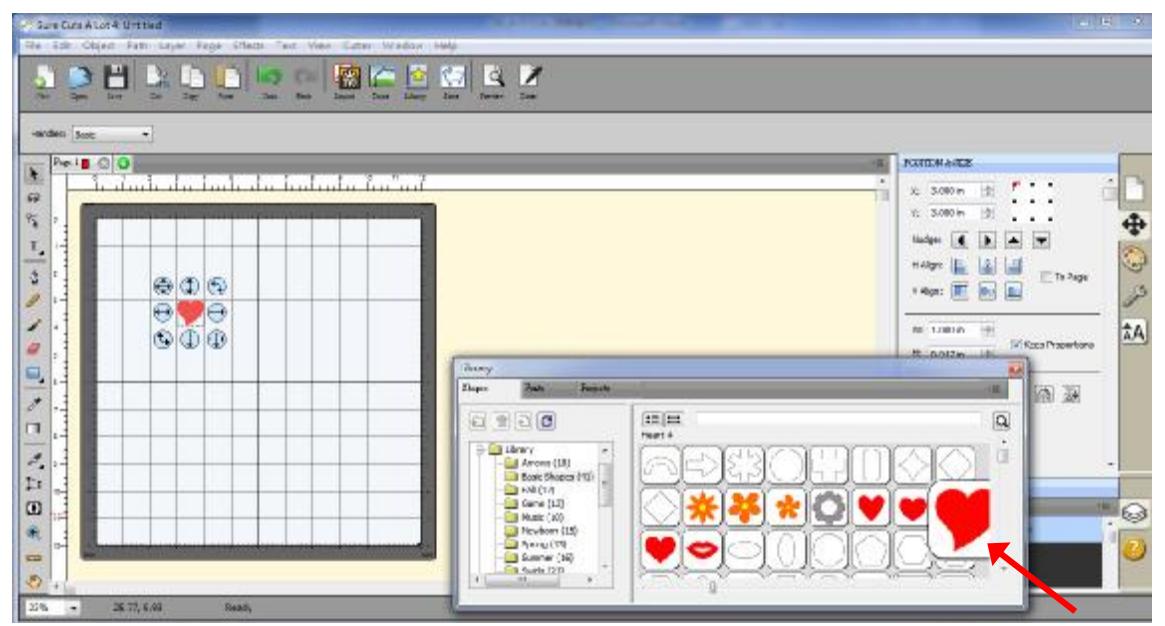

### **3.输入文本**

在工具栏选择文字工具,输入内容,选择想要的字体。

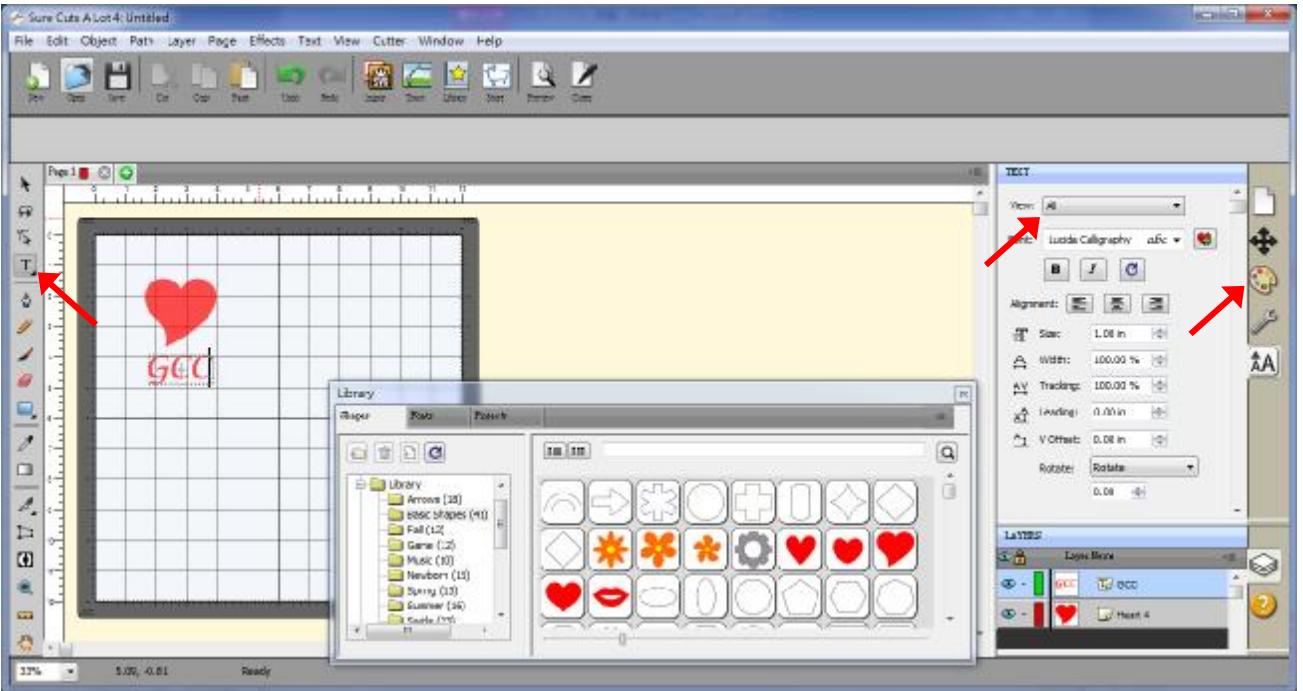

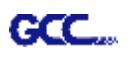

### **4.导入图形**

如果你用其他作图软件设计了图形,可以使用文件菜单下面的 Import 导入矢量图功能, 或者 Place Image 打开位图功能。SCA 支持多种文件格式,例如 svg、scut、scal、pdf、ai、wpc 、 eps、bmp、gif、jpg 和 png。

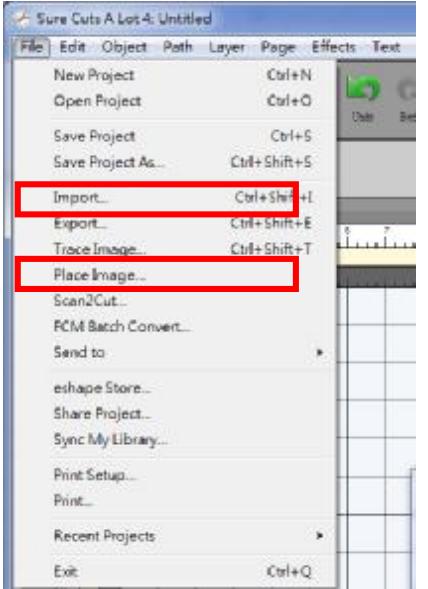

### **技巧 这里有大量 SVG 文件是专门为 Sure Cuts A Lot 设计的!**

ü <http://SVGCuts.com> 网站是设计者选用 SVG 文件的第一选择,存有大量高 品质素材,包括:用于卡纸雕刻的图形、剪贴簿、礼赠品包装盒和 3D 花等。

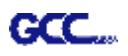

### **5.将图片转换为切割文件**

步骤1 点击 File 下面的 Trace Image 功能, 或者在工具栏中直接选择 Trace Image 按钮以打 开设置窗口。

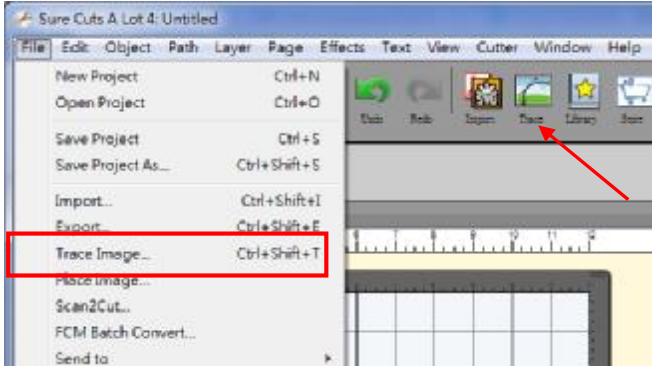

**步骤 2** 点击"Choose an image"导入你要的图片,调整"Image Settings"和"Output Settings, 然后点击 OK,轮廓线将自动生成。

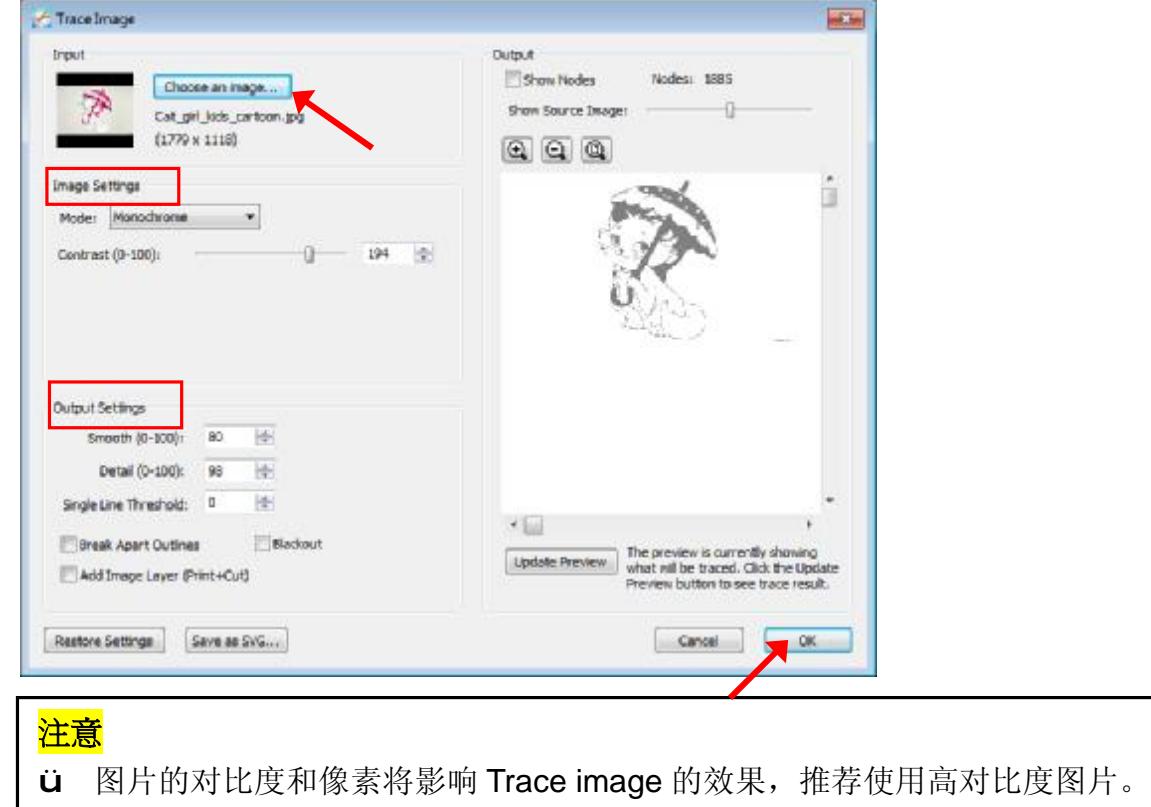

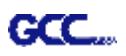

### **6.切割输出**

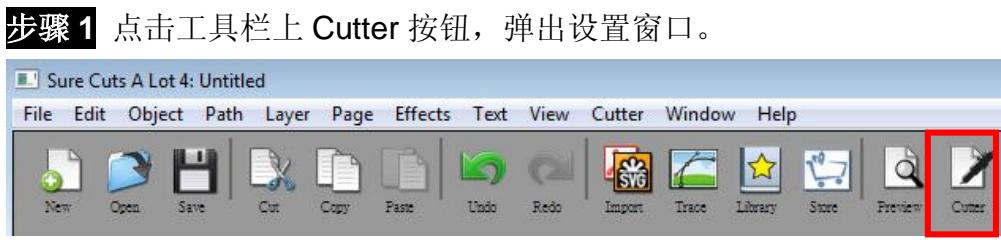

## **步骤 2** 点击 Settings…,打开 GCC 刻字机设置窗口。

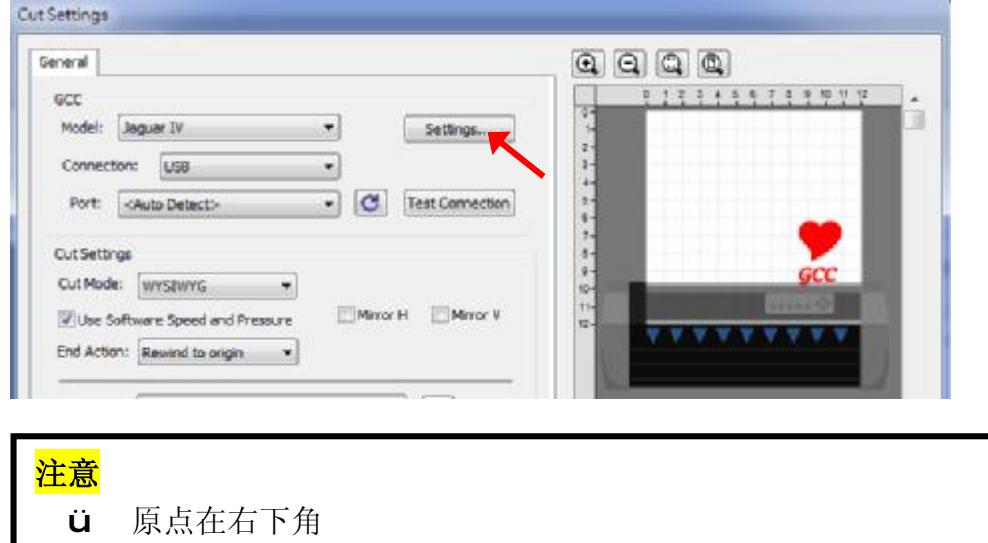

## **步骤 3** 根据实际情况调整标记点设置

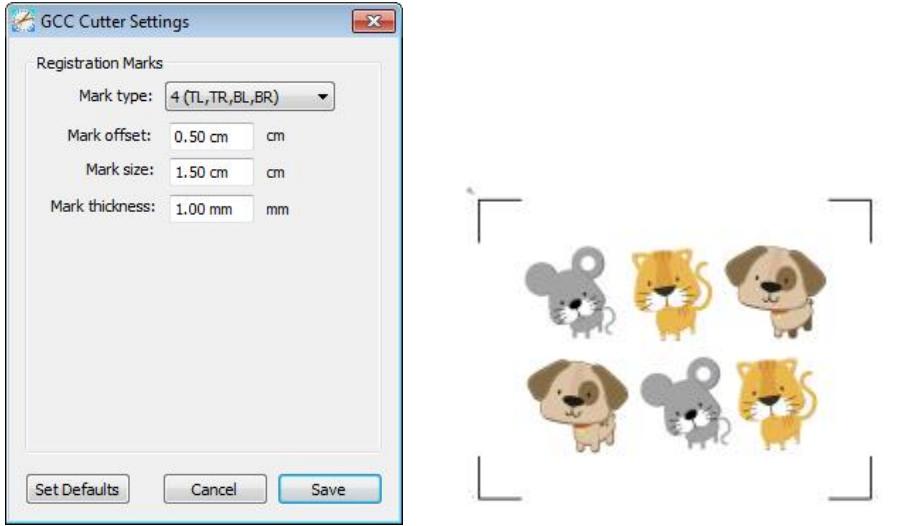

**\*标记点:** 标记点补正值用于设置材料边缘到标记点的距离,标记点尺寸 用于设置标记点大小,标记点粗心用于设置标记点线段的粗细

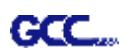

**步骤 4** 根据实际情况,在切割设置窗口下调整刀片补正值(Blade Offset)、过切值(Overcut)、 多重切割(Multi-Cut)和切割品质(Overcut)。

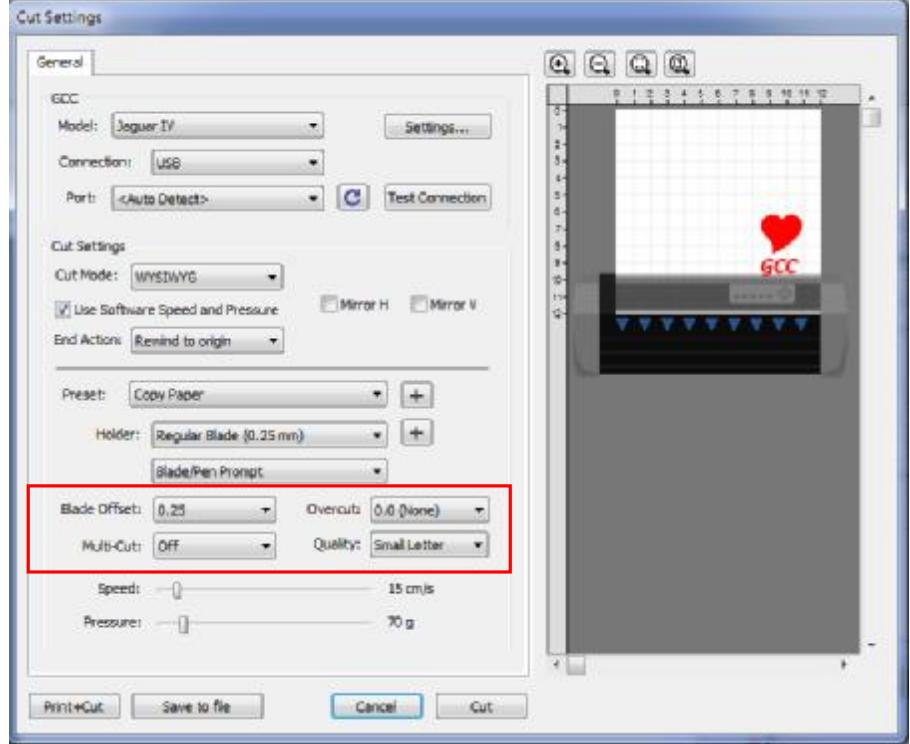

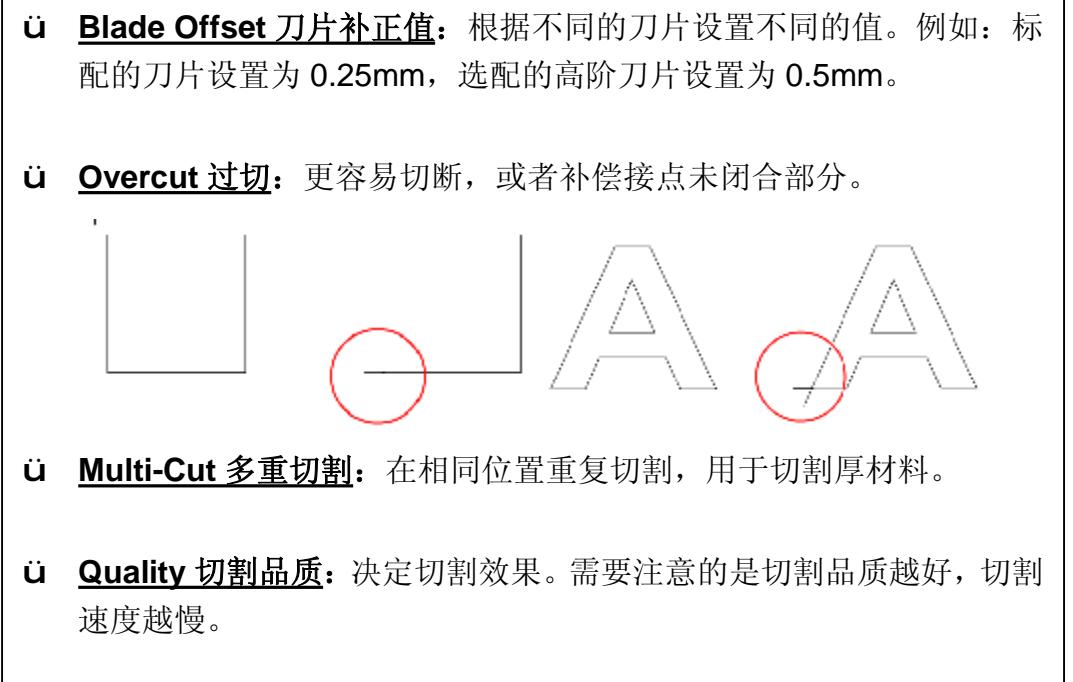

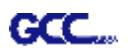

**步骤 5** 在切割设置 Cut Settings 的部分,有好几种重要功能,设置完这些参数,点击"Cut" 即可将数据传输到 i-CraftTM开始切割动作。

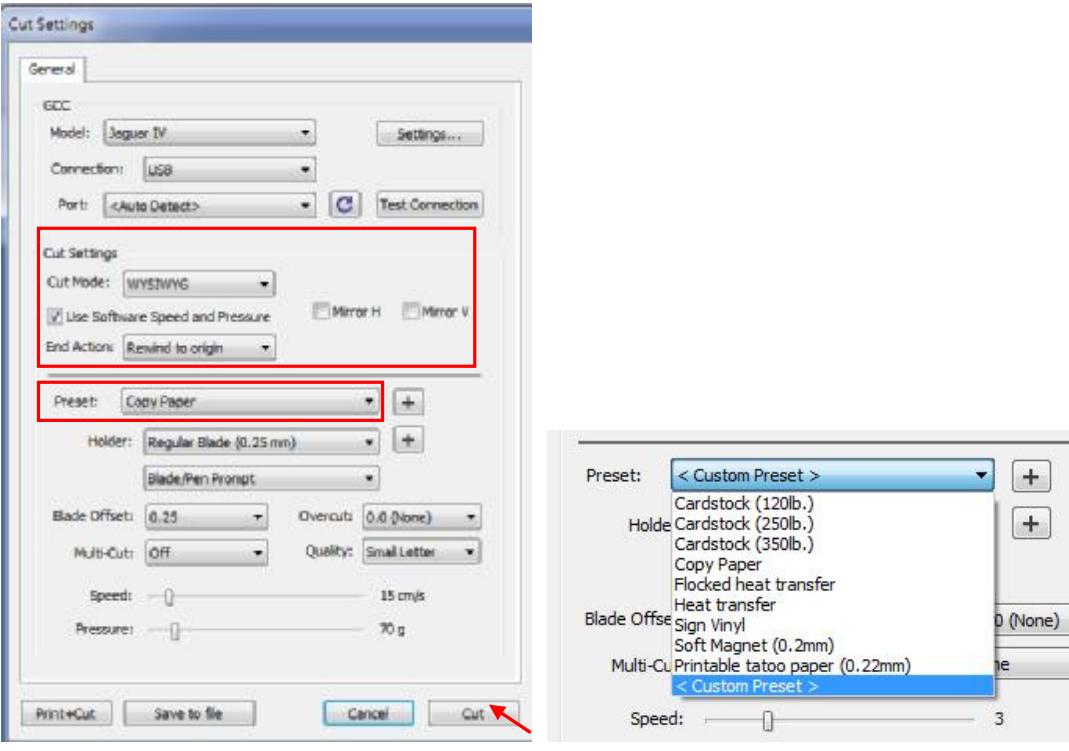

- ü **\*Cut Mode 切割模式:**这里有 WSIWYG 或者 Origin Point 两种选项, WSIWYG 意思是所见即所得,刻字机输出位置与预览图中一样。然而 Origin Point mode 原点模式, 刻字机将以材料的右下角为原点输出。
- ü **Use Software Speed and Pressure 使用软件中的速度和刀压:**勾选 此选项,你可以手动更改速度和刀压。
- ü **Preset 预设参数:** 选择对应材质,系统将自动设置切割参数为该材料 预设之参数。
- ü **Speed & Pressure 速度&刀压:** 手动调整速度和刀压,以获得最佳切 割品质。

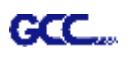

### **7.打印并切割**

打印并切割功能是将设计图形通过 Sure Cuts A Lot 输出给打印机打印, 然后将打印材料放到 i-Craft™上,再通过 Sure Cuts A Lot 在刻字机上进行轮廓切割。

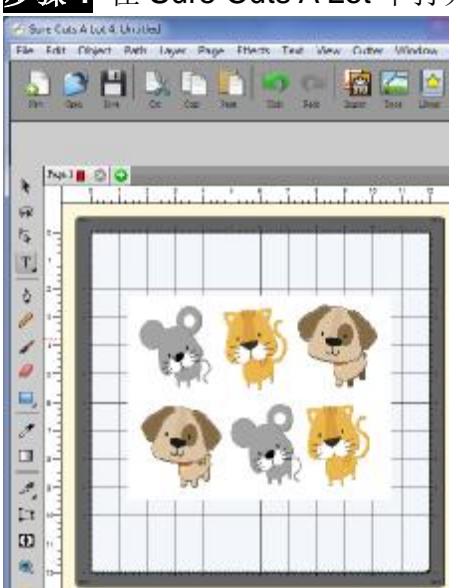

**步骤 1** 在 Sure Cuts A Lot 中打开图形文件。

**步骤 2** 点击工具栏中的"切割"按钮,然后点击 Print+Cut 添加标记点并打印。

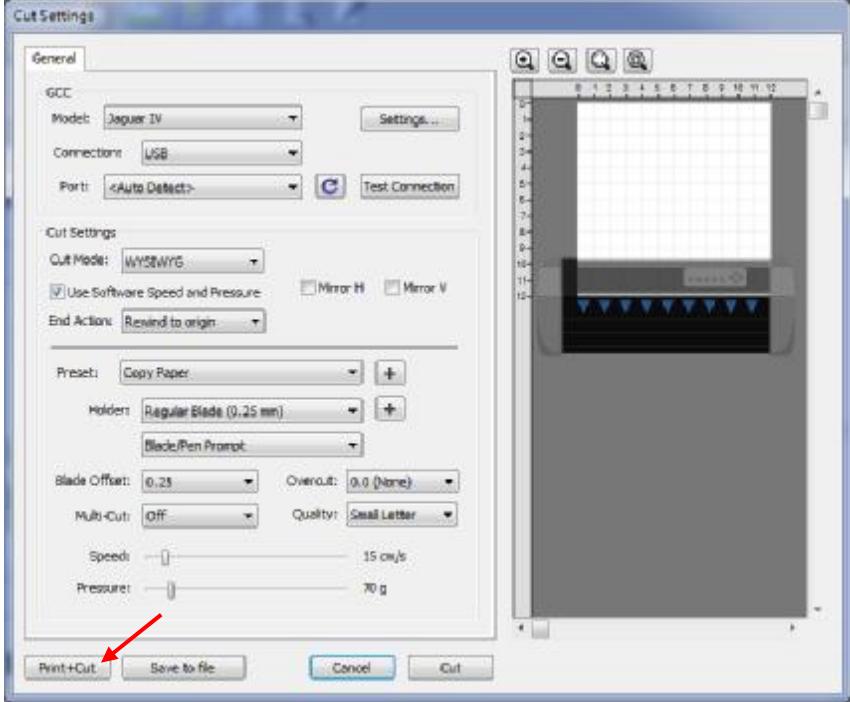

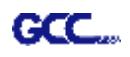

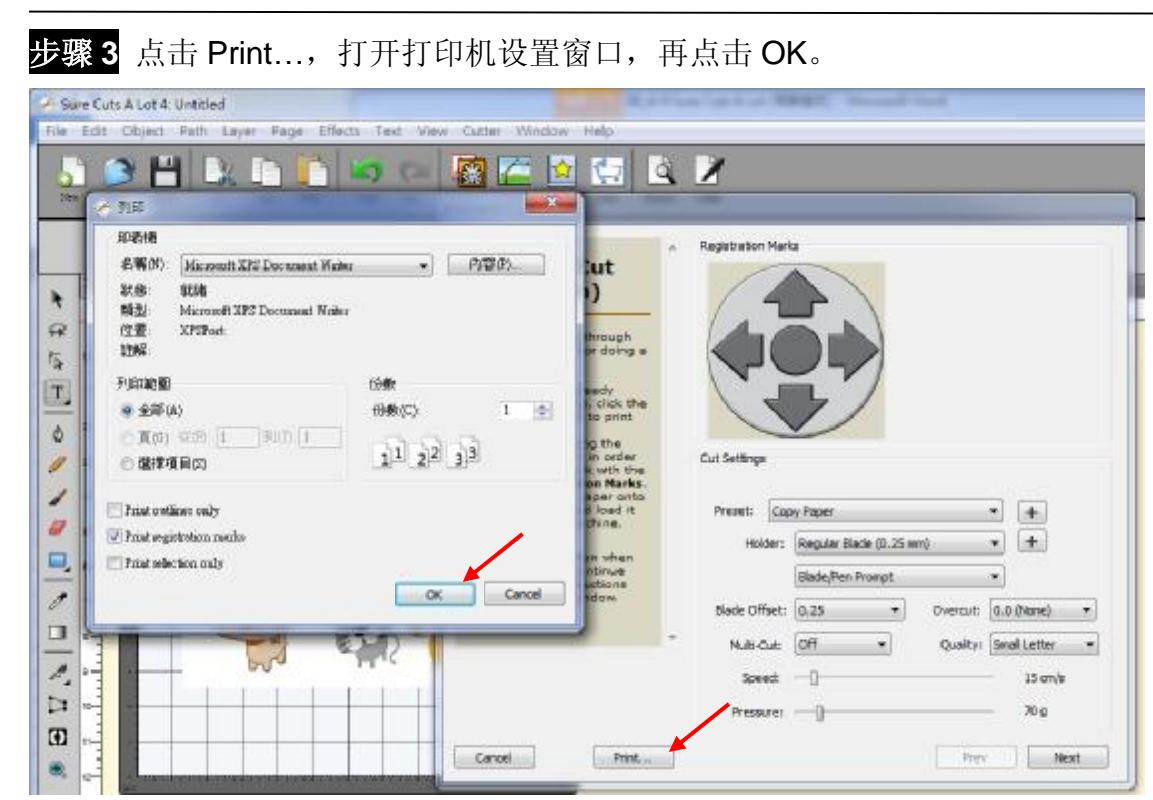

**步骤 4** 将作有标记点的图片打印出来。

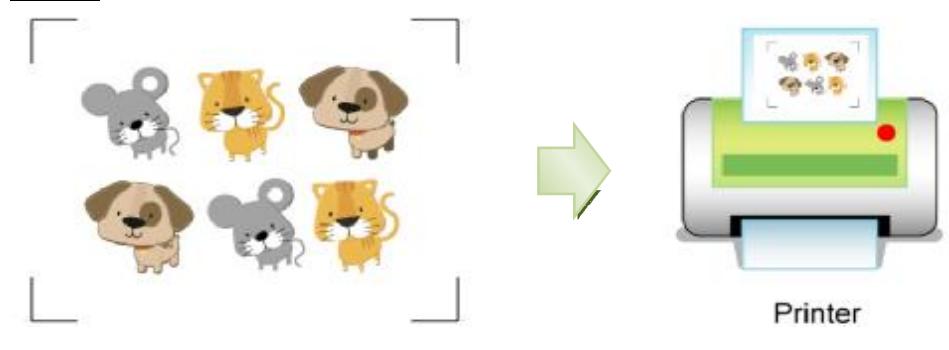

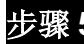

**步骤 5** 将所打印的介质装载到刻字机上。

### 步骤 6 点击 Next, 然后点击 Start Scan, 刻字机将自动侦测标记点, 并切割轮廓线。

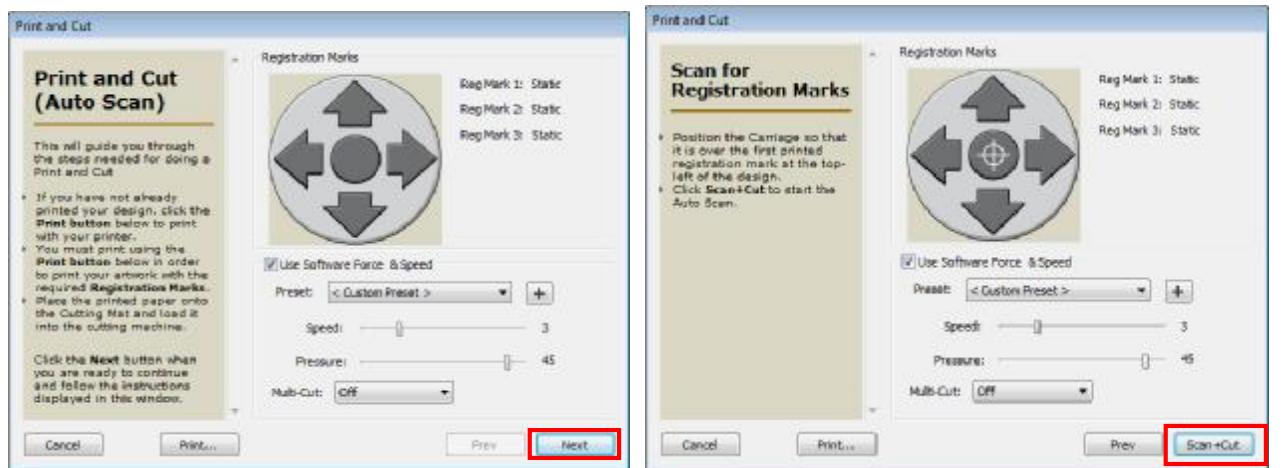

Sure Cuts A Lot 使用说明 A-4

GCC.

### **技巧 Test Cut 切割测试功能可以帮助你节约材料。**

ü 点击 Test Cut 可以测试一下所设置的参数是否适用当下材料,你可以不断地 测试调整,直到参数合适为止。

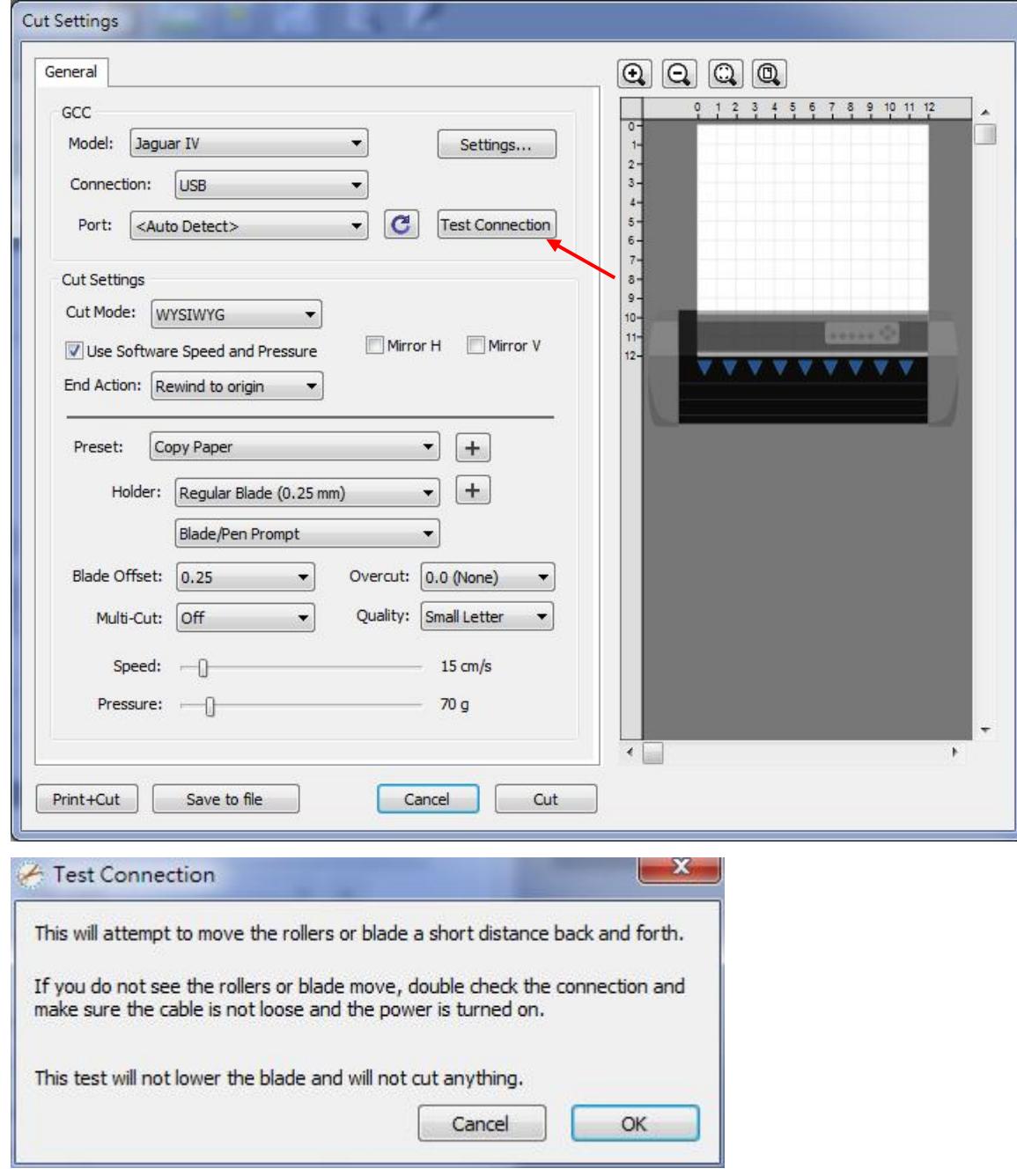